Operating Instructions

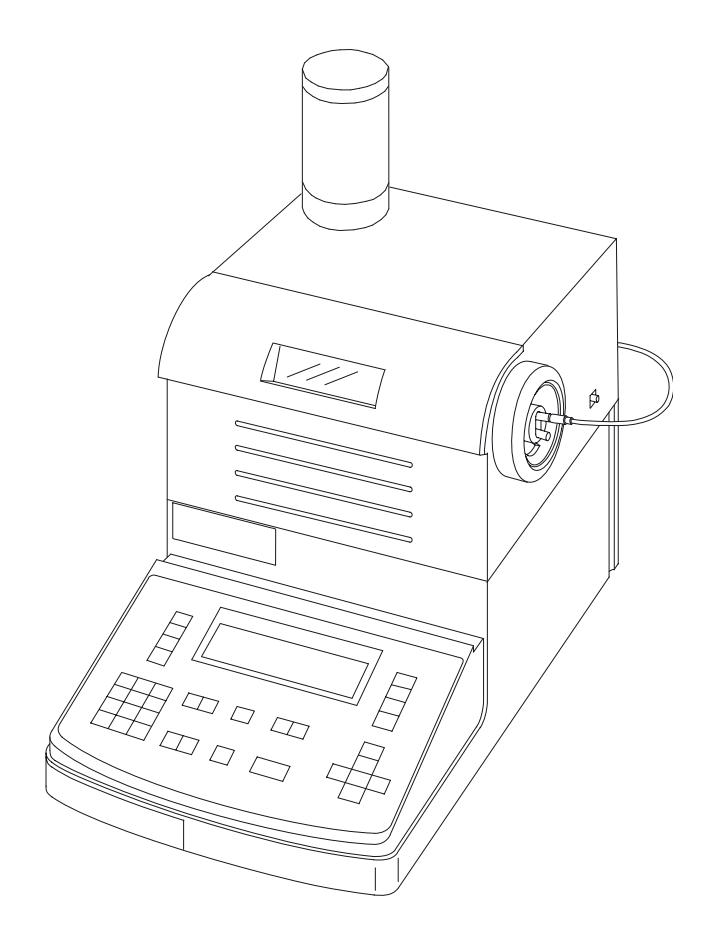

**DE40/DE45 DeltaRange/DE51 Density Meters**

# **Contents**

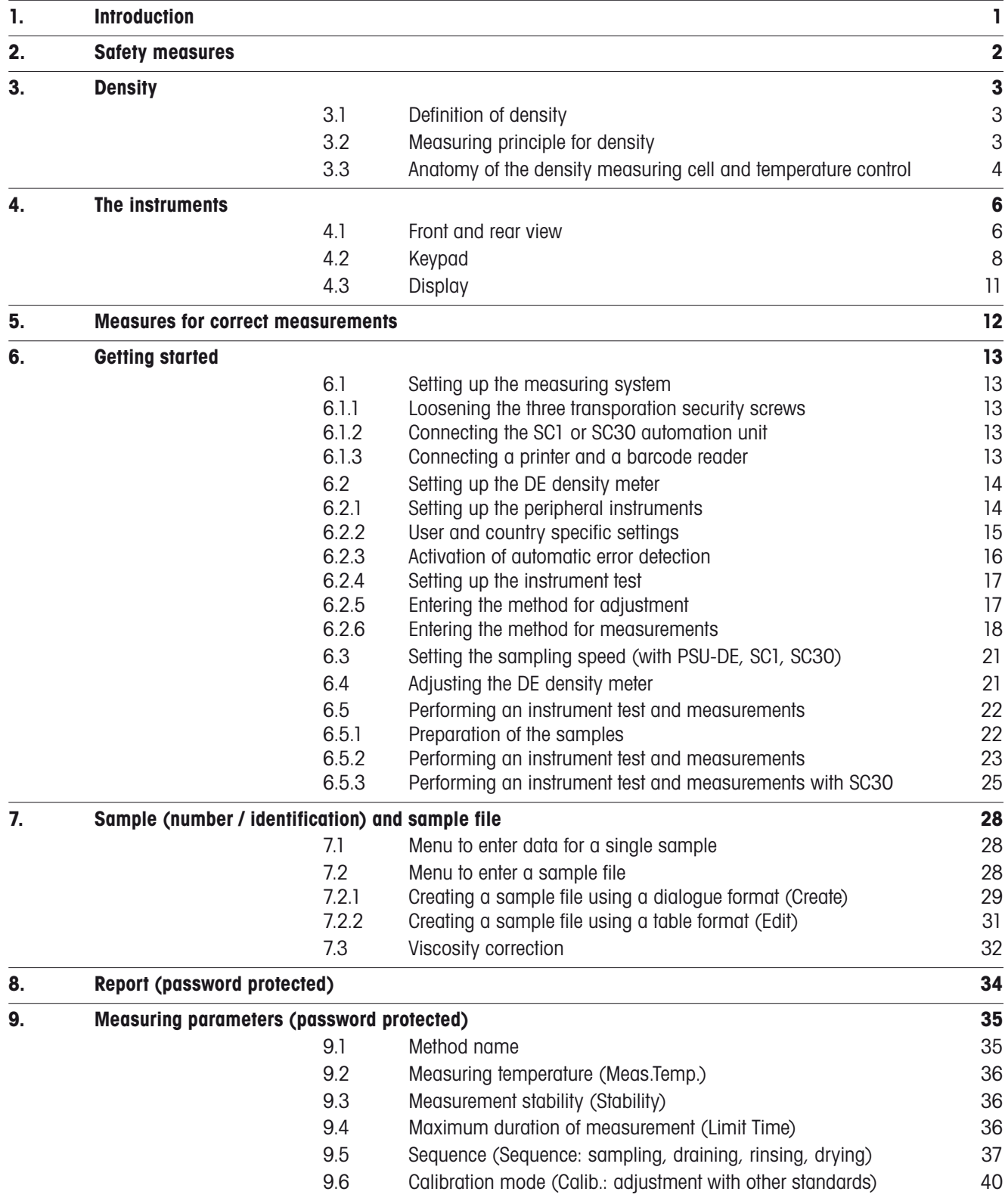

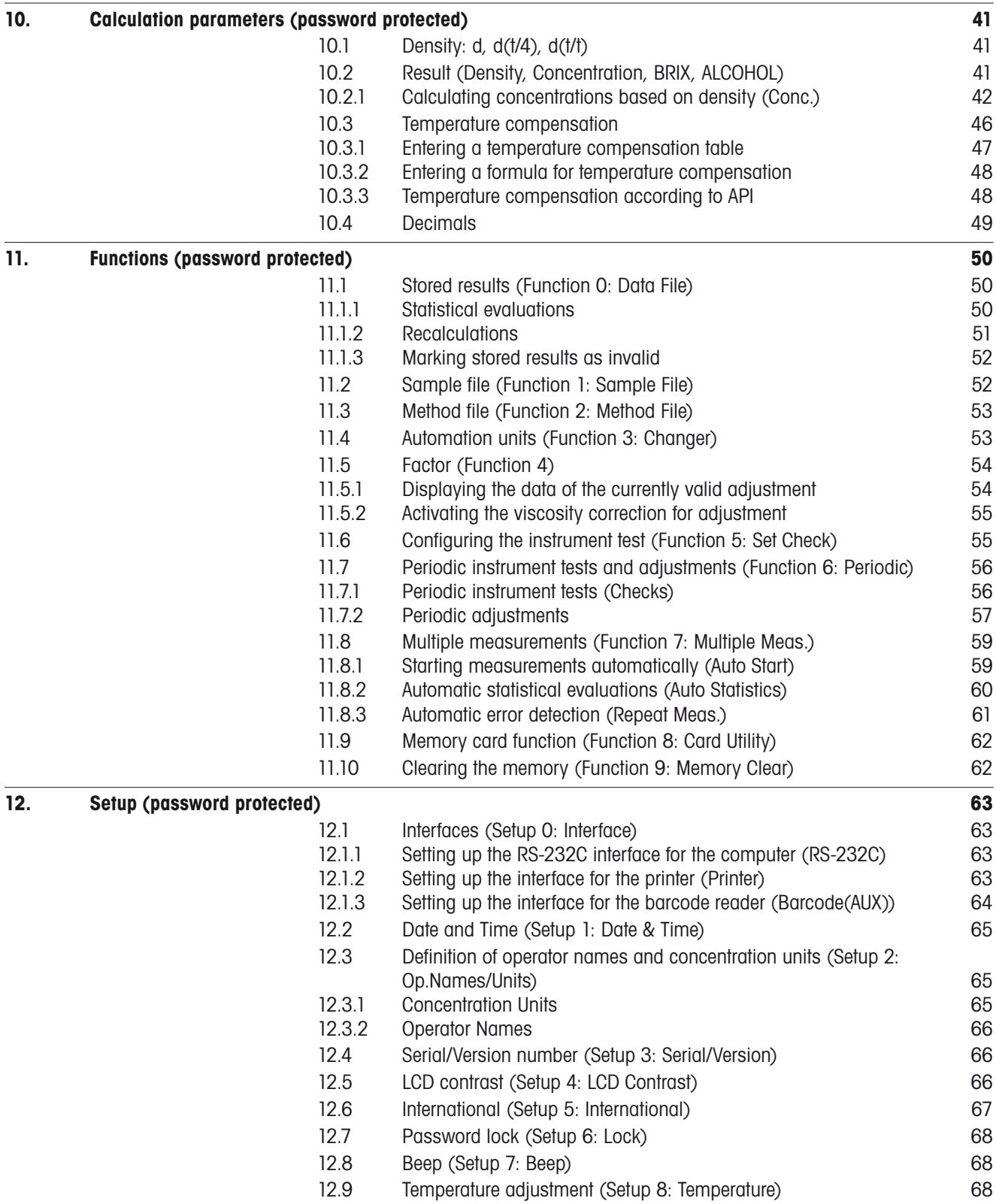

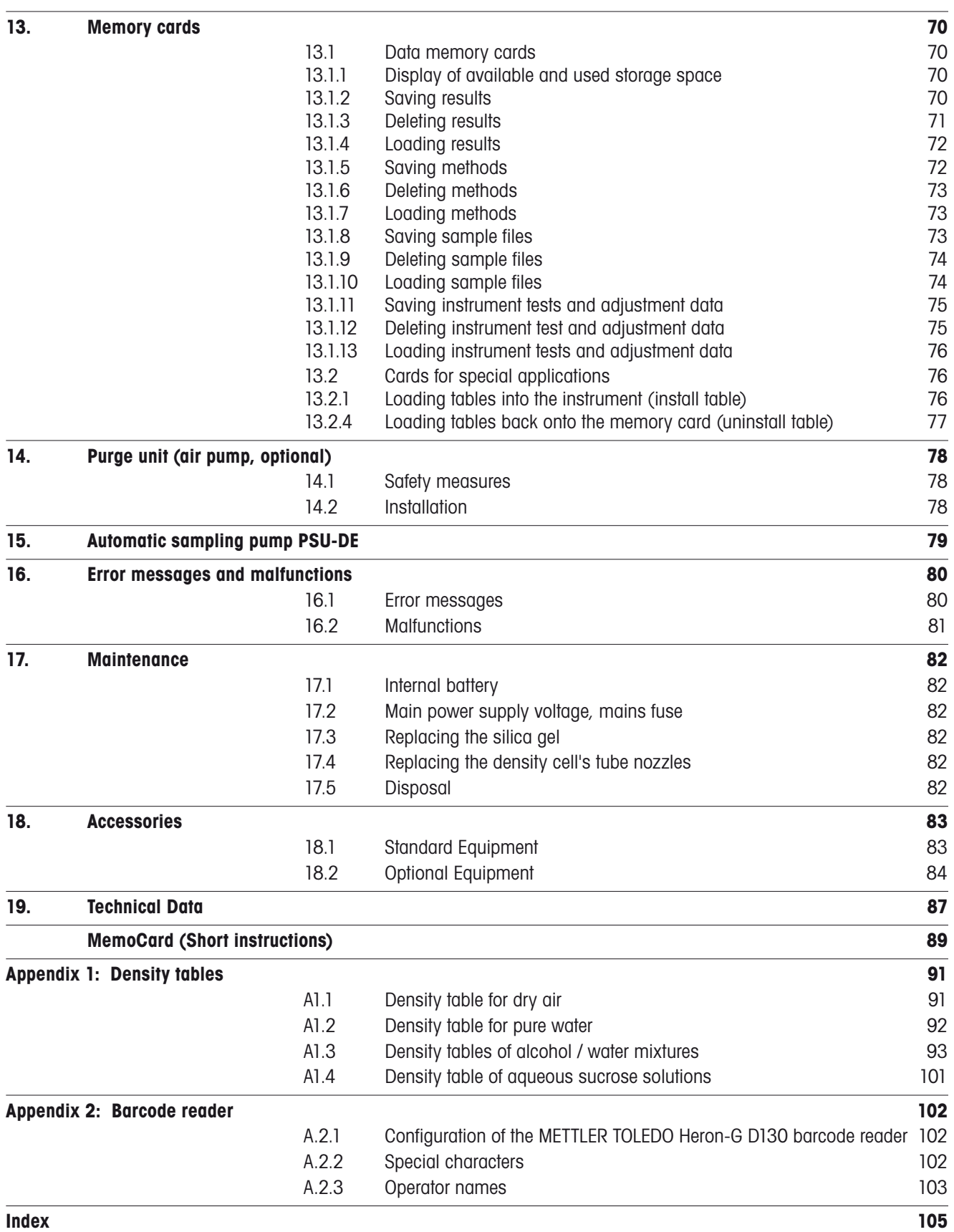

# <span id="page-6-0"></span>**1. Introduction**

The DE40, DE45 DeltaRange and DE51 Density Meters measure the density "d" of gases and liquids using the oscillating body method.

They are distinguished by their temperature range and their measurement accuracy. All three instruments:

- come with two certified water standards.
- $-$  measure gases and liquids with densities (d) in the range 0  $\ldots$  3 g/cm $^3.$ (Limit of error: DE40: 0.0001 g/cm<sup>3</sup> / DE45 DeltaRange: 0.00002 ... 0.00005 g/cm<sup>3</sup> / DE51: 0.00002 g/cm<sup>3</sup>).
- need a minimum amount of sample (1.2 milliliters) for measurement.
- keep the temperature of the sample being measured constant thanks to a built-in Peltier thermostat control (DE40 and DE45 DeltaRange between 4 and 90 °C, DE51: between 4 and 70 °C).
- are suitable to measure highly viscous samples (automatic correction of the viscosity error).
- have 10 methods stored in their memory, which may easily be adapted to suit your needs.
- $-$  show the density relative to water (specific gravity) at 4 °C (dtt) or at the measurement temperature  $(d_1^{\dagger})$ .
- calculate and display directly the concentrations of solutions using tables or entered data of measured standard solutions.
- calculate the density of solutions for a desired temperature using entered temperature functions.
- have a built-in check function that allows to periodically verify the accuracy of the instrument without changing the instrument settings.
- store a maximum of 100 measured values.
- perform statistical evaluations (mean value, standard deviation, relative standard deviation) and allow the recalculation of results.
- use Memory Cards for data storage, sample files and method transfer.
- have built-in special application tables which allow the automatic conversion of the measured density into Brix degree (sugar concentration) or alcohol concentration (% v/v).
- have built-in the API temperature compensation tables to automatically report the density of oil products at the reference temperature of 15° C (or 60°F), according to ASTM D 1250.

In order to use the DE density meters in an appropriate way the following pumps and sample changers are available:

- A built-in air pump. This pump provides dried air to dry the measuring cell after the cleaning. Sampling and rinsing are done manually using a syringe.
- A built-in Peristaltic Sampling Pump PSU-DE. This accessory allows to aspire the sample, drain and rinse the cell with the peristaltic pump, allowing an excellent control of the sampling speed. For samples of up to 3000 mPa\*s viscosity.
- The Automatic Sampling and Cleaning Unit SC1. For fully automatic measurements of single samples. Just place the vial on the tray and press measure. The system will do the measurement, and clean and dry itself in the end, so that it is ready for the next sample when it arrives.
- The sample changer SC30. To measure series of up to 30 samples in a row fully automatically.

The sampling pump or the SC1 and SC30 automation units enable the DE density meters furthermore to detect the main sources for measurement errors (such as air bubbles, inhomogeneous samples) automatically.

The three built-in RS-232C interfaces allow the attachment of a computer for transferring of experimental data, a barcode reader for reading of sample identifications and operator names and a printer for printing out of the entered parameters and data as well as results.

# <span id="page-7-0"></span>**2. Safety measures**

The DE40 DE45 DeltaRange and DE51 Density Meters have been tested for the intended purposes documented in these Operating Instructions. However, this does not absolve you from the responsibility of performing your own tests whether the product supplied by us is suitable for your intended methods and purposes. You should, therefore, observe the following safety measures.

## **Measures for your protection**

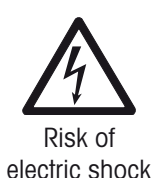

– Ensure that you plug the power cable supplied into a socket which is grounded! A technical defect could be lethal in the absence of grounding.

Switch the instrument off and disconnect the power cable when you change blown fuses!

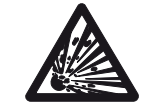

Risk of explosion

– Do not work in areas with danger of explosion! The housings of the DE40, DE45 DeltaRange and DE51 Density Meters are not gas tight (danger of explosion due to spark formation, corrosion by gas seeping into the instrument).

### **Measures for operational safety**

- Clean the measuring cells immediately after a measurement of strong acids or bases. They can damage the density meter cell's U-shaped tube.
- Only use fuses of the specified type when they need to be exchanged.

– Exclude the following environmental influences:

- powerful vibrations
- direct sunlight and sudden changes in temperature
- corrosive gases
- very dusty environment
- high atmospheric humidity
- temperatures below 5°C and above 35°C
- powerful electric or magnetic fields which influence the power supply through large load fluctuations.
- sharp fluctuations in temperature, including draft.
- If the instrument is not going to be used for a longer period of time, clean the density measuring cell before putting the instrument away. We recommend storing the instrument in the cardboard box in which it was delivered.
- Avoid storage under excessive ambient conditions such as too high or too low temperatures; high humidity or very dusty areas will damage the instrument.

Caution

# <span id="page-8-0"></span>**3. Density**

i.

# **3.1 Definition of density**

The density ρ is the quotient of the mass m and the volume V of a substance (mass density). As the density depends on the temperature, the latter must always be specified.

The specific gravity is the ratio of the density  $\rho$  of a substance to the reference density  $\rho_{_0}$  of a reference substance under conditions which must be specified separately for both substances.

If desired, the DE density meters will calculate the relative density (specific gravity). The density of water at 4°C (d<sub>4</sub>), or at measurement temperature (d<sub>1</sub>) is used as the reference density. Therefore, the density of pure water as a function of temperature is stored in the instrument.

# **3.2 Measuring principle for density**

The density measurement of the DE density meters is based Amplitude on the electromagnetically induced oscillation of a U-shaped glass tube. A magnet is fixed to the U-shaped tube and a so-called transmitter induces the oscillation. The period of oscillation is measured by a sensor.

One complete back and forth movement of a vibration is a period, its duration is the period of oscillation T.  $\frac{1}{1}$   $\frac{1}{1}$   $\frac{1}{1}$   $\frac{1}{1}$   $\frac{1}{1}$  Time

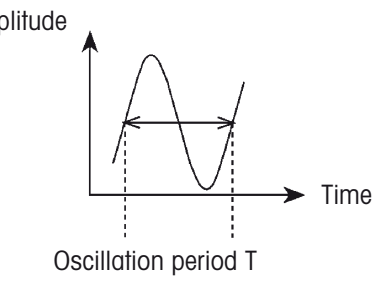

The number of periods per second is the frequency f. Each glass tube vibrates at a so-called characteristic or natural frequency. This changes when the tube is filled with a gas or liquid. The frequency is a function of the mass. When the mass increases, the frequency decreases, i.e., the period of oscillation T increases.

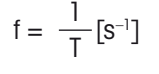

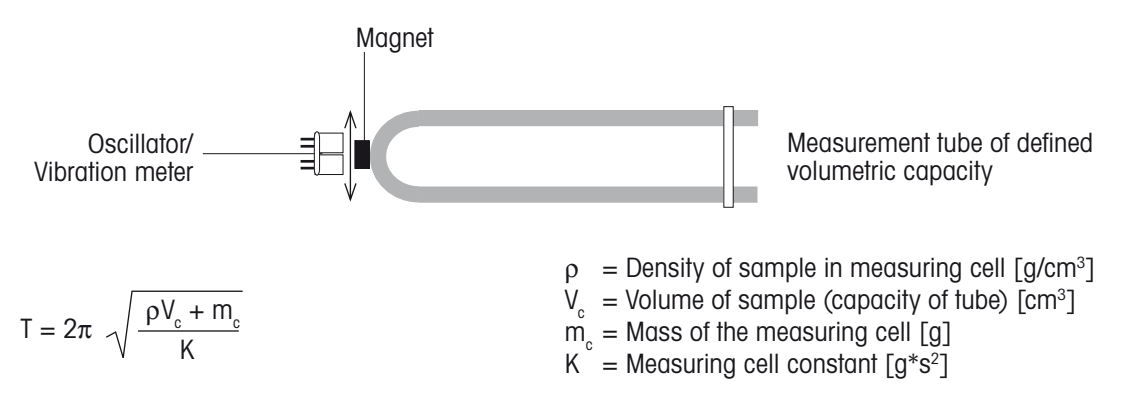

It follows that

$$
\rho = \frac{K}{4\pi^2 V_c} T^2 - \frac{m_c}{V_c}
$$

The density  $\rho$  and the period of oscillation T are related as follows:

 $p = AT^2 + B$  (see illustration)

A and B are constants that are determined by the elasticity, structure and mass of the measuring cell. As the mass varies from tube to tube, these constants must be determined by measurement. We refer <span id="page-9-0"></span>to this as a factor determination or adjustment of the instrument. The factor of the measurement tube is calculated by measuring the period of oscillation T of two standard substances of known density (usually air and water):

$$
F = \frac{K}{4\pi^2 V_c} T^2 = \frac{\rho_A - \rho_w}{T_A^2 - T_w^2}
$$
\n
$$
P_A = \text{Density of air } [g/cm^3]
$$
\n
$$
P_W = \text{Density of water } [g/cm^3]
$$
\n
$$
T_A = \text{Oscillation period of the air measurement } [s]
$$
\n
$$
T_W = \text{Oscillation period of the water measurement } [s]
$$

The unknown density of a substance  $\rho_{\rm s}$  is calculated after the factor determination by measurement of its period of oscillation  $(T_{\rm s})$  using the following formula:

$$
F(T_A^2 - T_S^2) = (\rho_A - \rho_S)
$$

 $\mathbf{i}$ 

Solving for  $\rho_{\rm s}$  results in:  $\rho_{\rm s} = \rho_{\rm A} - F(T_{\rm A}^2 - T_{\rm s}^2)$ 

The factor F is temperature dependent. The volume of the measuring cell and its period of oscillation change with temperature. Thus, it is necessary to determine the factor of the cell at the same temperature as the samples are measured.

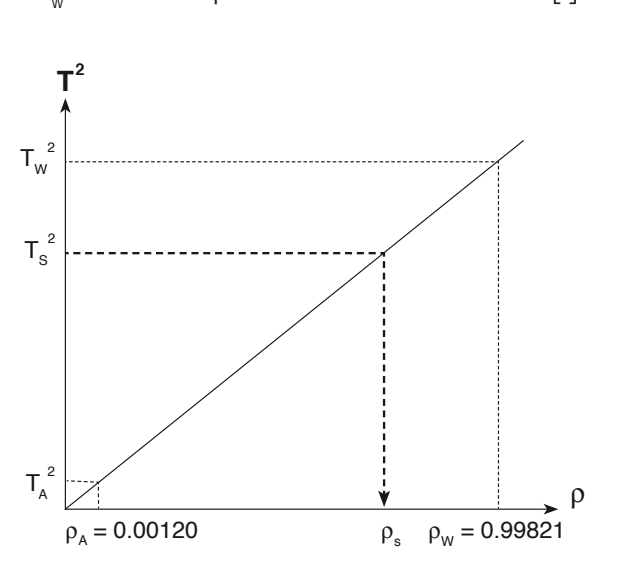

The period of oscillation described here is used to calculate the measuring cell factor and, from that, the density of the unknown sample. This period of oscillation is not displayed on the instrument. The DE density meters display only the so-called T-value, which is directly related to the period of oscillation T. Thus, the T-value is an auxiliary value making the most of the display possibilities of the instrument, using integers only and no decimals.

# **3.3 Anatomy of the density measuring cell and temperature control**

Accurate density measurements require very accurate temperature control and measurement.

Because the temperature of the sample cannot be measured directly in the U-shaped tube without distorting the measurement of the frequency, the temperature is measured indirectly. The temperature is measured in three different locations:

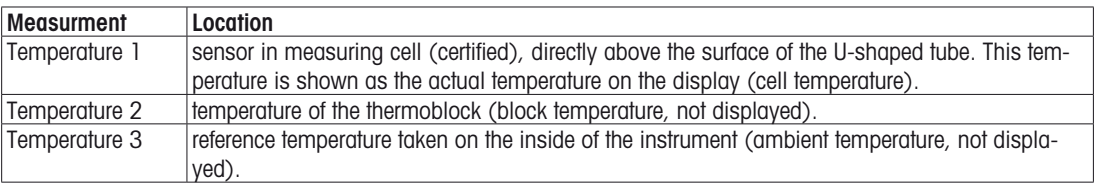

These three temperatures are used to control the thermostat (Peltier element) heating or cooling the thermoblock.

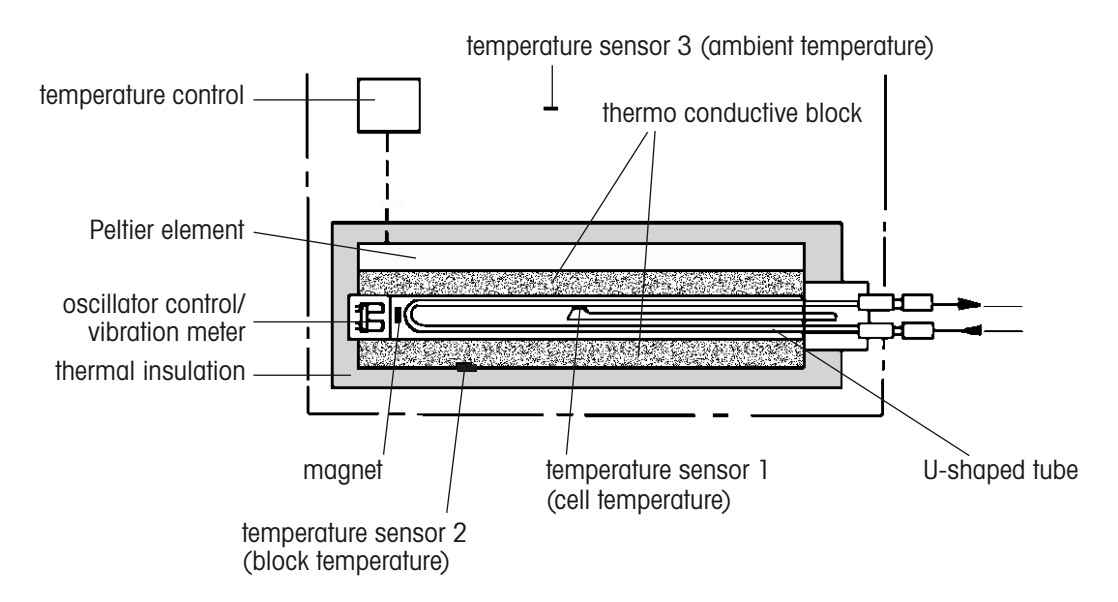

During a measurement the sample temperature has to be adjusted (heated up or cooled down) to match the selected measuring temperature exactly. The density of the sample changes during heating or cooling (the density is temperature dependent!) and, therefore, so does the resonance frequency of the U-shaped tube. The sample temperature is exactly the same as the selected temperature (and the cell temperature, sensor 1) as soon as the oscillation frequency remains stable. It takes quite a long time, however, until this thermal equilibrium is reached. In order to shorten the time required for the measurement, the DE density meters allow selecting a so-called stability criterion for collecting measurement data. With this feature, the time required for the measurement may be shortened without losing much accuracy.

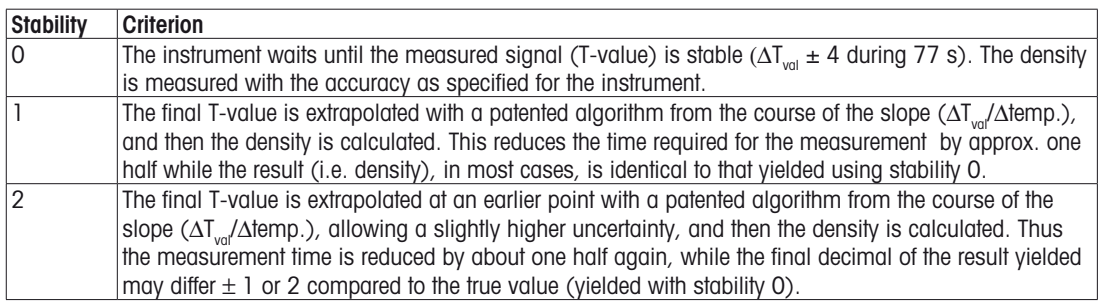

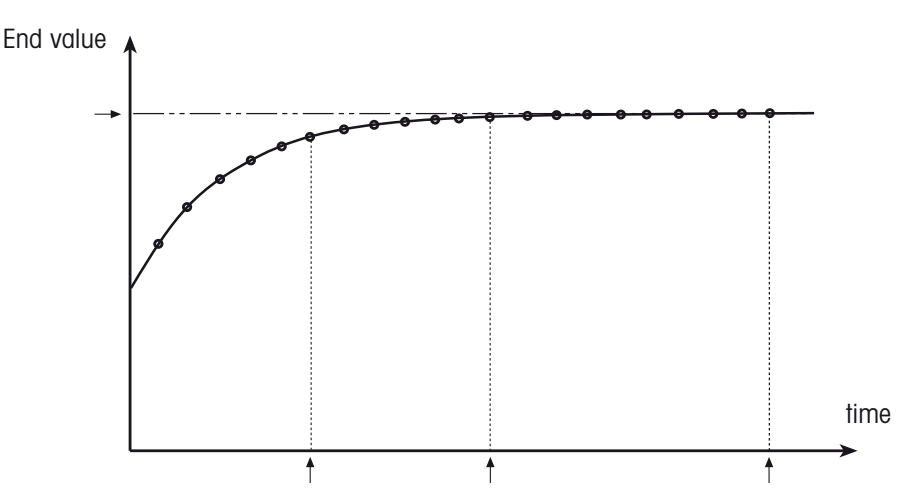

# <span id="page-11-0"></span>**4. The instruments**

# **4.1 Front and rear view**

### **Front view**

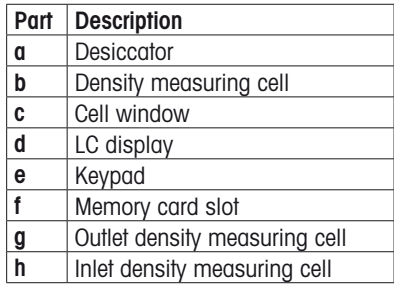

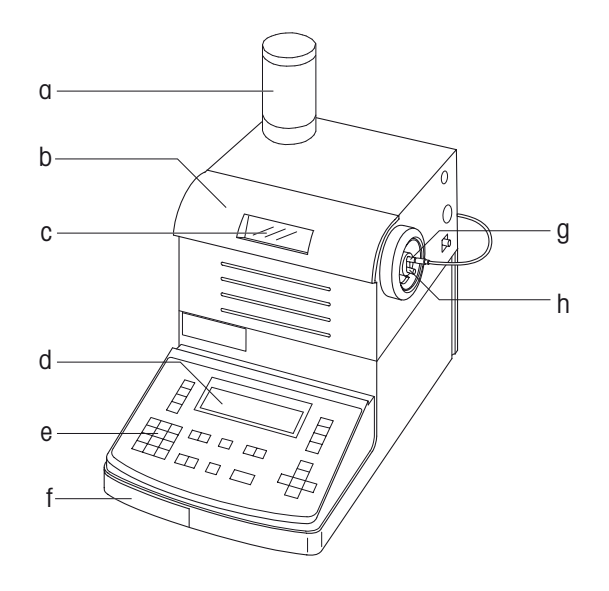

### **Back view**

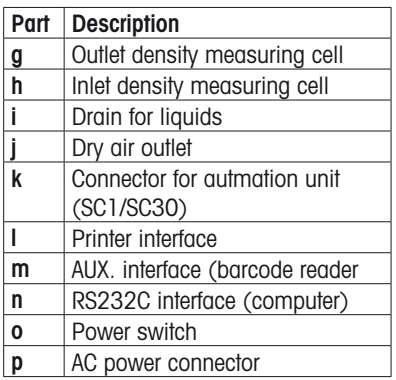

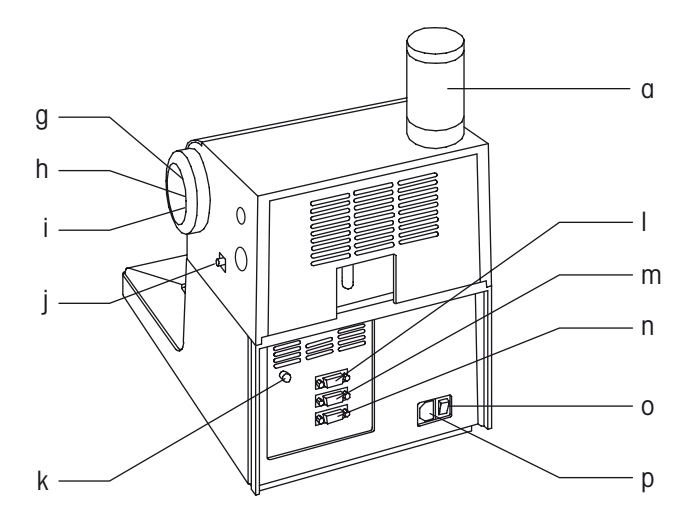

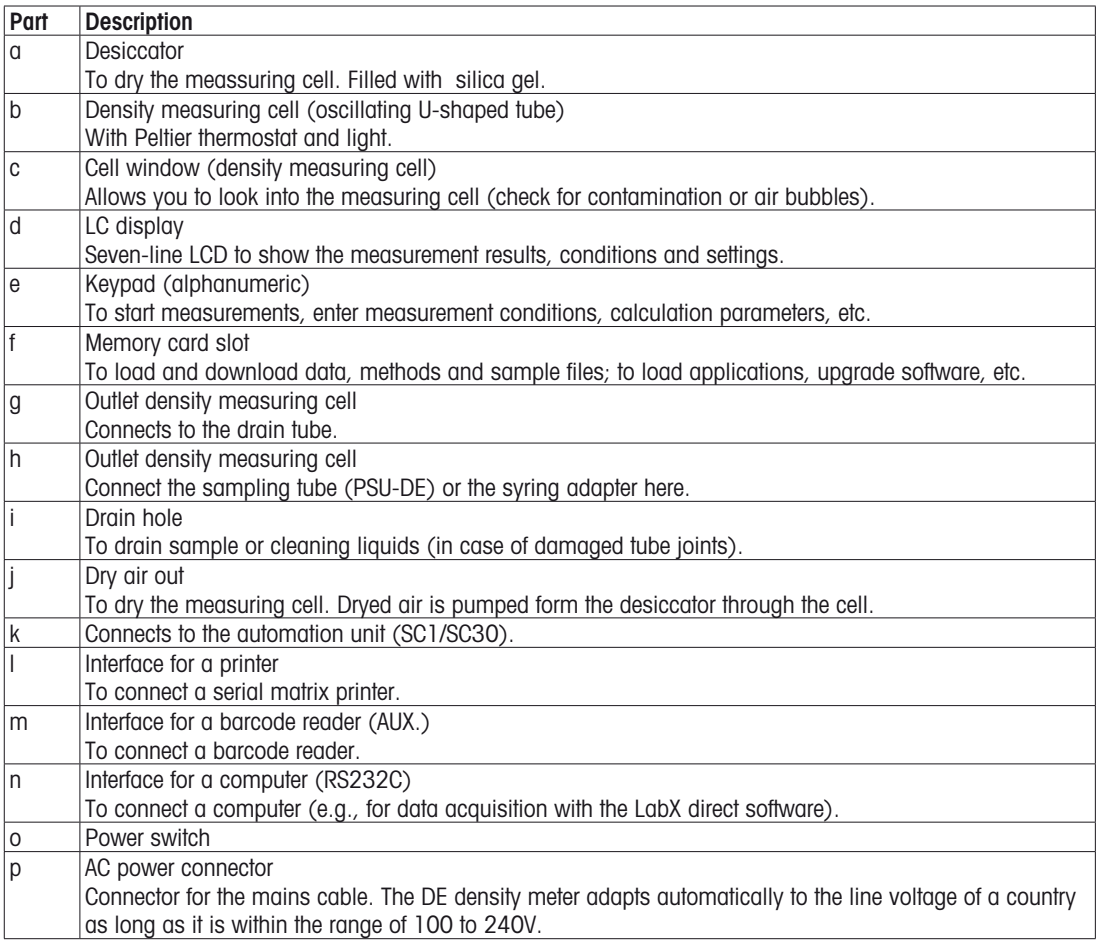

<span id="page-13-0"></span>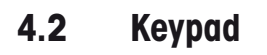

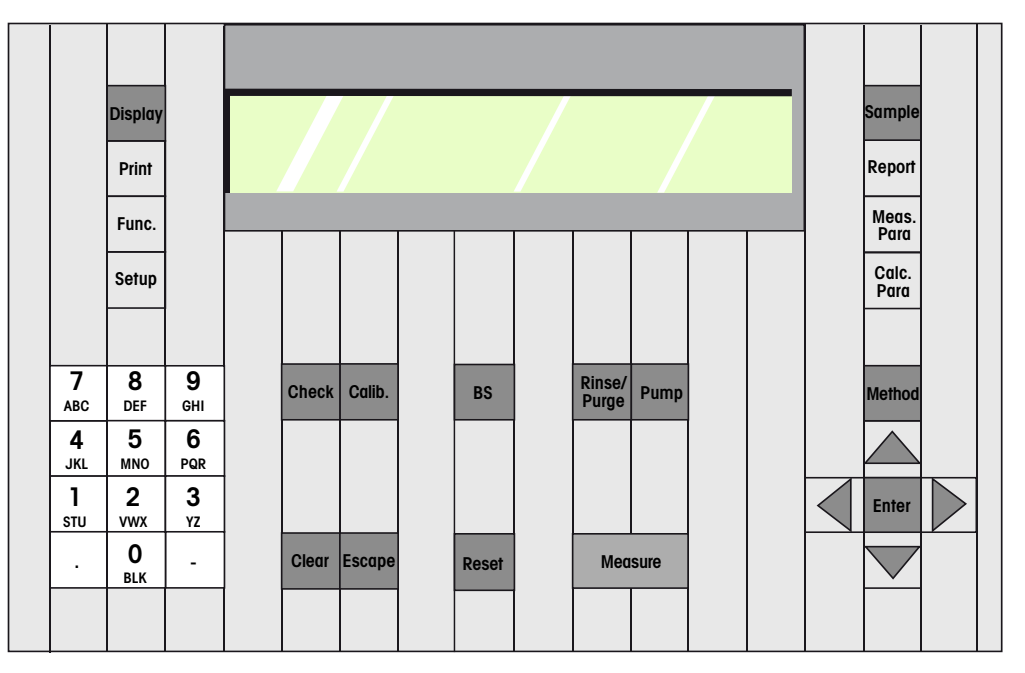

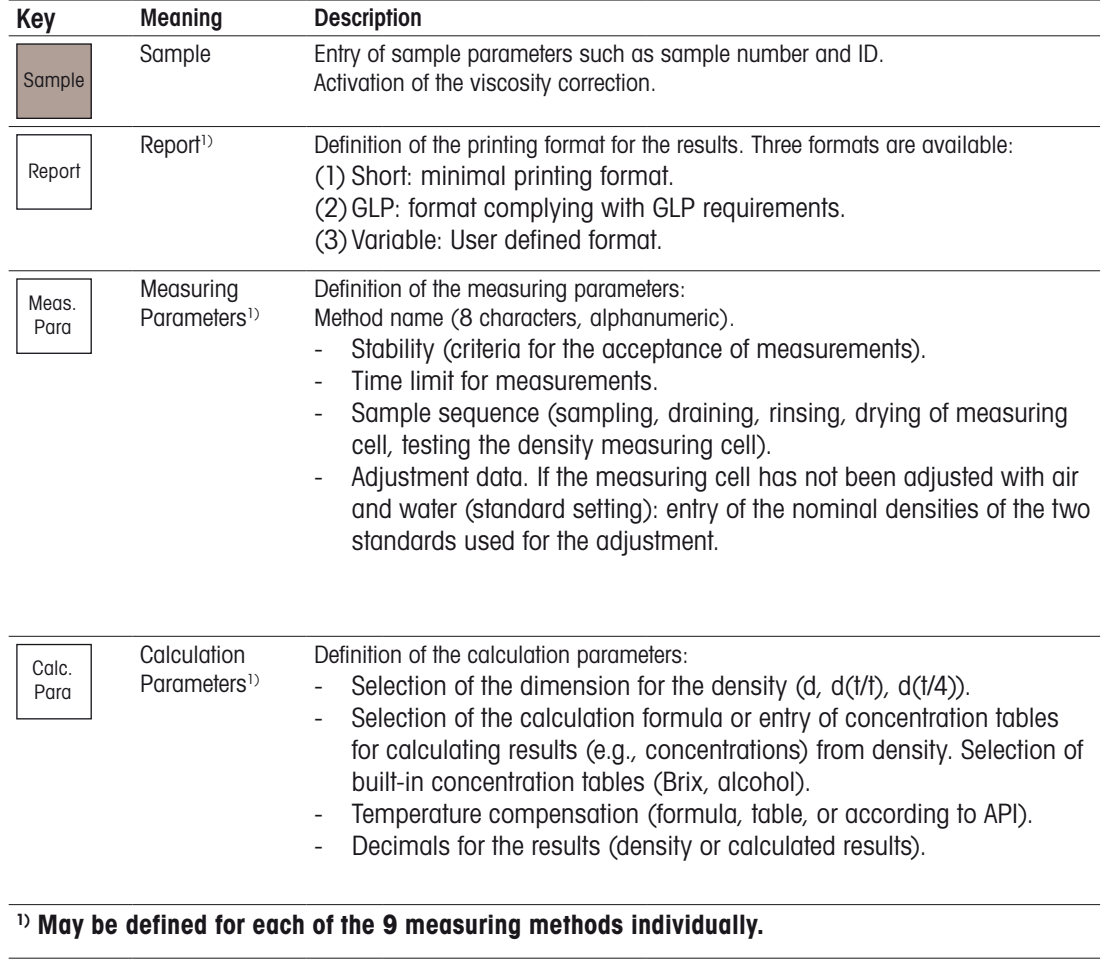

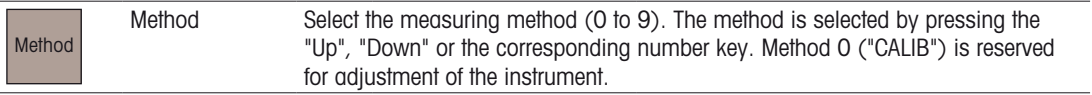

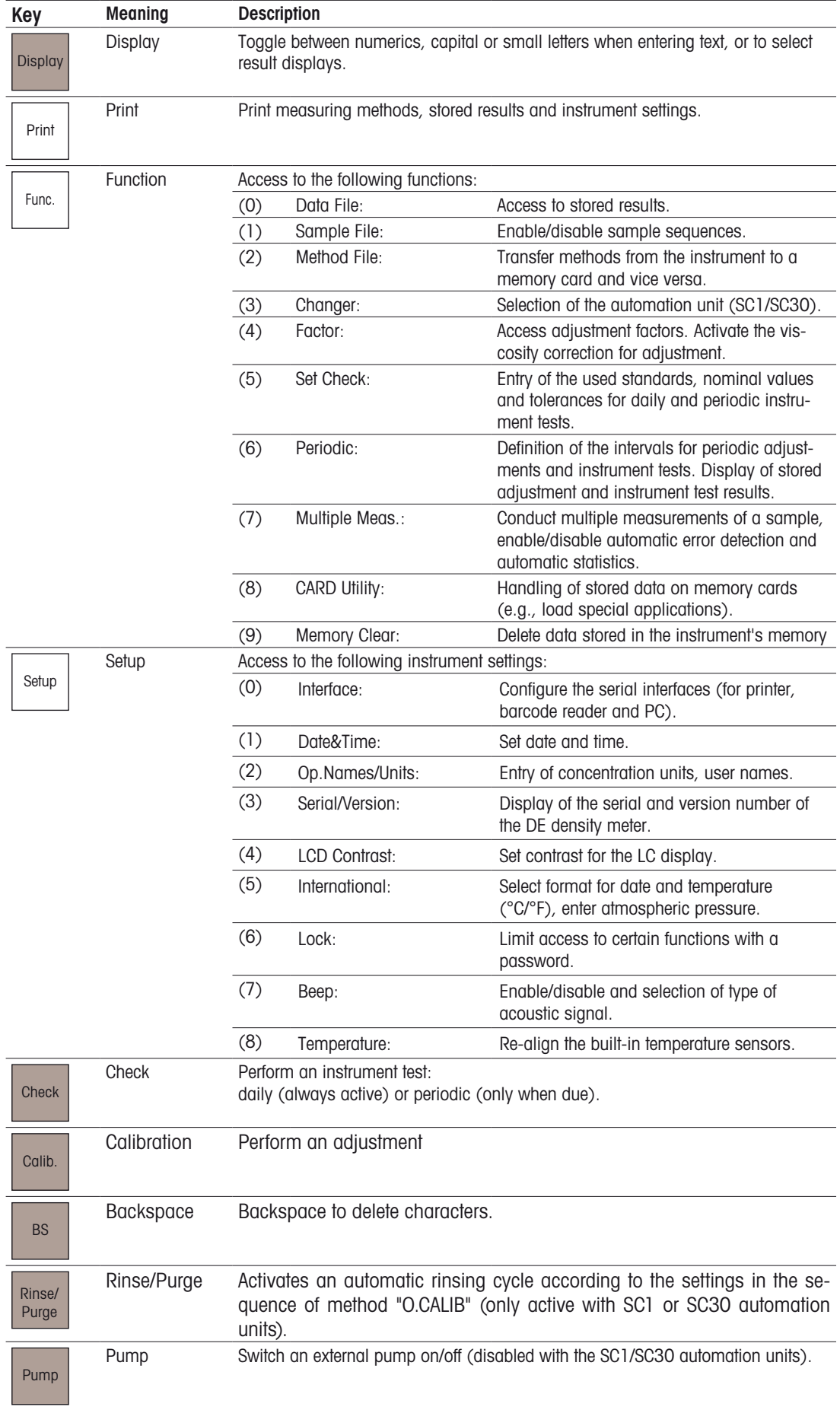

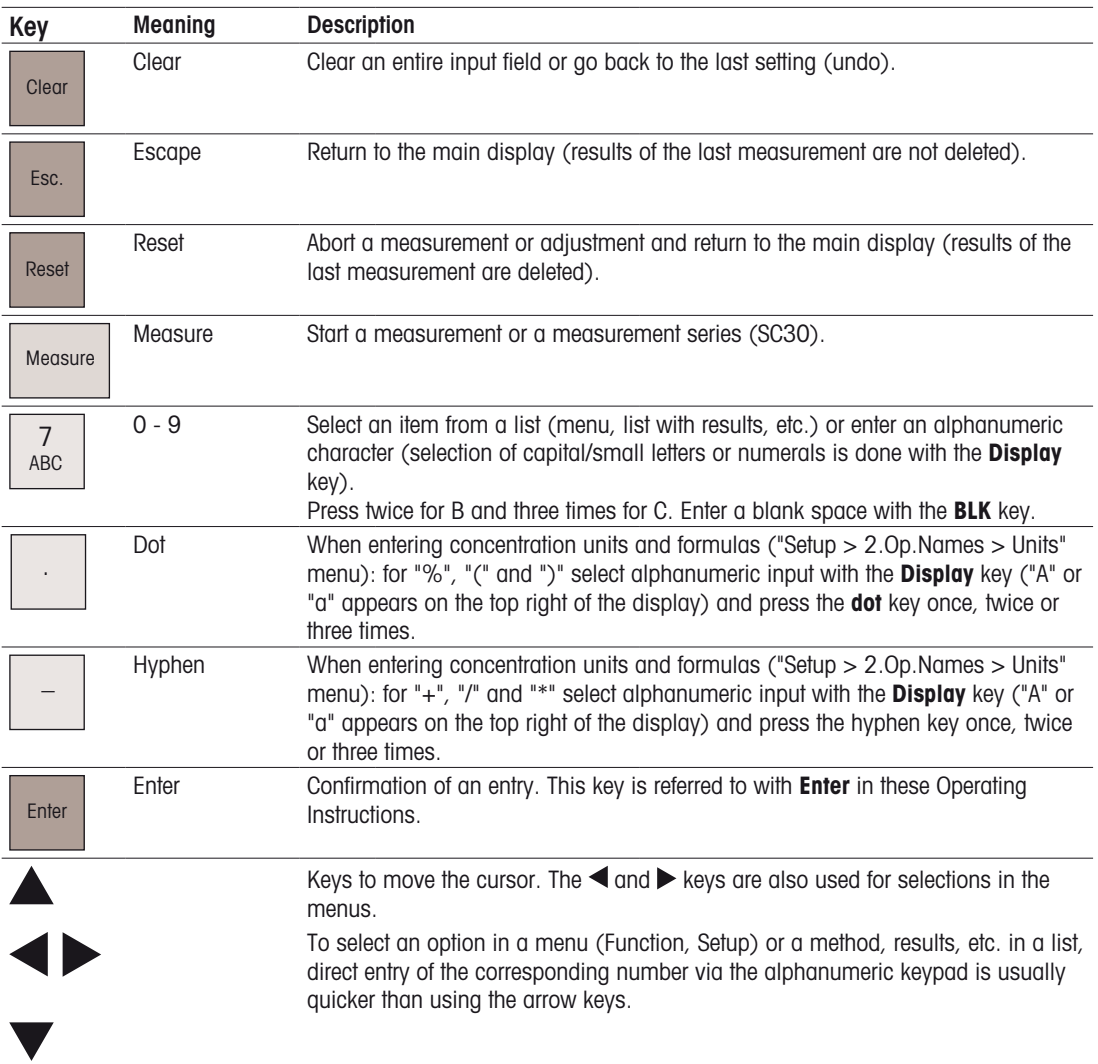

# <span id="page-16-0"></span>**4.3 Display**

The DE density meters come equipped with a seven line LC display with 40 characters per line. When the instrument is switched on (rear of the instrument), the following message appears on the display:

The software version (4.XX) appears for a short time. The software version can also be displayed under "Setup/3. Serial/Version".

After a few seconds the main display appears. The message "Wait for Ready" blinks until both measuring cells have reached their set temperatures. If the measuring cell has been adjusted, the message "Ready" appears, if not, the message "No Calibration" appears.

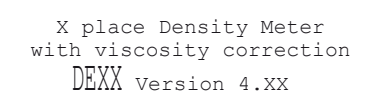

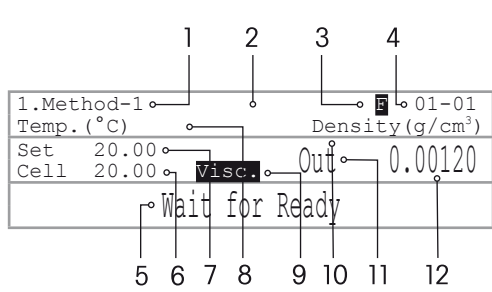

### **The following information is shown on the main display**

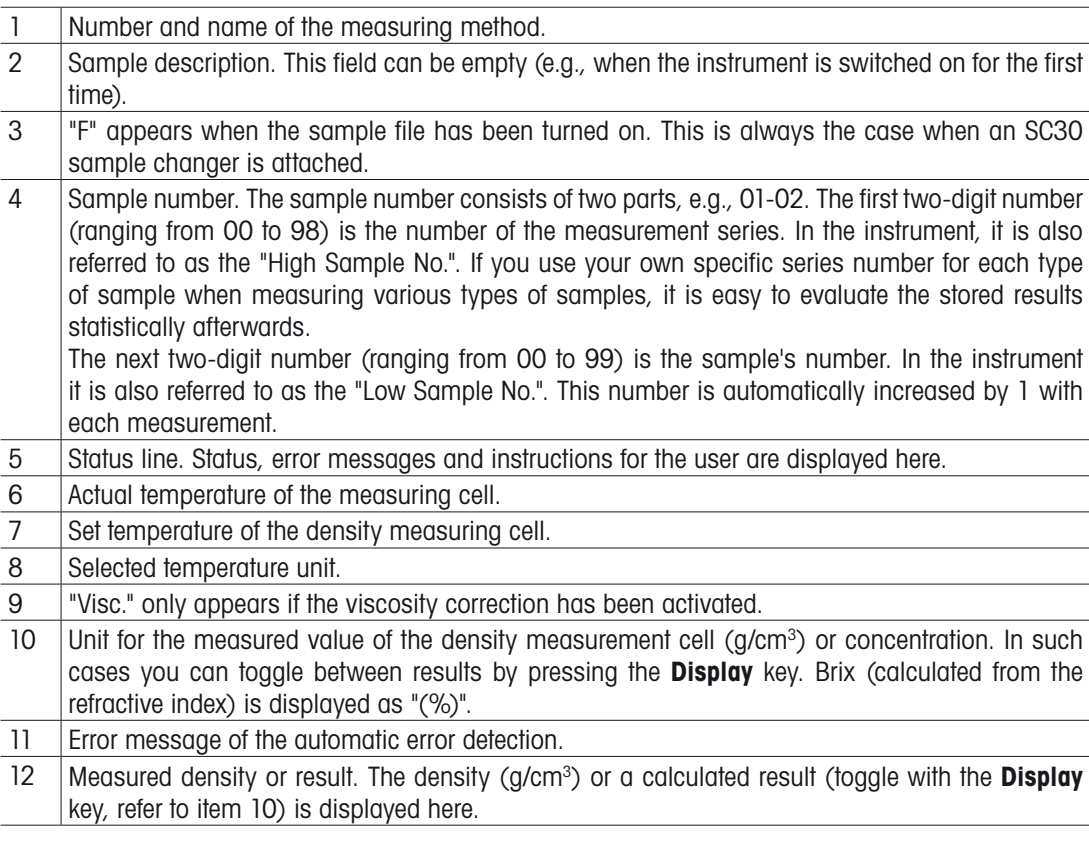

# <span id="page-17-0"></span>**5. Measures for correct measurements**

The DE density meter's **Repeat Meas.** and **Check** functions ensure that you can easily identify errors due to the instrument or the measured samples. The efficient rinse/purge and drying function of the SC1/ SC30 Sample Delivery and Cleaning Unit and the METTLER TOLEDO sealable sample vials assist you in eliminating potential sources of error.

### **The most common errors in determining density are**

Incorrect adjustment of the instrument

Due to electronic long-term drift, contamination or chemical erosion, the measuring cell of the DE density meter needs to be adjusted from time to time. Each adjustment causes the instrument settings to be changed.

If the adjustment is not carried out properly, all subsequent measurements will be incorrect!

We recommend you to check the measuring accuracy of your DE density meter daily (or if you work with an SC30 before each series) with the "Check" function (instrument test). Running such an instrument test is easy (refer to section 6.5). If the instrument test fails, proceed as follows:

- Thoroughly clean or dry again, making sure to use solvents that can completely dissolve your samples.
- Repeat the instrument test.
- Readjust the instrument only, if this second instrument test also fails.

Changes in the sample prior to measurement

Density of your samples can change if the samples are left standing around uncovered. Therefore, use closed containers for critical samples, or use METTLER TOLEDO's sealable sample vials for your measurements. On the SC1 and SC30 automation units, these sample vials are only opened shortly before the measurement. This prevents a change in the samples due to evaporation or contamination.

Inhomogeneous samples, gas bubbles and solvent residue in the system

These error sources are spotted automatically by the DE density meter's "Repeat Meas." function usable with PSU-DE, SC1 and SC30. We therefore recommend that you perform all your measurements with this function active (refer to section 11.8.3). If the error message "Out" of the "Repeat Meas." function appears often on the display, make sure that

- the samples are not contaminated.
- the samples have been degassed completely prior to the measurements.
- the connecting tubes (SC1/SC30 DE density meter) are connected tightly.
- the solvent (rinse-1) can completely dissolve the sample.
- the time allotted for the rinse/purge and drying cycle in the measuring method is sufficient for a complete cleaning and drying of the system.

High viscosity of the sample

When measuring viscous samples without correcting for viscosity, the resulting densities will be slightly too high (refer to section 7.3). Therefore, activate the automatic viscosity correction when measuring samples with a viscosity > 7 mPa·s.

Cross contamination

By selecting an appropriate rinsing fluid and cycle in the measuring method, this source of errors can be eliminated with the SC1 and SC30 automation units (the sample nozzle is cleaned and dried after each measurement inside **and** outside!).

#### Incorrect preparation of the sample

Highly concentrated liquids have a tendency to form concentration gradients and, therefore, need to be mixed thoroughly before sampling.

# <span id="page-18-0"></span>**6. Getting started**

This section explains how to set up the DE density meter to adjust (calibrate) the instrument and how to perform your first measurements with the system. In this section, the practical example of a concentration determination of a saline solution via measurements of density will familiarize you with the most important features of the DE density meter.

We presume that you operate this measuring system (DE density meter and SC1/SC30 automation unit) in combination with a RS-P42 printer and a Heron-G D130 barcode reader. If this is not the case, you may skip the corresponding sections.

# **6.1 Setting up the measuring system**

## **6.1.1 Loosening the three transporation security screws**

After unpacking the DE density meter, but before connecting it to the power main, you must loosen or remove the three transport locking screws. Remove the top panel on the rear of the instrument and loosen the three big screws (1). These three screws serve as transportation locks to secure the density measuring cell. For proper operation of the instrument, they must be loosened or removed. Keep the screws for future transports. Remount the back panel.

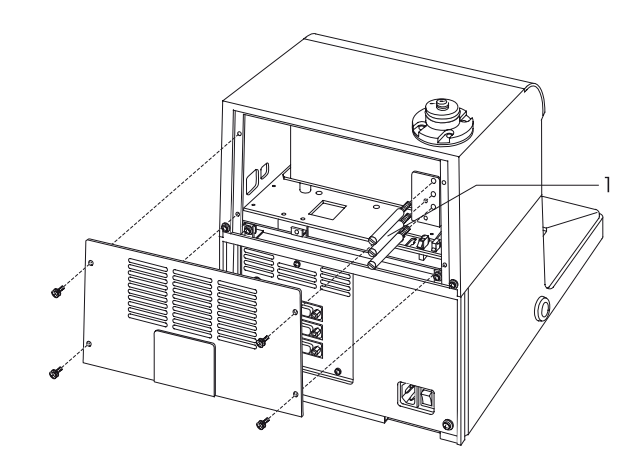

Mount a purge unit (air pump) or a PSU-DE (Peristaltic Sampling Unit) if you are not working with a sample changer (refer to sections 14 and 15).

When the instrument is switched on the first time, it is recommended to reset it to its default values as described, refer to section 11.10 (function 9, memory clear: all parameter).

# **6.1.2 Connecting the SC1 or SC30 automation unit**

Connect the SC1 or SC30 Sample Delivery and Cleaning Unit to your DE density meter as described in the Operating Instructions of the automation unit.

Using the SC30 Automation Unit, make sure that "Auto" for "Stop Mode" is selected (refer to SC30's Operating Instructions).

# **6.1.3 Connecting a printer and a barcode reader**

– Connect the RS-P42 printer to the "Printer" port on the DE density meter.

Make sure that the DIP switch 1 on the printer is set to "ON", and the DIP switch 2 is set to "OFF". The DIP switch can be found under the cover below the paper feed (refer to RS-P42 Operating Instructions).

- Connect the RS-P42 printer to the power supply.
- Connect the Heron-G D130 barcode reader to the "AUX." port on the DE density meter.
- Switch on the instruments and the printer.

i.

ì

# <span id="page-19-0"></span>**6.2 Setting up the DE density meter**

# **6.2.1 Setting up the peripheral instruments**

## **6.2.1.1 Automation unit (SC1/SC30)**

- Press **Func.**
- In the "Function" menu select and confirm "3. Changer". The "Changer" menu opens.

Select **none** if the purge pump or the PSU-DE is installed.

- Using the Sampling and Cleaning Unit select and confirm "SC1" for "Changer".
- Select and confirm "On" for "Rinse / Purge" and"Off" for "Drain+Prerinse".
- Using the Sample Changer select and confirm "SC30" for "Changer.
	- Select and confirm the following items:
		- "Off" for "Calib.", •
		- "Current" for "Start Position", and •
		- "On" for "Rinse /Purge" and "Off" for "Drain+Prerinse". •

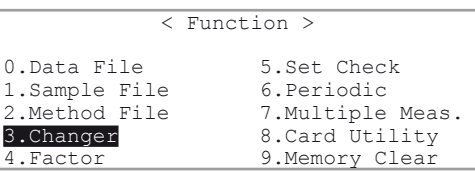

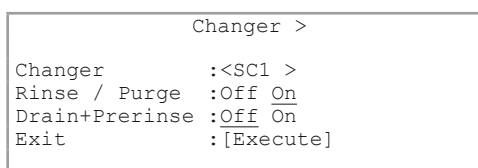

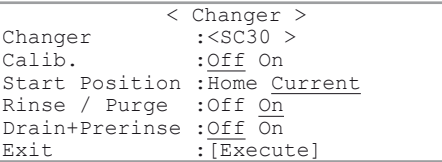

If you want to use the sample recovery function of the SC1 or SC30, "Drain+Prerinse" has to be switched "Off", otherwise the samples will not be pushed back into the vial after the measurements! The detailed description of the "Changer" menu is in section 11.4.

## **6.2.1.2 RS-P42 printer**

– Press **Setup**.

i.

- In the "Setup" menu select and confirm "0. Interface". The "Interface" menu opens.
- Select and confirm "1. Printer". < Interface >
- 0.Interface 5.International<br>1.Date & Time 6.Lock  $1.$ Date & Time 2.Op.Names/Units 7.Beep 3.Serial/Version 8.Temperature 4.LCD Contrast

0. RS-232C

 1. Printer 2. Barcode(AUX)

< Setup >

– In the "Printer" menu select and confirm "GA-" for "Printer".

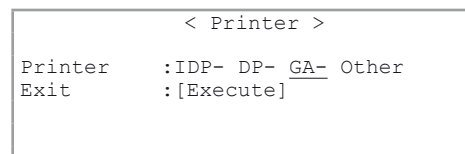

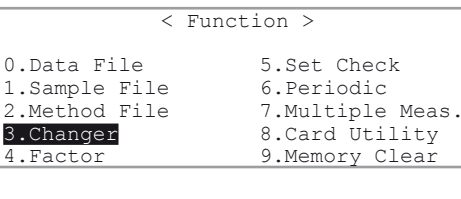

### <span id="page-20-0"></span>**6.2.1.3 Barcode reader**

In the Interface menu (refer to section **6.2.1.2**.) select and confirm "2. Barcode(AUX)". The "Barcode(AUX)" menu opens.

– Select and confirm the following items:

- "On" for "Barcode(AUX)", •
- "9600" for "Baud Rate", •
- "None" for "Parity", •
- "1" for "Stop Bits", and •
- "8" for "Data Bits" •
- Enter and confirm the following items:
	- "1" for "Start Pos.", and •
	- "0" for "Read Length". •
- Select and confirm "CR+LF" for "Delimiter".

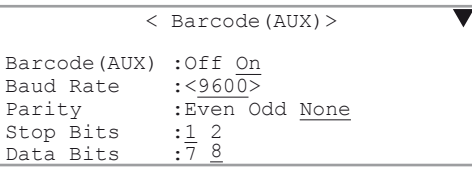

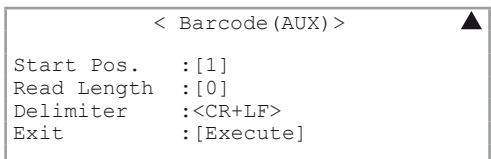

- To open the main display, press **Reset**.
- Scan in the two barcodes "Reset" and "Mode RS232" one after the other with the barcode reader in order to configure it:

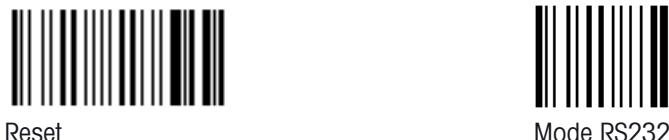

 $\mathbf{i}$ 

To check whether the reader is functioning properly, scan in the barcode "Operator 1". If "Operator :" does not appear for a short time in the status line, check whether the barcode reader is connected properly and the settings in the "Barcode(AUX)" menu are correct.

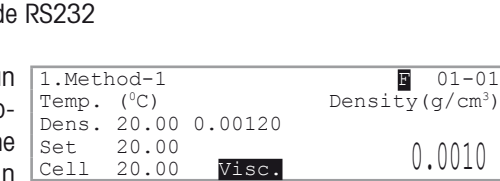

Operator:

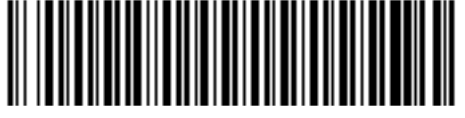

Operator 1

## **6.2.2 User and country specific settings**

The following menu items are selected and confirmed in the "Setup" menu (available by pressing **Setup**).

#### **6.2.2.1 Date and time**

under the 5. item "International".

- Select and confirm "1. Date & Time".
- Enter and confirm the current date ("Day", "Month", "Year") and time ("Hour", "Minutes").

The date's format can be selected in the "Setup menu < Date & Time > 04/07/2007 15:18 Day : [24] Hour : [15]<br>Month : [2] Minutes : [18] Minutes : [18]<br>Exit : [Execute] Year  $:[2002]$ 

### <span id="page-21-0"></span>**6.2.2.2 Operator names**

- Select and confirm "2. Op.Names/Units".
- Select and confirm "1. Operator Names".
- In the "Operator Names" menu enter a list of future operators using the DE density meter (up to ten names may be entered)
- Confirm each name.

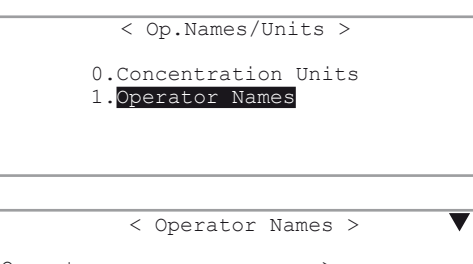

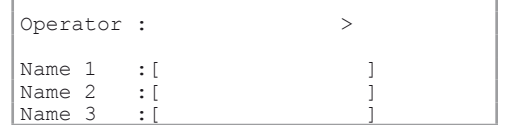

Ť.

•

Press **Display** to enter capital / small letters or numerals.

If you have a barcode reader, make a photocopy of the list in Appendix A.2.3 and fill in the names as you have entered them at the instrument. •

#### **6.2.2.3 Concentration units**

In the "Op.Names/Units" menu (refer to 6.2.2.2) select and confirm "0. Concentration Units". The Concentration Units menu opens.

– For example, enter "%NaCl" in "Unit 1".

"%NaCl" is entered as concentration unit, because this section describes how a concentration determination of a saline solution is performed.

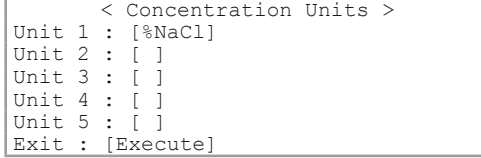

"%" can be entered using the hyphen **-** key. The input mode must be set to capital or small letters (toggle with the **Display** key).

### **6.2.2.4 Atmospheric pressure**

– Select and confirm "5. International"

For "Air Pressure" enter the standard atmospheric pressure for your location. The standard atmospheric pressure for various altitudes above sea level can be found in the table in section 12.6. In the same section you will find a detailed description of this menu.

# **6.2.3 Activation of automatic error detection**

- Press **Func**.
- In "Function" menu select and confirm "7. Multiple Meas.".
- In the "Multiple Meas." menu select and confirm "2. Repeat Meas.". The "Repeat Meas." menu opens.

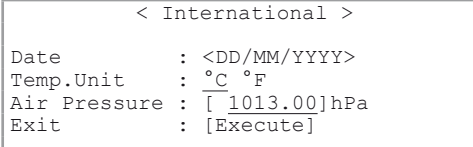

< Multiple Meas. >

0. Auto Start

 1. Auto Statistics 2. Repeat Meas.

- <span id="page-22-0"></span>– For PSU-DE or SC1 / SC30 select and confirm "On" for "Repeat Meas.". Further options appear in this menu.
- < Repeat Meas. > Repeat Meas . : Off On Repetitions :[3] Movement Ratio : [ 25]% SD Limit :[ 0.00010] g/cm3 Exit :[Execute]
- Enter and confirm the following values: "3" for "Repetitions", "25" for "Movement Ratio", "0.00010" for "SD Limit".
- You should not enter an SD Limit that is smaller than two times of the instrument resolution.

With the above settings, each sample is measured three times: After the first measurement the sample is moved forwards twice in the system and measured again after each forward movement. If the standard deviation of the three resulting values for density is higher than values specified in "SD Limit", an error message is displayed and printed out.

A detailed description of the "Repeat Meas." function can be found in section "11.8.3".

# **6.2.4 Setting up the instrument test**

From time to time, the DE density meter needs to be checked (verified) with the built-in instrument test function. In this section, the settings for performing such an instrument test with distilled water are shown.

- In the "Function" menu (refer to 6.2.1.1) select and confirm "5. Set Check". The "Set Check" menu opens.
- Select and confirm "Daily" for "Check".
- Enter and confirm"water" for "Standard")
- Enter and confirm the following values for:
	- "Ref.Value" (in our case the theoretical density of water at 20°C), and •
	- "Tolerance" (the measured value's highest permissible deviation during the instrument test) according the illustration on the right. •

#### < Set Check > Check : Daily Periodic<br>Standard : [water] Standard : [water]<br>Ref.Value : [0.998 Ref.Value : [ 0.99821] g/cm3<br>Tolerance : [ 0.00005] g/cm3 Tolerance : [ 0.00005] g/cm3<br>Exit : [Execute] : [Execute]

i

The tolerance should not be set lower than two times of the instrument resolution.

# **6.2.5 Entering the method for adjustment**

### **6.2.5.1 Deleting all methods**

Prior to entering the method for adjustment and for the salt determination, you should delete all methods in the DE density meter's main memory (i.e., return to the default settings):

- Press **Func** to open the "Function" menu.
- Select and confirm "9. Memory Clear".
- In the "Memory Clear" menu select and confirm "4. Method Parameter". The "Method Parameter Clear" menu opens.
- Select and confirm "Yes" for "Clear Execute". All of the DE density meter's methods are returned to the default settings.

< Memory Clear > 0.Measured Data 4.Method Parameter 1.Sample File 5.All parameter 2.Periodic Check

3.Periodic Calib.

< Method Parameter Clear > Clear Execute ? No Yes

i

 $\mathbf{i}$ 

For syring leave to "off".

### <span id="page-23-0"></span>**6.2.5.2 Enter the parameters for adjustment**

- To open the "Method List" menu press **Method**.
- Select and confirm the 0. method "CALIB". This method is reserved only for adjustment of the instrument. This means, no measurements can be performed.
- Press **Meas.Para**. The "CALIB" method's parameters are displayed, i.e., the method name and the temperature of the measuring cell. The criterion for stability for acceptance of the measured value of the density measurement ("Stability") should always be set to 0 for this "CALIB" method (most exact measurement).

The maximum duration of measurement ("Limit Time") can be left at the default value of 600 s.

- Enter the settings for the sequence according to the table in section 9.5 "Sequence" (the parameters "Calib." and "Measurement Temp. will only be displayed and cannot be changed).
- Select "Off" for the sequence when working with a syringe.

A detailed description of the sequence settings can be found in "9.5 Sequence".

By setting up the sequence ("Sampling", "O.S.Rate", "Sampling Limit", "Drain", "Drain Rate", "Rinse-1", "Rinse- 1 Time", "Rinse-2", "Rinse-2 Time", "Purge", "Purge Time" and "Cell Test") you define the times for sampling as well as for draining, rinsing (with two different solvents) and drying of the measuring cells.

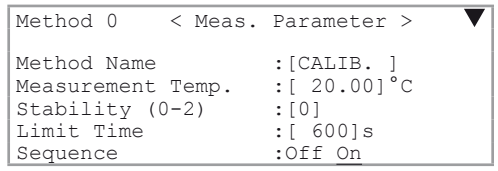

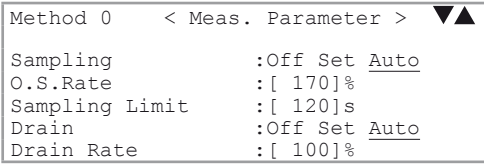

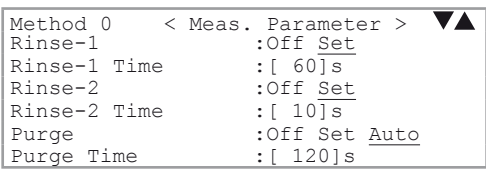

.<br>.r&Water>

Δ

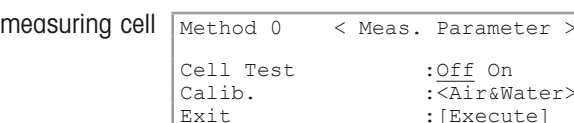

# **6.2.6 Entering the method for measurements**

A method for performing a measurement consists of three parts: the measuring parameters (access them with the **Meas.Para** key), the calculation parameters (entering of a calculation formula for the results, access the parameters with the **Calc.Para** key) and the settings for the printout of the results (access them with the **Report** key).

In total, there are ten methods available, nine for your measurements and one for adjustment (method 0).

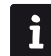

Please be aware that no measurements can be performed with method 0. Therefore, the **Sample**, **Report**, **Calc.Para**, **Measure** and the **Check** keys will not work when method 0 is selected as active method.

With "Cell Test" an automatic test of the can be performed.

### **6.2.6.1 Entry of the measurement parameters**

- Press **Method**.
- $-$  Select and confirm the 1. method "Method-1".

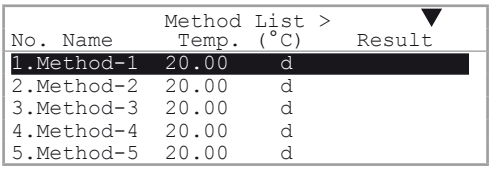

Method Name :[salt ] Measurement Temp.:[ 20.00]°C Stability (0-2) :[1] Limit Time :[ 600]s

### – Press **Meas.Para**.

 $-$  Enter and confirm for both "salt" for "Method Name"  $\boxed{\tiny{\hbox{Method 1}}}\quad$  < Meas. Parameter  $>$   $\quad$   $\blacktriangledown$  A and "1" for "Stability". The remaining parameters can be set as shown in the table of section 9.5.

A detailed description of the sequence settings can be found in section 9.5. For this, leave "Calib." at the  $|$  sequence  $\hspace{1cm}$  :Off On <Air&Water>" setting (in this case, the measurements are based on an adjustment of the measuring cells with air and water).

### **6.2.6.2 Entering calculation parameters**

You can now enter a concentration table (density vs. concentration) so that the results of the density are displayed directly as salt concentration.

For example, the relationships between density (d) and the salt concentration of an aqueous sodium chloride solution at 20°C is as follows:

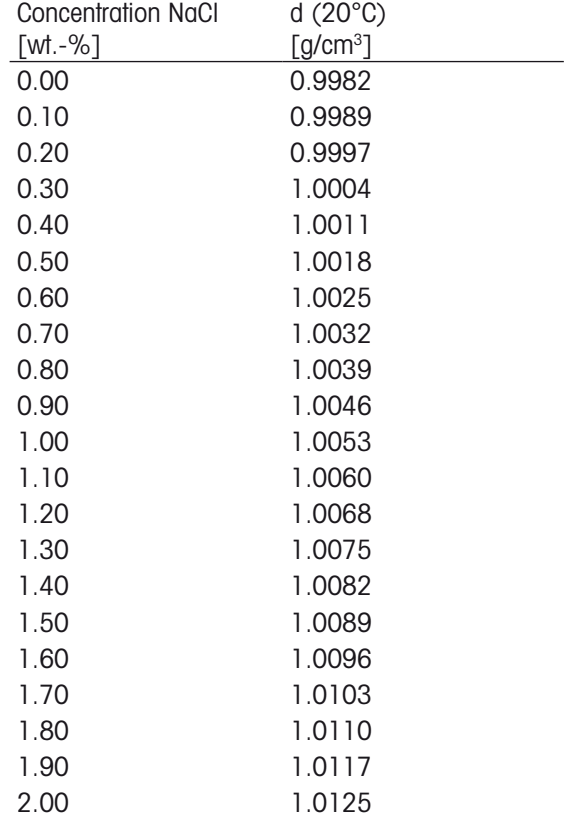

Further concentration tables can be found on the Internet at www.density.com.

#### – Press **Calc.Para**.

- Select and confirm "1. Result".
- Select and confirm "Conc." for "Result". Additional items appear in the "Result" menu.
- Select and confirm the following items: "%NaCl" for "Conc.Unit" and "A+By+Cy2 " for "Conc.Formula".
- Leave "Data Replace" at the set values.

With these settings, the DE density meter performs a regression analysis on the density table you entered, using a 2<sup>nd</sup> order polynomial equation.

- Enter and confirm "21" for "Data No." (the density/ concentration table consists of 21 data pairs)
- Select "Conc.Table:[Execute]" and press **Enter** to enter the density/concentration table.
- In density/concentration table you can jump from one column to the other by using the **Enter** key.

Wrong entries can be cleared with "Clear".

- Confirm each entered value with **Enter**.
- After you have entered all data sets, select "Get Para" and confirm it.

The coefficients of the polynomial (A, B, C) as well as a graph of the curve (d-R/concentration) are displayed. R is the mean of all entered density values (not the correlation coefficient). The instrument replaces the density values with the density values minus the mean (x<-d-R, refer to "Data Replace" parameters, above), in order to optimize the algorithm used for the regression analysis (calculation with smaller values).

- Press **Enter**. A table with all deviations between calculated (with the polynomial) and actual concentrations appears (if no typing error is detected).
- Select and confirm "Exit".

A detailed description of the calculation parameters can be found in section "10".

- Press **Calc.Para** to set the number of decimals (i.e., the digits after the decimal point) for the display and printout of the results.
- Select and confirm "3. Decimals".
- In the "Decimals" menu enter and confirm 2 for "Conc."

The salt concentration (calculated from the density) will be displayed with two digits after the decimal point. A higher resolution in the display of the concentration would not make any sense, because the entered tables do not permit a more precise calculation!

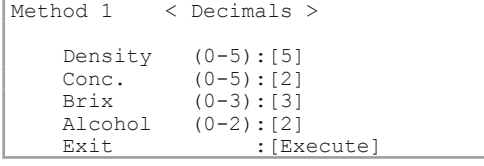

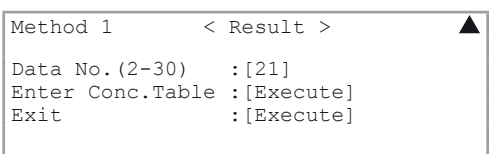

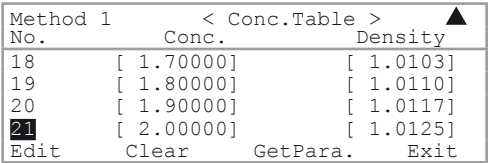

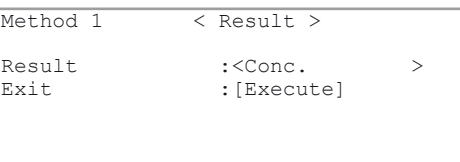

Method 1 < Calc. Parameter >

2.Temperature Compensation

 0.Density 1.Result

3.Decimals

 $|$ Data Replace

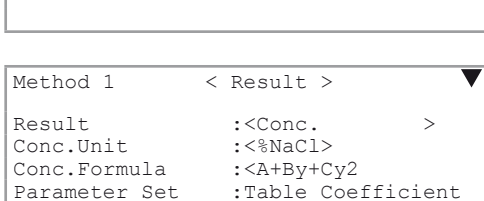

 $\frac{?Table}{< x < -d-R}$  >

### <span id="page-26-0"></span>**6.2.6.3 Setting the formats for the printout of the results**

### – Press **Report**.

The **Report** key allows you to determine the content of Method 1 4 Keport > the printout of the results.

– Select and confirm "GLP" for "Format".

With this setting a complete list of all parameters is printed out after each measurement. A detailed description of the available formats for the printout of the results can be found in section 9.

# **6.3 Setting the sampling speed (with PSU-DE, SC1, SC30)**

The samples should not be pumped trough the measuring cell too quickly, as air bubbles may form and falsify the measured values. The sampling speed must be set on the potentiometer on the PSU-DE, SC1 or SC30 in such a way that a liquid sample (e.g., water) reaches the measuring instrument's density measuring cell within approximately 3 seconds of sample pump activation. If viscous samples are measured with an SC1 or SC30, the sampling speed will automatically adapt to the viscosity of the sample.

Set the sampling speed on the potentiometer of the PSU-DE, SC1 or SC30 as shown in the drawing (for more details see the Operating Instructions of your automation unit).

# **6.4 Adjusting the DE density meter**

 $\mathbf{i}$ 

The DE density meter must be switched on for at least 30 minutes before adjustment.

Because the measuring system is being used for the first time and all the cleaning liquids' tubes are empty (in case of an SC1/SC30) a thorough cleaning cycle has to be performed first.

U

If you are using the air pump with syringe:

- Flush the cell a few times with solvent (water, 0.3% Deconex).
- Then flush it a few times with a highly volatile solvent (like methanol, acetone, ethanol 100%).
- Connect the desiccator tube to the cell outlet tube,
- Press the **Pump** key, and keep it pressed for about two seconds until the message 'Purge Checking' appears. Thus the pump will stop automatically when the cell is completely dry (both cell temperature and T-value have become stable).

If you are using the PSU-DE:

- Press **Pump**, and toggle the switch up to activate the maximum speed of the pump.
- Flush the cell a few times with solvent (water, 0.3% Deconex), making sure to insert a number of air bubbles to create a turbulent flow.
- Then flush it a few times with a highly volatile solvent (like methanol, acetone, ethanol 100%).
- Let the pump running without liquid for about 10 seconds to empty also the tube in the peristaltic pump.
- Hold an empty beaker under the sample inlet tube, or cover it with a tissue,
- before toggling the switch down to activate the dry air pump (Attention: This reverses the flow through the cell!).
- The pump will then stop automatically after the time defined in method '0.Calib.'

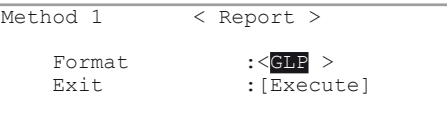

<span id="page-27-0"></span>If you are using SC1 or SC30:

- Press **Rinse/Purge**. The system is cleaned and dried according to the settings entered for the sequence in method 0.
- Fill a sample vial to at least 70% with a density standard or deionized or distilled water and seal it.

 $\mathbf i$ 

Make sure that that there are no air bubbles in the water!

- Select your user name from the list with the barcode reader (see Appendix A.2.3). Your name appears in the status line of the display.
- If you don't have a barcode reader, press **Setup**, select and confirm "2. Op.Names/Units".
- In the "Op.Names/Units" menu select and confirm "1. Operator Names" .
- Select (using the  $\blacktriangleleft$  or  $\blacktriangleright$  keys) and confirm your name in the "Operator" field.
- Press **Calib** and follow the instructions on the display (the message will differ, depending on the setting in the "Function" "3. Changer").

When the adjustment is terminated, the message "Calibration OK" appears on the display and the result of the adjustment is printed out.

At the end of the process the measuring cell has to be cleaned and dried again (performed automatically with SC1 or SC30).

If the instrument was not able to perform the adjustment, the error message "Failed" will appear.

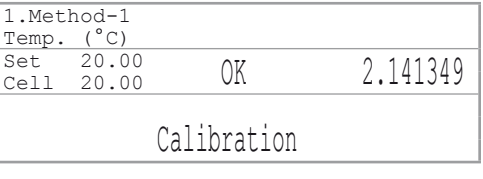

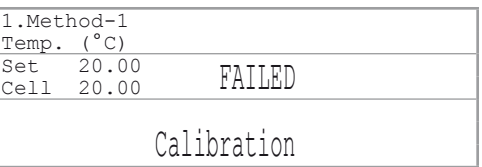

If this is the case, please check the following and then repeat the adjustment:

- Are the cleaning fluids selected and connected properly, i.e., is the distilled water used as "Rinse 1" and the highly volatile solvent (acetone) as "Rinse 2"?
- Are all tube joints screwed tight?
- Was the cap of the sample vial with the distilled water screwed tight (with SC1 or SC30)?
- Are the settings for the sequence in method 0 ("CALIB.") correct (refer to section 6.2.5.2)?

# **6.5 Performing an instrument test and measurements**

### **6.5.1 Preparation of the samples**

Prepare a saline solution with a salt content between 0.5 and 1.5 % NaCl by weight: weigh 0.5 - 1.5 g of analytically pure NaCl into a 250 ml beaker and then fill it with distilled or deionized water to exactly 100 g. Stir the solution until the salt has dissolved completely. Immediately fill some sample vials to about 80% with the solution and seal them (with SC1 / SC30).

Before starting the measurements, you will perform an instrument test (refer to section 6). Fill a sample vial to about 80% capacity with distilled water and seal it (with SC1 / SC30).

## <span id="page-28-0"></span>**6.5.2 Performing an instrument test and measurements**

### **6.5.2.1 Instrument test**

- Select the operator name with the barcode reader or with the keypad as described in section 7.4.
- Press **Check**. The message "Set water and Press Enter Key" appears on the display.

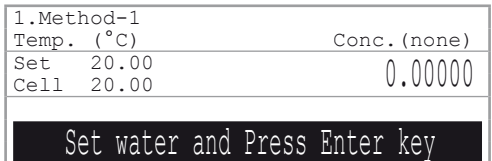

Syringe:

– Inject the water slowly into the measuring cell with your syringe, and confirm with **Enter**.

### PSU-DE:

– Insert the aspiration tube into the vessel containing the water, and confirm with **Enter**.

SC1:

- Place the vial with the distilled water into SC1.
- Press **Enter** to start the instrument test.
- Confirm "Sampling Speed?" "Low".

– Confirm "Exit:[Execute]" . The instrument test is performed.

Finally, the result of the test is displayed and printed out.

The system will now automatically clean and dry the measuring cell and tubes.

Syringe or PSU-DE:

– Clean and dry the cell as described in section 6.4

If the instrument test fails, a corresponding error message appears ("NG", see in the illustration) on the display. Using SC1, check whether the tube connections (at the sampling nozzle of the SC1 and between the measuring cells of the DE density meter) are really tight and repeat the instrument test. Should the instrument test fail a second time, the instrument needs to be readjusted.

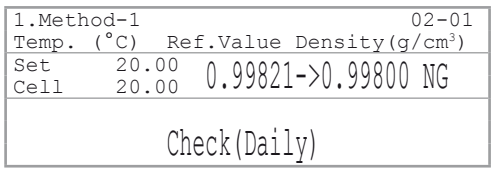

### **6.5.2.2 Measurements**

Select the operator name with the barcode reader or with the keypad as described in section 7.4.

Enter the name of your sample.

With barcode reader:

– Scan the barcode "NaCl".

The sample name ("NaCl") appears on the status line  $\perp$ of the display.

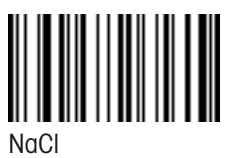

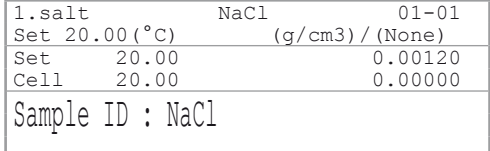

Without barcode reader:

- Press **Sample**. A menu to enter the sample data (sample name and number) appears on the display.
- Enter and confirm "NaCl" as "Sample ID".
- Press **Display** to toggle between capital or small letters and numerals.
- Confirm "Exit:[Execute]".

Syringe:

– Inject the sample slowly into the measuring cell with your syringe, and press **Measure**. PSU-DE:

– Make sure the aspiration tube is inserted in the sample and **Measure**.

SC1:

•

- Place a vial with the sample into the SC1.
- Press **Measure** on the DE density meter. The measurement is started, during the measurement the message "Measuring" appears on the display.

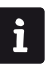

- A triple determination of your sample is performed (automatic error detection, refer to section 11.8.3).
- At any time during the measurement the result is displayed and you can use the **Display** key to toggle between "(%NaCl)" (calculated salt content in % by weight), "(g/cm3 )" (density and refractive index), and oscillation value. •

When the measurements are done, the mean value of the three determinations is displayed and the mean value plus the standard deviation of the three results is printed out.

Should the standard deviation be higher than the value you specified, the message "Out" appears together with the corresponding result on the display and the error message "--- Out of limit ---" is printed. If this is the case, please check the following:

- Are any of the connecting tubes leaking?
- Are there any bubbles in the sample vial?
- Are there any solid particles (dust) in the sample vials?

Syringe or PSU-DE:

– Clean and dry the cell as described in section 6.4.

SC1:

– The system has been automatically cleaned and dried in the end.

The result of the measurement remains frozen on the display, until either **Measure** or **Reset** is pressed. Pressing **Reset** brings back the "Ready" display, showing the currently measured density of the empty cell. This density should now correspond to the one obtained for air in the adjustment.

If the density differs by more than rounding from the one in the adjustment, the cleaning was not sufficient and/or the drying was not complete. In such a case adapt the use of the solvents and / or increase the drying time to ensure proper cleaning and complete drying.

#### $\overline{\left.\right.}<$  Sample  $>$

Sample No. : [01]-[01]<br>Sample ID : [NaCl Sample ID<br>Viscosity

Viscosity  $: \overline{Off}$  On High<br>Exit  $: \overline{Ex}$  equipel  $:\overline{Ex}$ ecute]

## **6.5.3 Performing an instrument test and measurements with SC30**

#### **6.5.3.1 Entering the sample data**

<span id="page-30-0"></span>i.

Please make sure that method 1 is selected as the active method ("1.salt" must appear on the upper left of the main display).

- Press **Sample** in order to enter the sample data:
- Enter 4 for the "No. of Samples" (instrument test + 3 samples of saline solution) and 1 for "Next Meas. No." (measurements are to begin with the first sample).
- Select and confirm "Current" for "Method" (the instrument test and all measurements are performed according to the same method) and "Create" for "Parameters".
- Enter and confirm 2 for the "No. of Series" (number of series) (instrument test and measurements).
- Confirm "Set Parameter :[Execute]" in order to enter the sample data.
- Enter the sample data for the instrument test.
- Using the barcode reader enter the barcode "CHECKSTD" (see below) in the "Sample ID" field (sample identification). If you do not have a barcode reader, press **Check** when the cursor is in the "Sample ID" field and confirm it.
- Enter and confirm 1 for the "No. of samples" (amount of samples) and for the sample number ("High Sample No." and "Low Sample No."). The "Method No." field cannot be changed because you have selected "Current" (presently active) for "Method" (see above). With this setting all measurements are performed with the same method (i.e., with the currently selected method).
- Select and confirm "Low" for "Sampling Speed" and "Off" for "Viscosity" (distilled water does not need to be corrected for a density measuring error due to viscosity).
- Confirm "Next Series: [Execute]".
- Enter the sample data for the saline solution.
- Using the barcode reader enter the barcode "NaCl" (see below) in the "Sample ID" field (sample identification). If you do not have a barcode reader, enter  $\frac{1}{2}$  and confirm the sample name via the keypad when  $\frac{1}{2}$   $\frac{1}{2}$   $\frac{1}{2}$  and confirm the sample name via the keypad when  $\frac{1}{2}$   $\frac{1}{2}$   $\frac{1}{2}$   $\frac{1}{2}$ the cursor is in the "Sample ID" field.
- Enter and confirm 3 for the "No. of samples" (amount of samples), 2 for the "High Sample No." and 1 for the "Low Sample No.". The "Method No." field cannot be changed (see above).

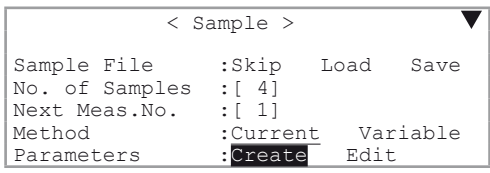

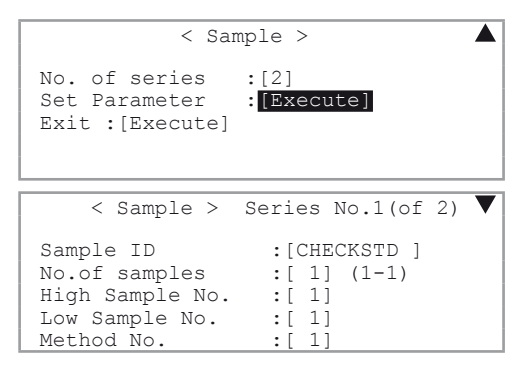

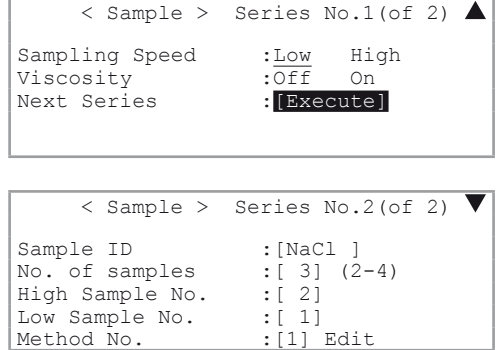

- Select and confirm "Low" for "Sampling Speed" and "Off" for "Viscosity" (the saline solution does not need to be corrected for a density measuring error due to viscosity).
- $\langle$  Sample > Series No.2(of 2) Sampling Speed : Low High<br>Viscosity : Off On Viscosity : Off On<br>Save & Exit : [Execute] Save & Exit<br>Exit : [Execute]

i

If you want to measure viscous samples, you must select "On" for both these settings, refer to section 7.3).

– Confirm "Save & Exit: [Execute]".

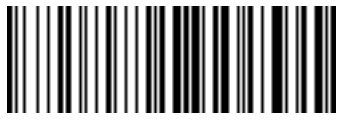

CHECKSTD NaCl

– If you confirm "Edit" you can view a table of the data just entered. (If you do not wish to do this, simply press **Escape**).

"Edit No." is the number of the sample to appear on the first line of the table.

- Confirm the default value 1.
- Confirm "Set Parameter" the "Sample List" table will appear.

The table shows the running sample number ("No."), measuring method for each sample ("M"), the two sample numbers ("S.No."), the sample identification ("Sample ID"), as well as an indication whether or not the viscosity correction was activated ("Vis."). You can edit this table or enter the sample file in form of a table (refer to 7.2.2).

## **6.5.3.2 Performing the instrument test and the measurements**

For SC30:

- Place the sample vials in the turntable in the following order:
	- distilled water (for the instrument test) •
	- 3 samples (saline solutions) •
- Select the user name with the barcode reader or the keypad as described in section 7.4 and press **Measure**. The instrument test and the measurements will be performed automatically in succession. The results are displayed after the instrument test and each measurement and are printed out in GLP format.

At any time during the measurement you can use the **Display** key to toggle between "(%NaCl)" (calculated salt content in % by weight), " $(g/cm<sup>3</sup>)$ " (density), and oscillation value.

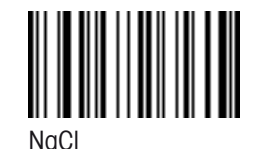

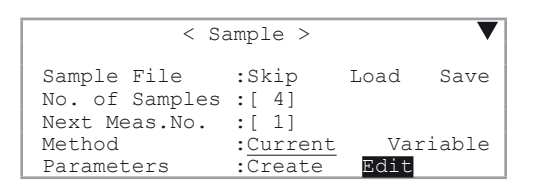

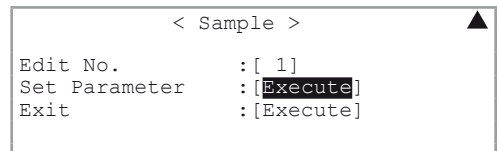

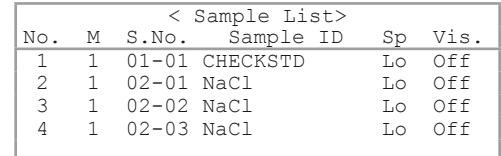

# $\mathbf i$

Please be aware that for each measurement (with the exception of water for the instrument test) a triple determination is performed (automatic error detection, refer to section "6.2.3") and that the means (and the standard deviation) of the three determinations are printed out at the end. Should one of the standard deviations be higher than the value you specified, "Out" appears on the display and the error message "--- Out of limit ---" is printed. If this error message appears for more than one sample, please check the following:

- Are any of the connecting tubes leaking?
- Are there any bubbles in the sample vial?
- Are there any solid particles (dust) in the sample vials?
- Is the fluid used for "Rinse 2" really highly volatile (could there be water in the solvent)?
- Have the settings for the sequence for method 1 ("salt") been made correctly?

If the instrument test fails, a corresponding error message appears ("NG", see in the illustration) on the display and the measurements of the samples are not performed.

- In this case, check whether the vials have been placed in the proper sequence on the turntable (i.e., that the saline solution was not mistakenly used for the instrument test).
- Repeat the instrument test. Press **Step** on the SC30 until the vial with the distilled water is in front.
- Exchange the sample vial for the instrument test of the turntable.
- Press **Sample**. "Next Meas.No." (number of the next measurement) now contains a 2 (the instrument test has already been completed).
- Overwrite and confirm this value with 1.
- Press **Measure**. The instrument test is performed again and then the samples are measured. Should the instrument test fail a second time, the instrument needs to be readjusted (see section "6.4").

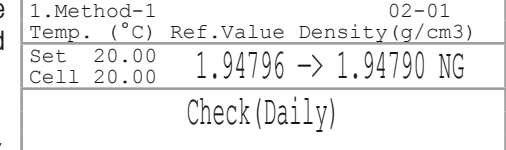

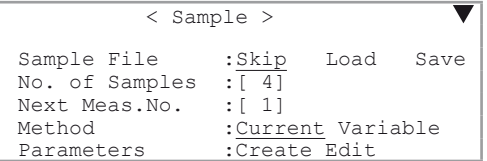

# <span id="page-33-0"></span>**7. Sample (number / identification) and sample file**

If an sample changer (SC1 Sample Delivery and Cleaning Unit) is connected to the DE density meter, the sample file always appears when you press the **Sample** key. If no sample changer is connected (or if it has not been configured correctly, refer to section 6.2.1.1) and the sample file has been switched off (refer to section 11.2), a menu appears to enter data for a single sample.

# **7.1 Menu to enter data for a single sample**

### – Press **Sample**.

 $\mathbf i$ 

 $\mathbf{i}$ 

In the "Sample" menu you can enter sample data such as sample number and sample identification. The sample number ("Sample No.") consists of two parts, e.g., [03]-[01].

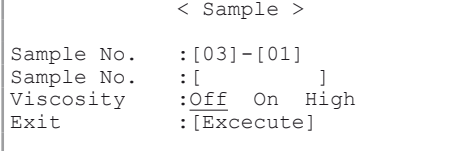

The first two-digit number (ranging from 00 to 98) is the number of the measurement series. In the instrument it is referred to as the "High Sample No.". If you use your own specific series number for each type of sample when measuring various types of samples, it is easy to evaluate the stored results statistically afterwards.

The next two-digit number (ranging from 00 to 99) is increased by 1 with each measurement.

In addition to the two numbers, you can define a sample identification ("Sample ID", max. 10 characters, incl. space, dot, hyphen, etc.), e.g., a sample name or a batch number. The sample identification can be entered via the keypad or the barcode reader. If you are entering the sample identification with the keypad, you can toggle between capital and small letters and numerals using the **Display** key.

To enter a sample identification with the barcode reader without changing the sample number, you do not have to press **Sample**:

Make sure that "Result", "Ready" or "Calibration" shows on the bottom line of the display. Scan the barcode. The sample identification will appear for a short time on the bottom line. It will also appear in the first line, provided "Ready" was on the bottom line before entering the barcode. If "Result" or "Calibration" was on the bottom line, the sample identification will only appear on the first line after **Measure** has been pressed.

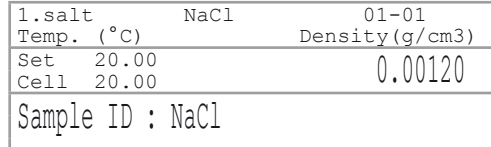

– Set "Viscosity" to "On" when you plan to measure a sample with a higher viscosity (>7 mPa·s) or to "High" when the viscosity of the samples to be measured is higher than 5'000 mPa·s. If you want to work with the automatic correction for density measuring errors due to viscosity ("Viscosity" "On" or "High"), the instrument must have been adjusted with activated viscosity correction (refer to section 7.3).

# **7.2 Menu to enter a sample file**

If you operate your DE density meter together with a sample changer (SC30), or if the sample file has been switched on (refer to section 11.2), the following **Sample** menu appears when you press **Sample**:

The first line ("**Sample File**") is usually skipped, unless you want to save a sample file to a memory card or load a sample file from a memory card (refer to sections 13.1.8 to 13.1.10).

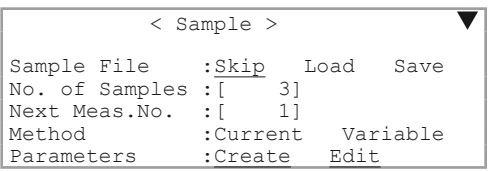

<span id="page-34-0"></span>"**No. of Samples**" is the number of samples to be measured. This number can be higher than 30 even though the turntable of the SC30 is only designed for 30 samples. "No. of Samples" can be changed during the measurement process. Example: Enter 12 for "No. of Samples" if you want to measure 12 samples. If an additional 13 samples are added after starting the measurement, you can increase the number to 25.

"**Next Meas No.**" is the number of the next measurement (relative to the position in the sample file). It is increased by 1 after each measurement.

"**Method**" "**Current**" means that all measurements are performed with the same (i.e., currently selected) method. "**Method**" "**Variable**" allows measurements with various methods.

– Select and confirm "Create" for the item "Parameters", if you want to enter the sample file in the dialogue format. Select "Edit" when the sample file is to be displayed in the form of a table which can be edited.

In the two following sections you can find a description of the input formats for sample files, either in dialogue format ("Create") or in table format ("Edit"), illustrated by the following example:

Presuming you would like to:

- measure a series of 12 grape juice and 7 orange juice samples.
- perform an instrument test prior to the measurements (i.e., measure a water sample, refer to sections 11.6, 11.7).
- measure the samples in two different ways:
	- by using different methods for each type of sample, i.e., method 1 for the instrument test (CheckStd), method 2 for the grape juice samples (GrapeJ.) and method 3 for the orange juice samples (OrangeJ.).
	- by using the same method (method 2, GrapeJ.) for the test and all measurements.

First you must enter the three different methods: One for the instrument test (method 1, CheckStd), one for the grape juice (method 2, GrapeJ.) and one for the orange juice (method 3, OrangeJ.):

|                       | <b>Method 1</b> | <b>Method 2</b>  | <b>Method 3</b>  |
|-----------------------|-----------------|------------------|------------------|
| Method name           | CheckStd        | GrapeJ.          | OrangeJ.         |
| Measuring temperature | 20.00°C         | $20.00\degree$ C | $20.00\degree$ C |
| Stability             |                 |                  |                  |

j.

Make sure that "Changer" "SC30" has been selected in the "Function / 3.Changer" (refer to section 11.4).

Now you can enter the sample file with the method numbers, sample numbers and sample identities for each of the series. To enter the sample file the following two possibilities are described: using a dialogue format (Create) or a table format (Edit).

# **7.2.1 Creating a sample file using a dialogue format (Create)**

In this mode the sample file is created in a dialogue format. The DE density meter asks you how many series (group of samples) you want to measure (in our case three), which method is to be used for the measurements of each series, etc.

If the sample name cannot be entered with a barcode reader, or when the series is to be measured with different methods, then this is the quickest way of entering a sample file. In our example each type of sample is measured with a different method.

- Press **Sample**.
- In the "Sample" menu enter and confirm 20 for "No. of Samples" (the whole series is made up of 20 samples: 1 test standard, 12 grape and 7 orange juice samples).
- Select and confirm "Variable" for "Method" as well as "Create" for "Parameters".
- Enter and confirm "3" for "No. of series" (number of series: test standard, grape and orange juice).

– While the cursor is in the "Sample ID" input field, press **Check**. "CHECKSTD" (instrument test) appears as sample identification. Confirm with **Enter**.

– Confirm "Set Parameter: [Execute]".

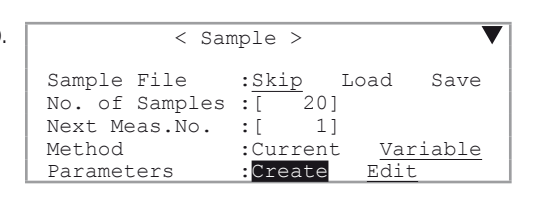

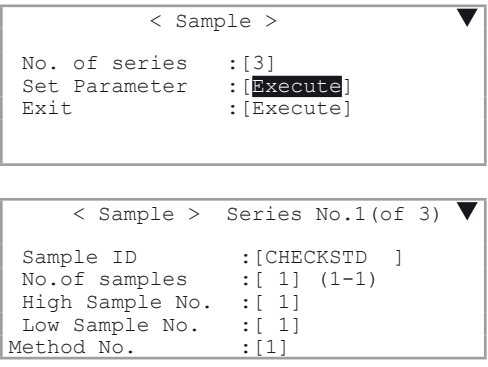

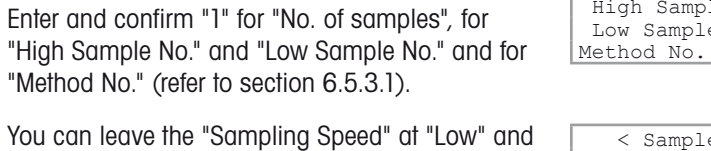

 $-$  You can leav the density measurement's viscosity correction on "Off" for all three series. Move the cursor down and confirm "Next Series: [Execute]" in order to enter the second series (grape juice).

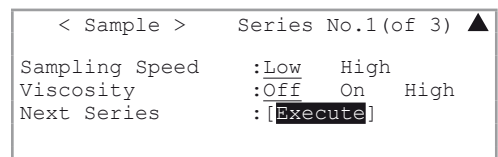

If some of your samples are viscous, you can activate the viscosity correction for the density measurements ("Viscosity") (Select and confirm "On"). For very viscous samples you may also set the sampling speed to "High" so that those samples are pumped into the measuring cells at maximum speed (the set sampling speed then does not have any influence on the pumping speed).

- Enter and confirm the sample identity (e.g., GRAPE) with the keypad or the barcode reader (for a barcode example, refer to sections 12.1.3, appendix A2.1).
- Enter and confirm 12 for "No. of Samples".
- Enter and confirm 2 for the "Method No."
- Move the cursor to "Next Series: [Execute]" and confirm with **Enter**.
- Enter the sample identity (e.g., "ORANGE") and 7 for the "No. of samples" and 3 for the "Method No.". Confirm "Save & Exit:[Execute]" with <Enter>.

You can look at the sample file you have created:

– Select and confirm "Edit" for "Parameters".

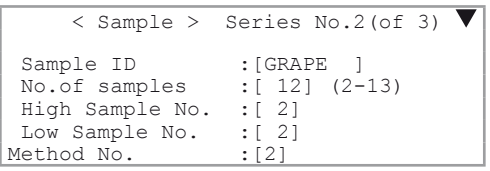

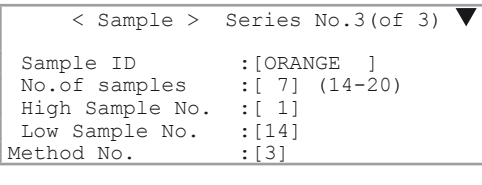

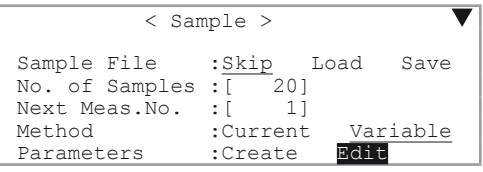
$\overline{\blacktriangle}$ 

- Confirm the default value 1 for "Edit No." (this is the sample that will appear on the first line of the table).
- Confirm "Set Parameter: [Execute]".

The sample file is displayed. You can print it out using **Print**. Also you can change it (refer to section 7.2.2").

– Press **Escape** to leave the sample file.

Now you can place the samples into the turntable.

– Select the user name (refer to section 12.3.2) and press **Measure** to start the measurements.

 < Sample > Edit No. : [ 1]<br>Set Parameter : [Execute Set Parameter<br>Exit Execute]:

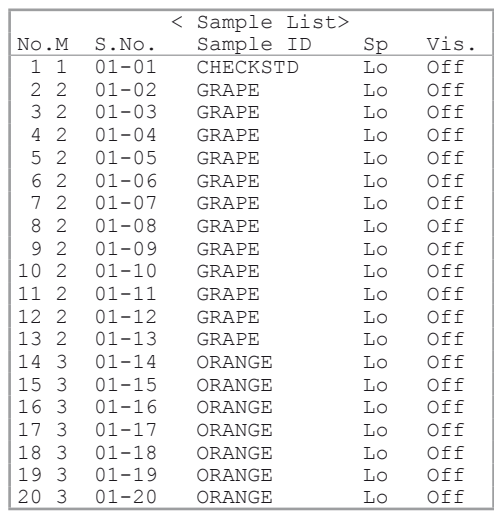

### **7.2.2 Creating a sample file using a table format (Edit)**

In this mode, the sample file can be entered directly as a table. If all samples are to be measured with the same method and a barcode reader is used to enter the sample names, then this is the most efficient method to enter a sample file. In this section, you will find a description of how to enter a sample file with a barcode reader.

- Press **Method**, select and confirm method 1 ("GrapeJ.").
- Press **Sample**.
- Enter and confirm 20 for "No. of Samples" (the whole series consists of 20 samples).
- Select and confirm "Current" for "Method".
- Select and confirm "Edit" for "Parameters".
- Confirm "Set Parameter: [Execute]".

The sample file appears. Move the cursor to the first line of the column "Sample ID" and enter the barcode CHECKSTD:

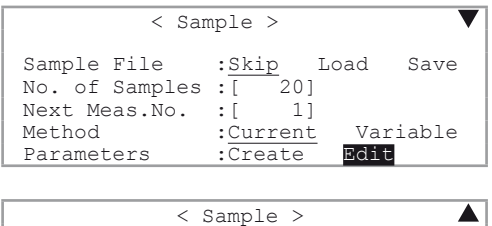

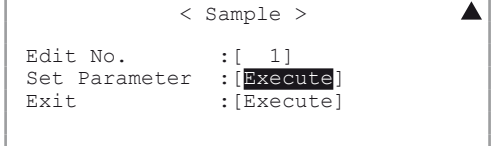

 $\cap$ 

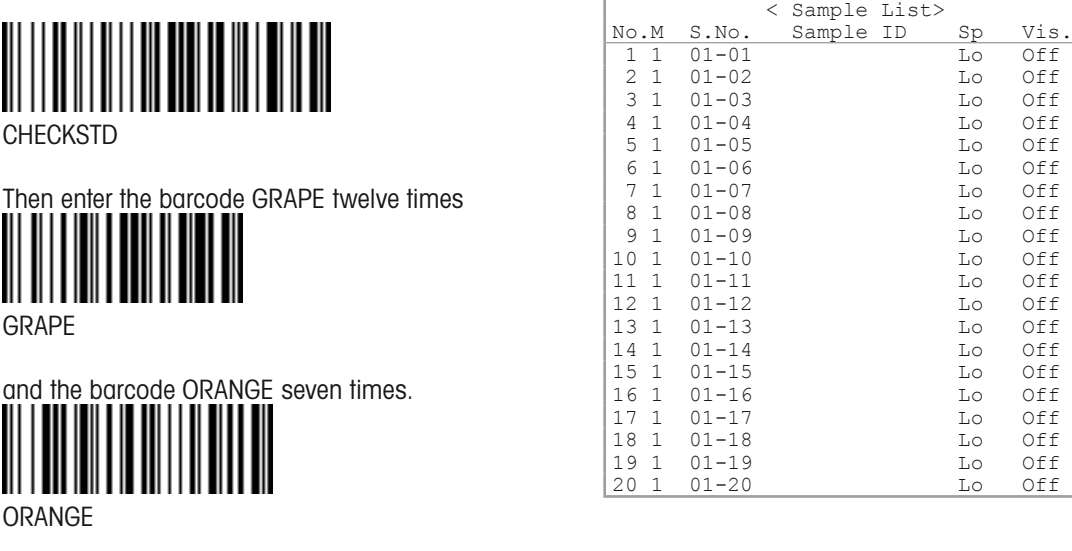

The settings for the sampling speed ("Sp") and the viscosity correction for the density measurements ("Vis.") can, if necessary (to measure viscous samples), be changed for each sample individually using the the  $\blacktriangleleft$  or  $\blacktriangleright$  keys.

Press **Escape** to leave the sample file. Place the samples into the turntable. Select the user name (refer to section 7.3.2) and press **Measure** to start the measurements.

# **7.3 Viscosity correction**

Density measurements of viscous samples without viscosity correction result in slightly higher results on the DE density meter. The reason for this is that the oscillation of the U-shaped tube is attenuated by shear forces which appear in viscous samples. The measured oscillation frequency is too low for such samples, and the displayed density, therefore, is too high. Example: for pure glycerine (viscosity 1490 mPa·s at 20°C), the DE density meter would display a density that was at least 0.0007 g/cm<sup>3</sup> too high without viscosity correction.

To avoid false measurements, density measurements of samples with a viscosity  $> 7$  mPa\*s have to be performed with activated viscosity correction.

Measurements with viscosity correction take longer. The instrument performs three measurements under different conditions, analyzes the occurring harmonic oscillations and, from that, determines the attenuation constant dependent on the sample's viscosity. Using the attenuation constant, the instrument then calculates the viscosity of the sample, ascertains the measuring error due to viscosity and directly displays the corrected value for density.

The viscosity correction is automatic for samples with a viscosity <5'000 mPa·s, i.e., the measuring error caused by the samples viscosity is properly corrected by the DE density meter without the user having to enter the viscosity of the sample. For samples with a very high viscosity > 5'000 mPa·s (in general even honey has a viscosity <5'000 mPa·s!), "High" must be selected for the viscosity correction in order to get correct results.

If you are not sure whether a correction for viscosity is necessary for your samples, you should perform a measurements with activated correction for viscosity and set the printout format to "GLP" (refer to section 6.2.6.3). The printout will then contain both values calculated with and without correction for viscosity. Comparison of the two results will help you in assessing the significance of the measuring error that was caused by the viscosity of the sample.

How to choose between "On" and "High" for samples which are highly viscous? Measure the sample with both settings, setting the Report format to GLP.

- Both viscosity corrected densities are identical: The setting "High" can be used, to shorten the measuring time.
- The viscosity corrected density with 'High' is lower (i.e. bigger correction) than the one with "On", the setting "On" has to be used.

• The measurement with the setting "On" gives zero correction for this highly viscous sample: The viscosity of the sample must be higher than about 5'000 mPa·s. The setting "High" must be used in this case for correct results.

To perform measurements with viscosity correction, the DE density meter must have been adjusted with  $\mathbf{i}$ activated viscosity correction (refer to section **11.5.2)**. If you attempt to perform a measurement with viscosity correction without having adjusted the instrument with activated viscosity correction, the error message "No calibration(Visc.On)" appears as soon as Measure is pressed, and no measurement will be made!

To activate the viscosity correction, press **Sample**.

If the Purge pump, PSU-DE, or SC1 is connected, select and confirm "On" or "High" for "Viscosity".

If an SC30 is connected, select and confirm "On" or "High" for "Viscosity" ("Create" mode) or select "Vis." "On" or "Hi" in the sample file ("Edit" mode) for the samples which require viscosity correction, refer to section 7.3.

The message "Visc." now appears in the main display.

If the DE density meter has never been adjusted with activated viscosity correction at the presently set temperature, the message "No Calibration(Visc.On)" will also blink in the status line.

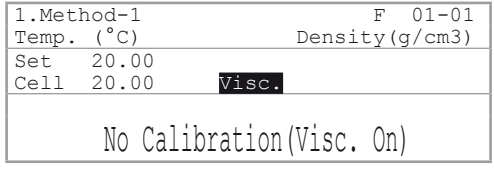

With activated viscosity correction, the settings for the stability of the measured value ("Stability") in the measuring parameters have no meaning. All measurements with viscosity correction are performed automatically, using "Stability" 0.

When performing a measurement with activated viscosity correction, the DE density meter waits until the measured oscillation frequency is stable, which it announces with a beep. Then it proceeds with the measurements necessary for the viscosity correction.

# **8. Report (password protected)**

Using **Report** you can define the content for the printout of the current method's results. The report key is not active, if method 0 ("CALIB.") has been selected.

– Select the method for which you want to set the printout format (**Method** key, refer to section 10) and then press **Report**. The following menu will appear:

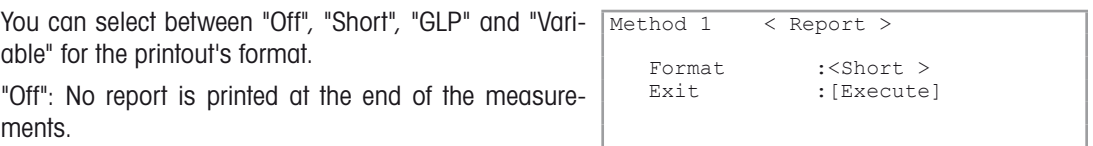

"Short": Only prints out the most important parameters (e.g., results, date and time, etc.) after each measurement.

"GLP" provides a complete list of parameters after each measurement (refer to table below).

If you select and confirm "Variable", a list of parameters appears that can be printed out. You can select the desired parameters individually by setting the parameter's option to "On" (the parameter is printed out) or "Off" (the parameter is not printed out).

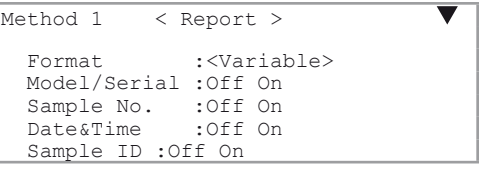

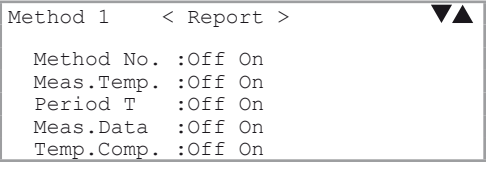

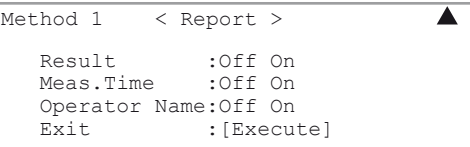

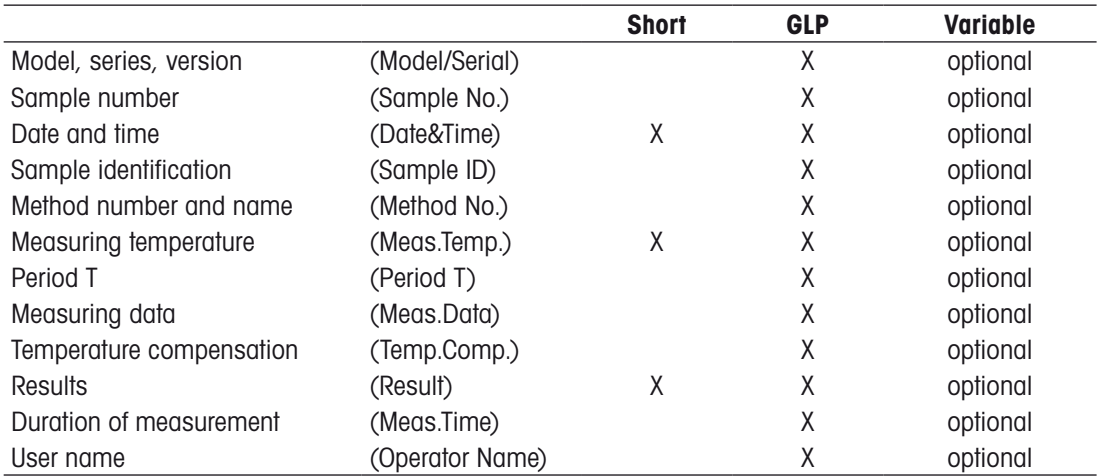

# **9. Measuring parameters (password protected)**

This section describes how measuring parameters can be defined for methods. You have a total of 10 methods at your disposal. Method 0 is reserved for adjusting the instrument and is activated by pressing **Calib**. Methods 1 to 9 are used for measurements.

The default settings (preset values) for the parameters are as follows:

#### **Method 0:**

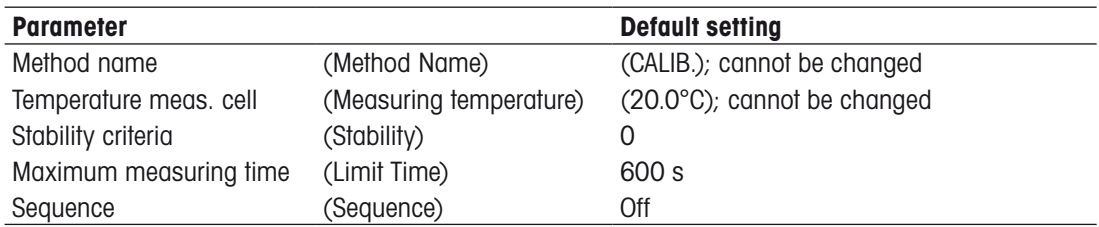

The temperature of the measuring cell cannot be changed in method 0! When pressing **Calib.**, the one from the currently selected method is used.

#### **Method 1 to 9:**

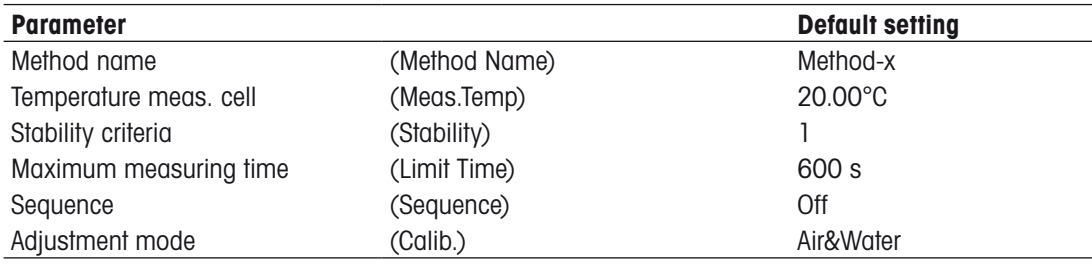

– Press **Method** and select the method you would like to change, or enter the number of the method.

– Confirm your choice.

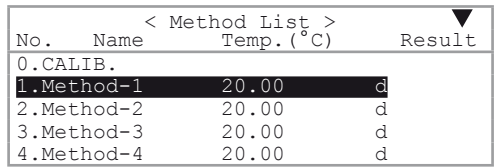

### **9.1 Method name**

Each method can be named (up to 8 characters). The name of Method 0 ("CALIB.") cannot be changed.

#### – Press **Meas.Para**.

– Press **Clear**. to delete the previous name ("Method Name").

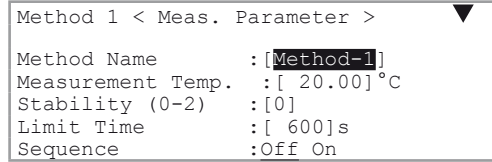

– Enter the desired name. (Press **Display** to toggle between capital letters, small letters and numerals)

 $\mathbf{i}$ 

Special characters can be entered with the barcode reader (refer to Appendix 2).

 $\mathbf{i}$ 

# **9.2 Measuring temperature (Meas.Temp.)**

– Enter and confirm the required measuring temperature for the measuring cell (from 4°C to 70°C for DE51; from 4°C to 90°C for DE40 and DE45 Delta-Range).

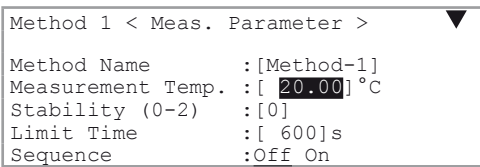

If the temperature of the measuring cell has been changed, the DE density meter must be readjusted. Exception: If an adjustment has already been done at the new temperature, no new adjustment of the DE density meter is required. In all other cases the message "No Calibration" appears on the display. After changing the temperature, the instrument needs to be given enough time to stabilize the temperature in the measuring cell (refer to table below).

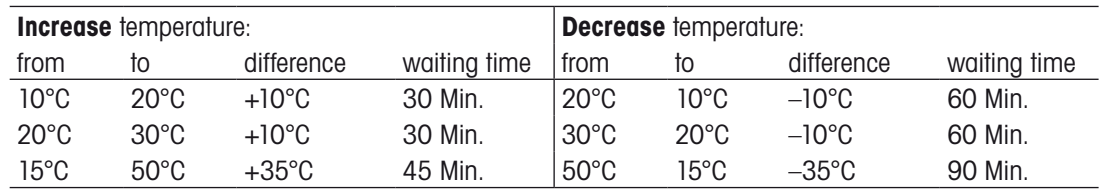

### **9.3 Measurement stability (Stability)**

This option allows you to speed up the density measurements: You can select between high accuracy with longer measuring times and lower accuracy with shorter measuring times.

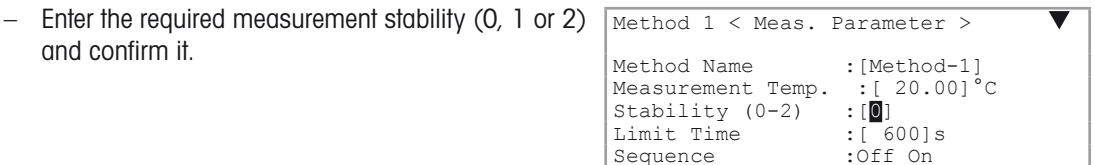

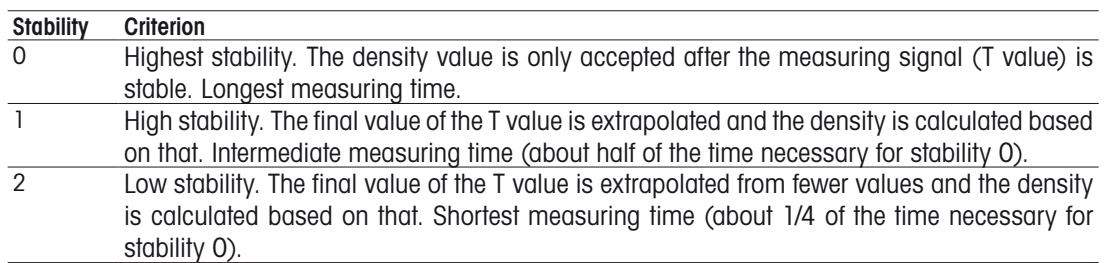

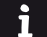

The Stability is automatically set to "0" when the viscosity correction is activated (refer to section 7.3).

# **9.4 Maximum duration of measurement (Limit Time)**

When the maximum duration of measurement is reached, the measurement is aborted and the measured value is accepted even if the signal's stability has not been reached. In this case, the message "Result (Time over)" appears in the display and the error message "Time over" is printed out.

- Enter and confirm the maximum duration of the measurement.
- Enter 0 if you do not want a time limit.

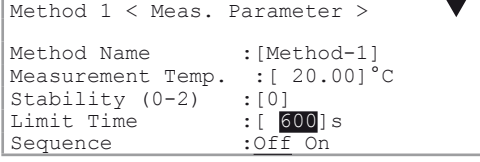

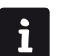

If there is an air bubble in the cell, the measurement will never terminate when the "Limit Time" is set to "0"s.

### **9.5 Sequence (Sequence: sampling, draining, rinsing, drying)**

The settings of these parameters depend mainly on which kind of automation you are using with your density meter. This can be manual sampling with syringe, the peristaltic sampling unit PSU-DE, or one of the automation units SC1 or SC30. The table gives you some suggested starting values for these parameters. The parameters are explained below.

Of course they will need to be optimized (validated) for your specific application, i.e. for the samples to be measured and the solvents to be used.

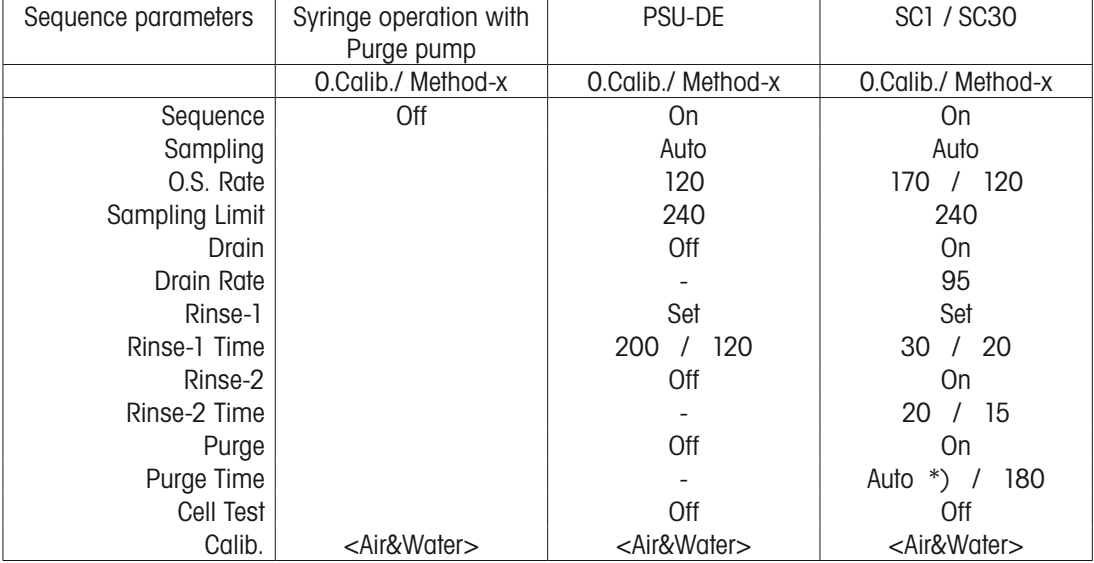

\*) If your SC1/SC30 is equipped with the power pump unit PPU you should not use Auto, but enter 180 seconds instead (for details see the manual of your SC1 or SC30).

The sequence settings define the times for sampling as well as draining, rinsing (with two different solvents) and drying of the measuring cells.

– Select and confirm "On" for "Sequence" to activate the sampling sequence.

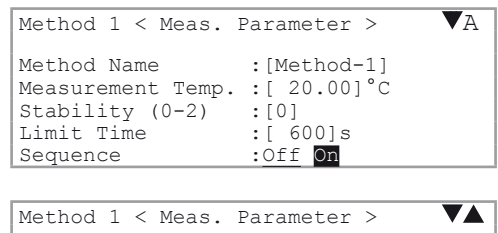

– Select the type of the sampling procedure ("Sampling"):

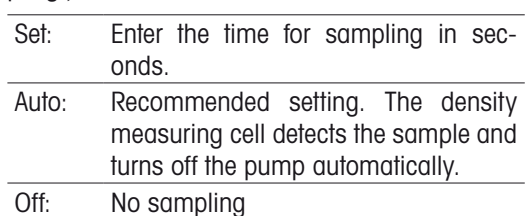

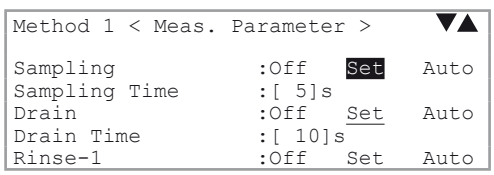

If you have selected "Set", you must enter the sampling time ("Sampling Time", 0 to 9999 sec.). A sampling time of 10 to 15 seconds should suffice for most non-viscous samples (the sampling speed has to be set on the SC1 or SC30 automation unit, refer to section 7.3).

If you have selected "Auto", you have to enter an oversampling rate ("O.S.Rate") with a time limit for sampling ("Sampling Limit").

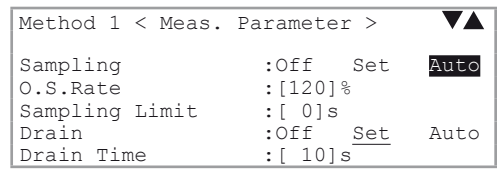

With sampling set to "Auto", the DE density meter detects the markedly different measuring signal when the sample enters the density measuring cell and turns the pump off according to the set over-sampling rate ("O.S.Rate", refer to below). The sampling time is, therefore, automatically adjusted to the viscosity of the sample.

i.

"Sampling Auto" only works when the density measuring cell is empty before sampling. If you want to use the automatic error detection "Repeat Meas." (refer to section 11.8.3), then "Sampling" must be set to "Auto" in all methods.

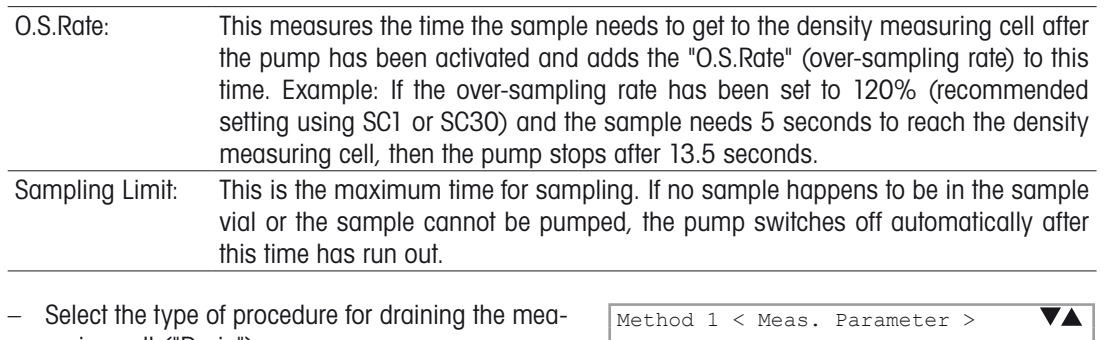

suring cell ("Drain"):

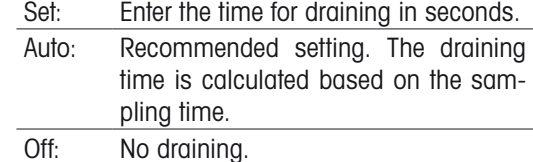

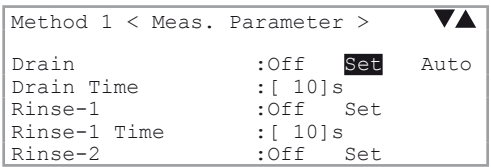

If you have selected "Set", you must enter the draining time ("Drain Time", 0 to 9999 sec.). A draining time of 15 to 25 seconds should suffice for most non-viscous samples.

Setting the draining time to "Auto" is only possible if "Sampling" has also been set to "Auto" (recommended setting).

The "Drain Rate" establishes how long draining shall take in reference to sampling. If the "Drain Rate" is set to 100% and the complete sampling procedure (including the over-sampling rate, refer to example above) takes 13.5 seconds, then the pump to drain the measuring cell will also be turned on for 13.5 seconds.

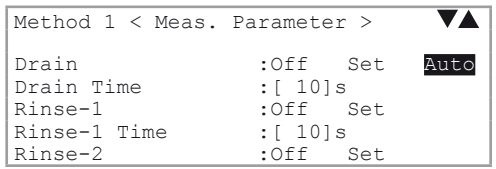

The measuring cells can be rinsed with up to two solvents. First with a solvent ("Rinse-1") capable of dissolving the sample, and then with a highly volatile solvent ("Rinse-2") to ensure complete and quick drying of the measuring cells.

Both rinsing cycles can be switched off ("Off") or on  $\overline{D}$ ("Set") individually. The time for the two rinsing procedures "Rinse-1 Time" (with solvent 1) and "Rinse-2 Time" (with solvent 2) is entered directly in seconds (0 to 9999 s).

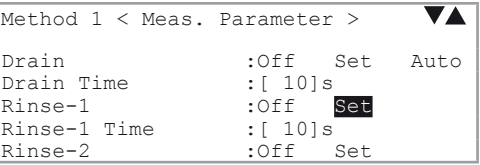

After rinsing, dry air is pumped through the measuring cell for drying.

Select the type of procedure for setting the drying time ("Purge"):

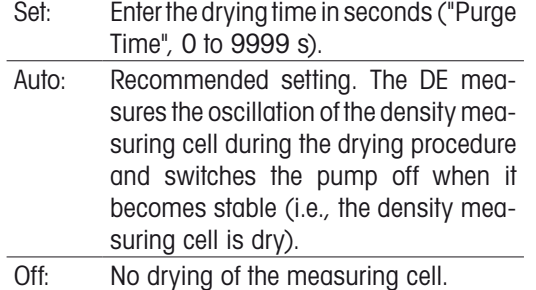

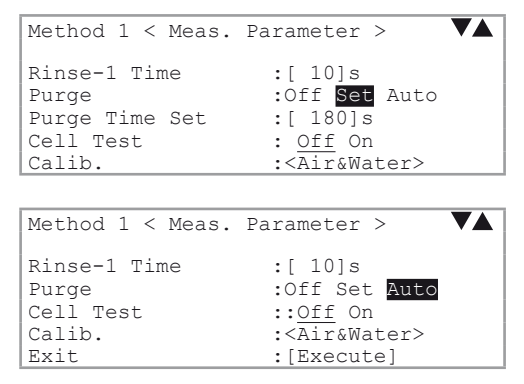

If the measuring cell is rinsed and dried after each measurement ("Set" or "Auto" was selected for "Purge"), then an automatic test of the density measuring cell can be added at the end of the sequence.

- To activate this test, select and confirm "Cell Test".
- Enter the required tolerance ("Reliability") for the cell test.

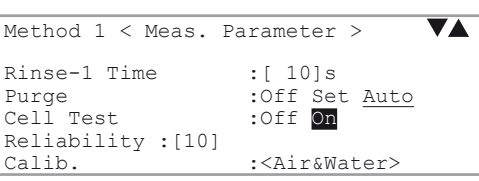

This cell test verifies that it is clean and dry after each measurement. At the end of the drying cycle, the instrument measures the density of the dry air and compares it with the theoretical value (stored in the instrument's memory). This comparison requires that you enter a tolerance value ("Reliability"). This value is the maximum allowed difference between the density measured in the test and the theoretical density of air. The default value of 10 signifies that the density measured in the test may deviate at most by 10·10–5 g/cm<sup>3</sup> for DE45 Delta Range*,* DE51 or 10·10<sup>-4</sup> g/cm<sup>3</sup> for DE40, from the theoretical value. The result of the test appears on the display and is printed out ("Cell Test OK" or "Cell Test Failed"). The "Cell Test" must be set to "Off" the first time the density measuring cell is adjusted at a specific temperature.

#### For SC1 / SC30

 $\mathbf{i}$ 

The sequence defined in method "0" ("CALIB.") is tied to the **Rinse/Purge** key of the DE density meter (only active with SC1 or SC30). By pressing **Rinse/Purge**, the measuring cells are drained, rinsed and dried according to the sequence defined in the settings of method 0. If the cell test is set to "On" in method 0, an additional cell test is performed. If the settings for sequence are selected correctly in method 0 ("CALIB.") (i.e., you ensure a complete draining, cleaning and drying of the measuring cells) and the cell test is activated in this method, it may easily be checked, whether the DE density meter's density measuring cell has been contaminated. For this purpose you simply have to press **Rinse/Purge**.

The sequence defined in method "0" is also carried out before actually starting the adjustment when the **Calib**. key is pressed, as long as the "Rinse/Purge" option in the "Changer" menu (refer to section 11.4) is set to "On". That guarantees that the DE density meter's measuring cell is always clean and completely dry before an adjustment is performed. After completing an adjustment, the sequence defined in method "0" is repeated.

To ensure a simple testing of the density measuring cell with **Rinse/Purge** and a correct adjustment of the DE density meter the following settings should be selected for the sequence in method "0" ("CALIB."):

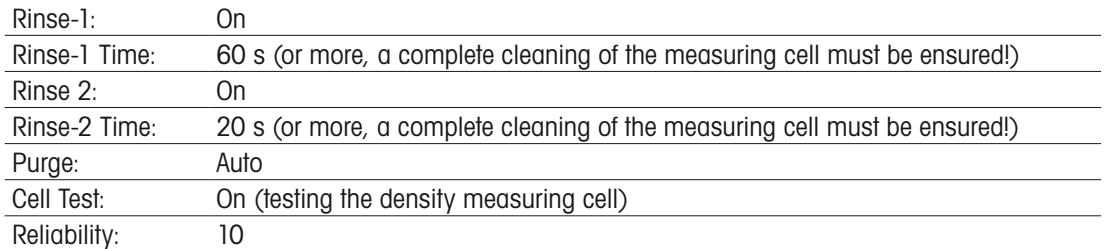

#### Before activating the cell test:  $\mathbf{i}$

Make sure that at least two good and correct (repeatable) adjustments are stored at the measuring temperature. Otherwise the message "NG" will result all the times.

### **9.6 Calibration mode (Calib.: adjustment with other standards)**

This menu item allows you to adjust the measuring cells with special density standards (instead of with water and air):

- Set and confirm "Calib." to "Other STD" in order to perform the adjustment of the measuring cells with any two density standards.
- Enter the two standards' nominal densities at measuring temperature ("STD-1 Dens." and "STD-2 Dens.") and confirm both entries.

For SC1 or SC30: If one of the two standards used to adjust the DE density meter should have an extremely high viscosity, then you can set the sampling speed to high:

- SC1 or SC30 is selected (refer to section 11.4).
- Select and confirm "High" for "STD-1 Samp.Speed" or "STD-2 Samp.Speed", respectively.

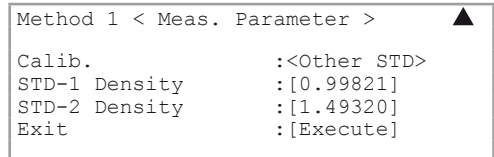

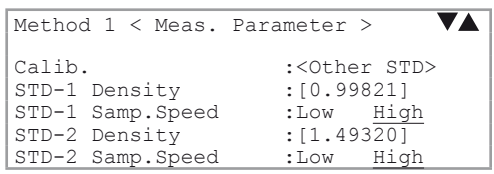

- $\mathbf{i}$
- The cell test for the density measuring cell is not available if "Other STD" has been selected for "Calib.". For adjustments you should use exclusively very precise and chemically stable standards (otherwise, the measuring cells will produce faulty results!). •
- It is not possible to perform viscosity corrected measurements, or to perform viscosity corrected adjustments if "Other STD" has been selected for **Calib.** •

# **10. Calculation parameters (password protected)**

Using **Calc.Para** you can define how the results of the currently selected method are to be calculated, and displayed. The **Calc.Para** key is not active if method 0 ("CALIB.") has been selected.

– Select the method for which you want to set the calculation parameters using **Method** (refer to section 9) and then press **Calc.Para**.

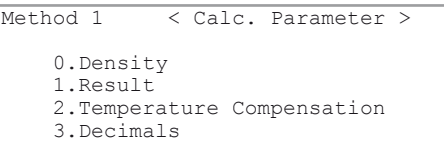

# **10.1 Density: d, d(t/4), d(t/t)**

- Press **Calc.Para**.
- Select and confirm the first item "Density".
- Select and confirm the density to be displayed.
- Confirm "Exit:[Execute]" with <Enter>.

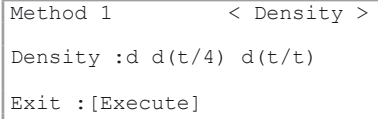

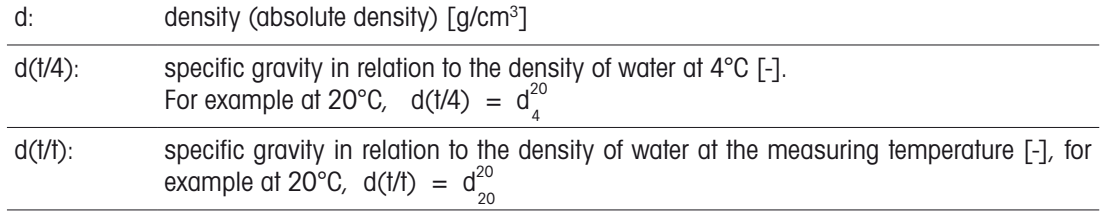

The unit selected for density here is the unit which is also used as "d" in "Data Replace [x]" and as "x" in the "Result" menu's calculations (refer to section 10.2.1).

# **10.2 Result (Density, Concentration, BRIX, ALCOHOL)**

In addition to density (as referred to in the settings above), the DE density meter can calculate and display a concentration result. This result is calculated based on concentration tables (density/concentration) and the measured density. Furthermore, you have the possibility to use the results to convert the measured density to alcohol content (ethanol content in percent by volume) or Brix (sucrose content in percent by weight). The latter concentrations are calculated by DE density meter by means of built-in tables (see appendix).

– Press **Calc.Para**.

i

– Select and confirm "1. Result".

Now you can select the desired calculation procedure. After confirming your choice for the result additional lines appears on the "Result" menu's display, depending on what procedure you selected.

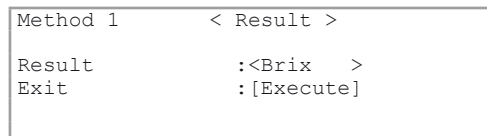

The following kinds of calculations are available:

d: Density (no calculation!). The density displayed is the one you selected under "Density" (refer to section 10.1).

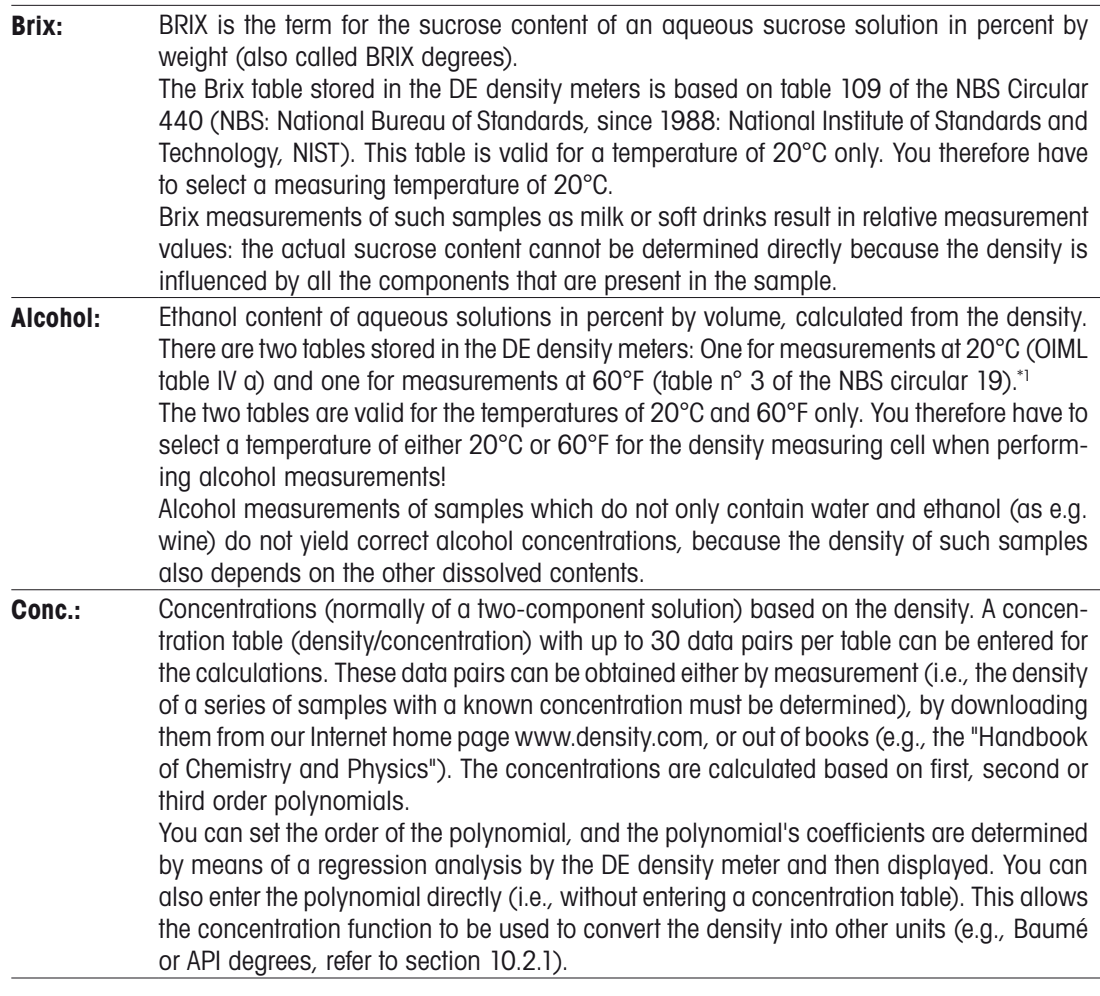

\*1: The appropriate table is selected according to the temperature unit as defined in Setup 5 International (refer to section 12.6)

#### **10.2.1 Calculating concentrations based on density (Conc.)**

Select "Conc." for "Result" if you want to

- determine the concentration of a two-component solution based on density.
- convert the density into other units.

The selected density (specific gravity, resp.) in the "Density" menu is always used to calculate "Result" (refer to section 10.1)

- Select and confirm "Conc." for "Result".
- Define the unit (dimension) for your results.
- Select and confirm the required concentration unit "Conc.Unit".

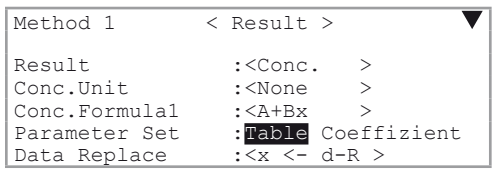

The following units are available: none, %, ppm, mg/g, mg/mL, mg/L, g/L, mEq/L, mol/L, g/cm<sup>3</sup> and up to five freely definable names for units. These five names can be entered in the "Setup>Op. Names/ Units>Concentration Units" menu (refer to section 12.3.1).

- Then you have to select the formula ("Conc.Formula") to calculate the results.
- Should you not know your concentration formula (a concentration table has been entered), select the one with the best match for your data pairs. In most cases it is recommended to use a second order polynomial for the calculations.

Hence, there are two ways to program a concentration formula:

 $\mathbf{i}$ 

- You can select a suitable formula "1/(A+BX)". Polynomials of first, second or third order are available. Enter the related coefficients directly.
- You can enter a concentration table (pairs of data made up of density or refractive index and the concentration). With it you have the instrument to calculate the coefficients,.

#### **10.2.1.1 Direct entry of concentration formulas**

This section describes the procedure to enter a formula for calculating a concentration by means of an example: the calculation of Apparent Extract in beer based on specific gravity.

The formula to convert specific gravity (  $\texttt{d}_{\text{20}}^{\text{20}}$  ) into % Apparent Extract is:

# **% Apparent Extract = –460.234 + 662.649 • d<sup>20</sup> 20 – 202.414 • [d<sup>20</sup> 20 ]2**

The following steps have to be considered to display the results of the density measurement directly in % Apparent Extract:

– Enter "%Extr" for the name of the result unit in the "Setup>Op.Names/ Units>Concentration Units" menu (refer to section 12.3.1).

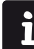

Make sure that the temperature of the density measuring cell ("Meas.Temp.") defined in the current method is set to 20.00°C (refer to section 9.2).

- Press **Calc.Para**
- Select and confirm "0.Density". In the "Density" menu select "d(t/t)" as the unit for density (refer to section 10.1).
- Confirm "Exit:[Execute]".
- In the "Calc.Parameter" menu, select and confirm "1.Result".
- In the "Result" menu select and confirm "x←d" for "Data Replace".
- Select and confirm "Conc." for "Result".
- Select and confirm "%Extr" for "Conc.Unit".
- Select and confirm "A+Bx+Cx2 " for "Conc.Formula".
- Select and confirm "Coefficient" for "Parameter Set" (direct entry of the concentration formula without a table).
- Enter and confirm the values for A, B and C.
- Select and confirm "Execute".
- Press **Reset**.

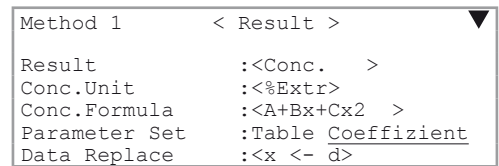

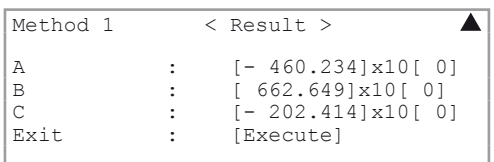

The DE density meter is now in a position to display and print out the measured density directly in %Apparent Extract. The number of decimal places for the results can be defined under "Calc.Para>3. Decimals" (refer to section 10.4). Should the density  $(g/cm^3)$  appear in the display instead of the calculated result (%Extr), then press **Display** to switch the results (refer to section 4.2).

Concentration functions can also be used to convert the density into other units.

For Example:

Conversion of density into API degrees. The formula for converting density into API degrees is:

# **API degrees = [(1/ d60F 60F ) – 1] • 141.5 + 10**

Below you can find a compilation of some commonly used conversion formulas for density in a table.

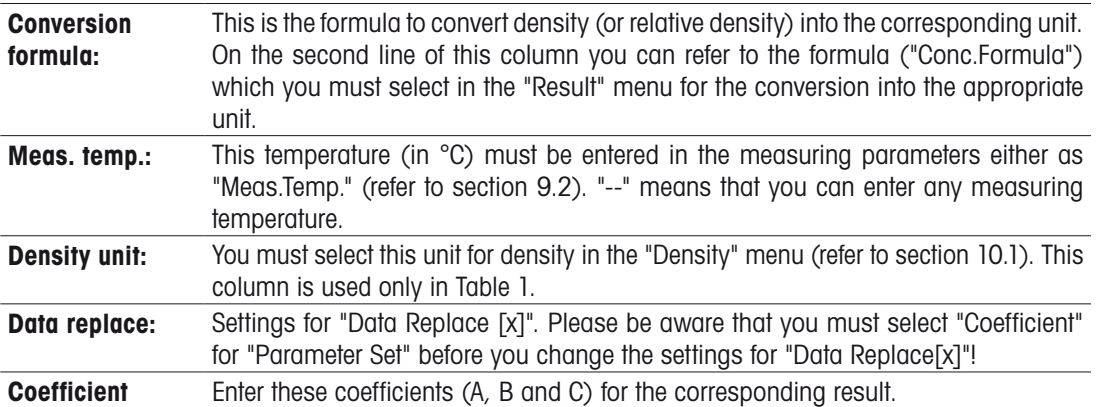

#### **Table 1: Converting density into another unit ("Result1"):**

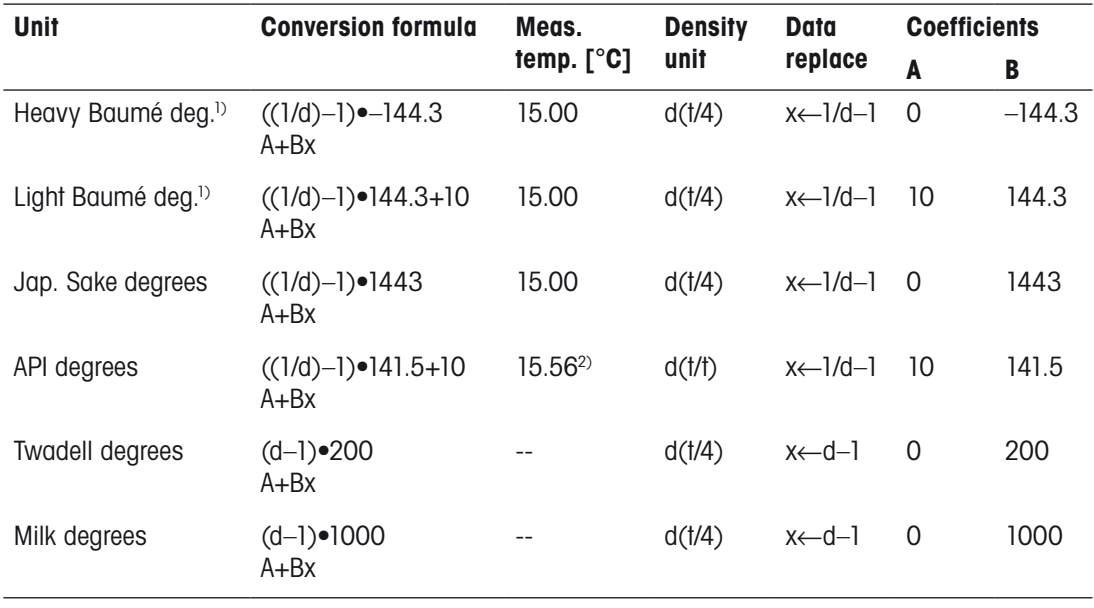

<sup>1)</sup> In the USA: replace 144.3 with 145

2) 15.56°C corresponds to 60°F

#### **10.2.1.2 Entering concentration tables**

This section describes the procedure for entering a concentration table by means of an example: the determination of the sulfuric acid concentration based on the density of an aqueous solution.

Concentration table for an aqueous sulfuric acid solution (taken from "Handbook of Chemistry and Physics").

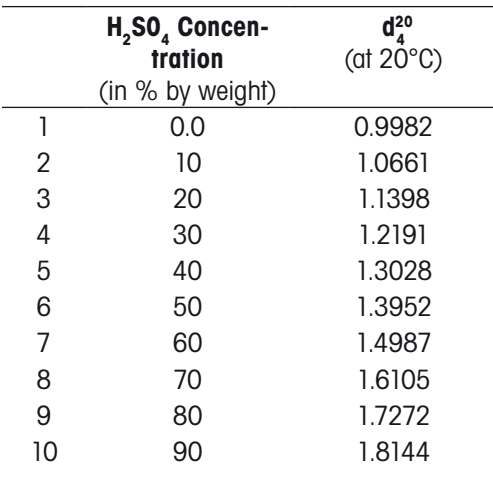

 $\mathbf{i}$ 

You can find further concentration tables on our Internet home page www.density.com.

In order for the DE density meter to display and print out the density directly in percent by weight of sulfuric acid, the following steps must be taken:

- Make sure that the temperature of the measuring cell ("Meas.Temp.") is set to 20.00°C in the currently selected method (refer to section 9.2).
- Press **Calc.Para**, select and confirm "Result".
- Select and confirm "Conc." for "Result".
- Select and confirm "%" for "Conc.Unit".
- Select the required concentration formula for your application. In this example "A+Bx+Cx<sup>2</sup>" is selected.
- Select and confirm "Table" for "Parameter Set" (entering a concentration table).
- Enter and confirm 10 for "Data No." (number of data pairs).
- Confirm "Enter Conc.Table:[Execute]" (entering a concentration table).
- Enter the data pairs according to the table. Confirm each value.

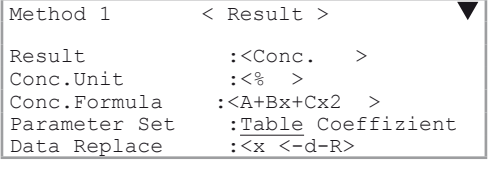

 $\overline{\blacktriangle}$ Method 1 < Result > Data No. (3-30) : [10]<br>Enter Conc. Table : [Execute] Enter Conc.Table<br>Exit : [Execute]

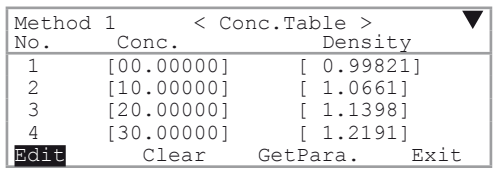

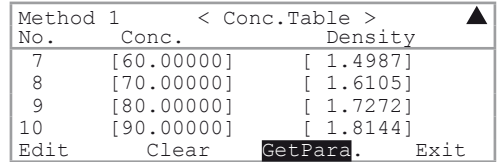

– After all data pairs have been entered, select and confirm "GetPara.".

- The coefficients of the polynomial (A, B and C) as well as the graph of the curve (d-R/concentration) are displayed. R is the mean of all density values (and **not** the correlation coefficient!).
- Press **Enter**. The concentrations are calculated using the coefficients. A table with the deviations between calculated and actual concentration ("Error") is displayed.

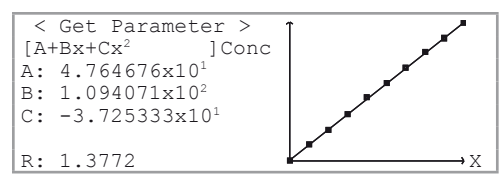

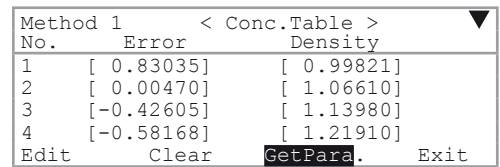

The values A, B and C are the coefficients of the selected function. R is the mean of all entered density values. The DE density meter replaces the density values for the regression analysis with the density values minus the mean of all density values (x←d-R') in order to optimize the algorithm used (calculations with low numbers). The values A, B, C and R can be used to enter the concentration function in a second DE density meter without having to enter the entire table. In this case, please be aware that "x← d-R" must be selected for "Data Replace[x]".

– Press **Escape**. The DE density meter can display and print out the measured density values directly as sulfuric acid percent by weight (only within the range of 0 to 90%). The results' decimal places can be defined under "Calc.Para/Decimals" (refer to section 10.4). Should the density (d) appear on the display during the measurements instead of the calculated result (%), press **Display** to switch to display the results (refer to section 4.2).

### **10.3 Temperature compensation**

Temperature compensation allows you to measure a sample at one temperature and to convert the measurements to another temperature. Temperature compensation is utilized in the following cases:

- Density need to be determined at 15°C, but the sample is very viscous at that temperature. Such samples need to be heated in order to enable them to be pumped into the measuring cells.
- $-$  To speed up the measurement. If, for example, the samples are at a temperature of 35 $^{\circ}$ C, but their densities need to be determined at 15°C, then you can set the cell temperature to 35°C and convert the measured values to a temperature of 15°C.
- If density needs to be determined at a temperature out of the DE density meter's range of measuring temperatures (e.g., at 100°C). In this case, you can set the cell temperature to 50°C and convert the results to a temperature of 100°C.

To use the temperature compensation, you need to know the temperature dependency of the sample's density.

There are two ways to enter the temperature dependency of density:

- Entering temperature compensation tables (pairs of data made up of the temperature and the corresponding density). In this case, the coefficient of the temperature compensation function is calculated by the DE.
- Entering a formula for the temperature compensation.
- Press **Calc.Para**.
- Select and confirm "2. Temperature Compensation".
- Select and confirm "On" for "Temp.Comp.".

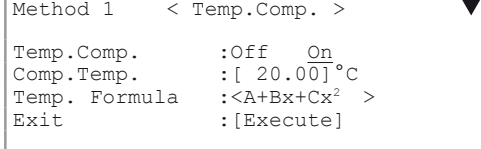

#### **10.3.1 Entering a temperature compensation table**

The temperature dependency of density can be expressed as follows:

$$
d_c = k \cdot f(T) \qquad \text{(for the density)}
$$

The temperature dependency of density is contingent upon the ingredients of the sample and is, therefore, not equal for all samples. If only samples whose densities have approximately the same temperature dependence are measured with one particular method, then you can determine the density of this type of sample at various temperatures and enter the results (i.e., the data pairs density/temperature) into the DE density meter. The DE density meter then calculates the density of the measured samples automatically for a particular temperature ("Comp.Temp").

The DE density meter performs these temperature compensation calculations based on polynomials of first, second or third order (the order of the polynomial can be selected) or by linear interpolation. These calculations are performed by the instrument as follows:

$$
d_c = \left(\frac{f(T_o)}{f(T_w)}\right) \bullet d_w
$$

with

- d<sub>c</sub> density temperature compensated
- $T_c$  reference temperature ("Comp.Temp.")<br>T. measuring temperature
	- measuring temperature
- $d_{\rm M}$  density at measuring temperature
- f polynomial function (determined by the DE density meter)

Enter the reference temperature ("Comp.Temp.") to which the measurements need to be converted.

- Select and confirm the required function ("Temp. Formula") for the temperature compensation: "Interpolation" (linear interpolation) or a polynomial of first, second or third order.
- Select and confirm "Table" for "Parameter Set".
- Enter and confirm the number of data pairs (density/temperature) for "Data No. (2-30)".
- Select and confirm Temp.Table:[Execute]".
- Enter the temperature compensation table (data pairs density/temperature). Confirm each entry.
- Select and confirm "Get Para.".

The coefficients (A, B, C and R, depending on the selected formula) and a graph of the curve (temperature/density) are displayed. Please be aware that R is not a correlation coefficient. It is the mean of all entered temperatures.

By pressing **Enter** again, the formula and the coefficients used to calculate the densities for the different temperatures are displayed. The table displayed shows how well these measured values coincide with the original data.

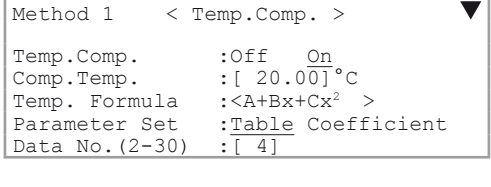

Method 1 < Temp.Comp. >  $\overline{\blacktriangle}$ Enter Temp.Table:[Execute] Exit :[Execute]

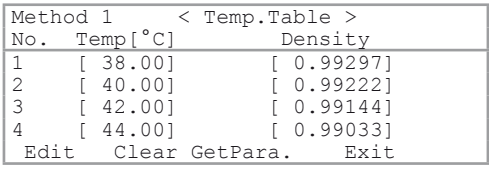

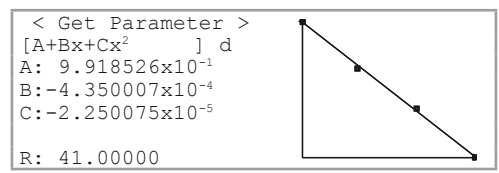

#### **10.3.2 Entering a formula for temperature compensation**

#### **For density measurement**

- Enter and confirm the reference temperature ("Comp.Temp.") to which the measurements need to be converted.
- Select and confirm the desired formula ("Temp.Formula") for the temperature compensation (a polynomial of the first, second or third order).
- Select and confirm "Coefficient" for "Parameter Set".
- Enter the coefficients for the formula (A, B, C and R, depending on the selected formula). R is the mean of all temperatures. Confirm each entry.
- Confirm "Exit:[Execute]".

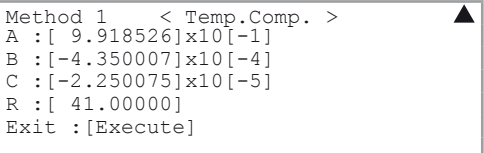

#### **10.3.3 Temperature compensation according to API**

In the DE density meters, the following tables are available to do temperature compensation according to API:

#### **A) Compensation to 15.00°C**

The instrument must be set up to measure in °C (refer to Setup 5: International):

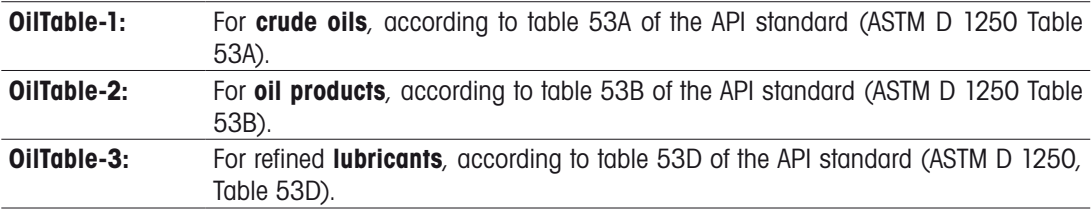

#### **B) Compensation to 60°F (corresponding to 15.56°C)**

The instrument must be set up to measure in °F (see Setup 5: International):

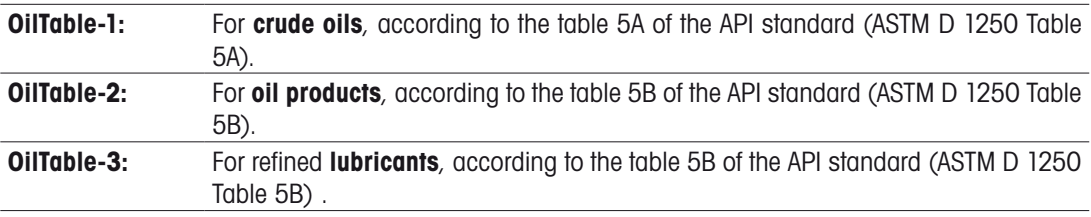

To activate the temperature compensation of the density values according to API proceed as follows:

- Select and confirm "On" for "Temp.Comp."
- Select and confirm "OilTable-1", "OilTable-2" or "OilTable-3" (according to the type of product you want to measure with the method) for "Temp. Formula".

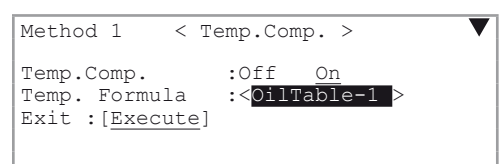

– Confirm "Exit:[Execute]" .

 $\mathbf{i}$ 

- Do not enter "Comp.Temp". The temperature compensation is always done for a reference temperature of 15°C or 60°F depending on the selected temperature unit.
- Do not forget to activate the viscosity correction if you measure highly viscous samples (refer to section 7.3).
- It is not possible to compensate the density to 15.00°C when the chosen temperature unit is °F. Measurements done in °F are compensated to 60°F (corresponding to 15.56°C!) by definition. It is not possible to enter a different compensation temperature.

# **10.4 Decimals**

- Press **Calc.Para**.
- Select and confirm "3. Decimals".

– Enter and confirm the number of decimal places (i.e., places after the decimal point) for the display and printout of the results.

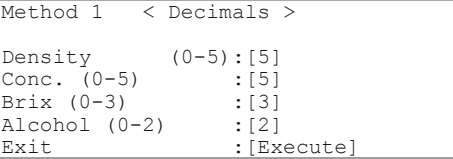

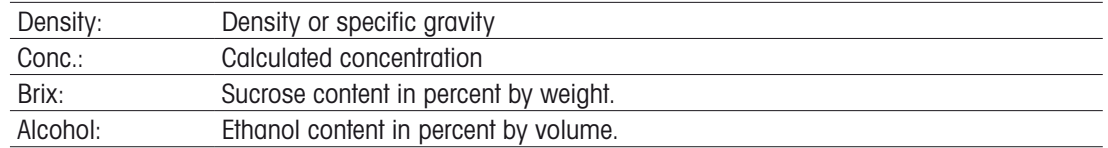

 $\mathbf{i}$ 

– The measured values of the corresponding method will be displayed and printed out with the selected number of digits after the decimal point.

# **11. Functions (password protected)**

- Press **Func**. If the password protection is activated (refer to section 12.7) you will be prompted to enter the password.
- Select and confirm the required function by pressing the corresponding numeric key (keys <0> to <9>) or by using the arrow keys.

# **11.1 Stored results (Function 0: Data File)**

The results of the last 100 measurements are automatically stored in the DE density meter. If 100 results have already been stored and a measurement is performed, then the oldest result is overwritten by the most recent (FIFO). The stored results can be accessed with the "Data File" function: you can do recalculations or statistical evaluations of the stored results or mark them as invalid so that they will not be included in statistical calculations. You can also save the stored results to a memory card or reload them from a memory card into the DE density meter.

– Press **Func.**

– Select and confirm the item "0. Data File".

The stored results are displayed together with the measuring method used.

If many results have been stored in the DE density meter, press the **0** key to display the first four results (0 to 3), and **1** to **9** to display the next blocks of data (results 10 to 13, 20 to 23, etc.).

To display additional information about a stored result (sample number, sample identification, calculated results) proceed as follows:

- Select the desired result.
- Select and confirm "Recalc."

You can select "Statis." (statistics), "Recalc." (recalculations), "Load" or "Save" (store results on a memory card or load them back into the DE density meter). Thereby, the options "Load" and "Save" require memory cards. These options are described in more detail in sections 13.1.2 and 13.1.4.

– Press **Reset** to return to the main display.

#### **11.1.1 Statistical evaluations**

The DE density meters offer two possibilities to statistically evaluate results. The mean and the standard deviation can either be calculated automatically after each measurement (see section 11.8.2) or after concluding the measurements (i.e., with the data stored in the instrument). This section describes how you can calculate the mean, standard deviation and relative standard deviation of the stored results. The relative standard deviation is also called the coefficient of variation (CV).

The data stored in the DE density meter can be filtered for a statistical evaluation, allowing a useful evaluation of a particular group of results. For example, you can statistically evaluate all measurements that have the same sample identification or include all results with the same unit in your calculations (e.g., the mean of all Brix determinations). The selection of the results to be used in the statistical evaluation is done with so-called filters, which can be combined. In your statistical calculations you can, for example, include only those results that have been measured with method 2 and have the same "High Sample Number".

– In the "Data File" menu (refer to section 11.1) select and confirm "Statis". The "Statistics" menu opens.

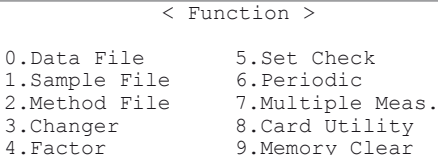

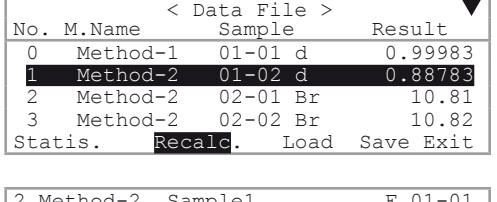

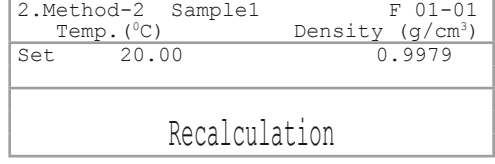

- Activate the required filters by moving the cursor to the corresponding filters and switch them on or off.
- Example: If you want to include all samples that have been measured with method 2, have d (density) as unit and have the same "High Sample Number" of "01", then you have to activate the filters according to the illustration on the right.

You can set "Data Print" to "On" if you want to print out a table with all individual results in addition to the statistical data.

The results of the statistical calculations appear on the display.

- You can print them out by pressing **Print**.
- To return to the "Statistics" menu, confirm "Exit:[Execute]".

# **11.1.2 Recalculations**

This function allows the recalculation of individual results stored in the instrument. The result in question is selected, the calculation parameters ("Calc.Parameter", i.e., type of result, calculation formula, temperature compensation and decimal places) are changed and the result is then recalculated based on the changes made.

The following example demonstrates how you can convert the result of a density measurement (d) into Brix.

- In the "Data File" display (refer to section 11.1) select the result you wish to recalculate.
- Select and confirm "Recalc.". The result of the measurement is displayed.
- Press **Calc.Para**.
- Select and confirm "1. Result" (in addition to the result unit, you can change the settings for temperature compensation and the number of decimal places to be displayed and printed out).

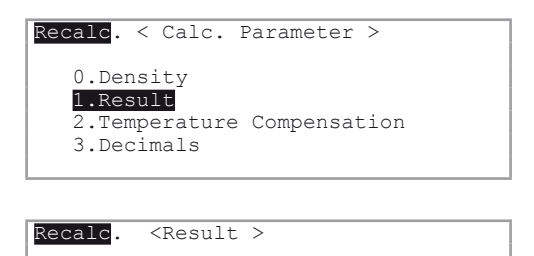

: [Execute]

Result : < Brix ><br>Exit : Execut

– Select and confirm "Brix" for "Result". Recalc. <Result >

– Select and confirm "0. Data File".

– Confirm "Recalc." The recalculated result (d in Brix)

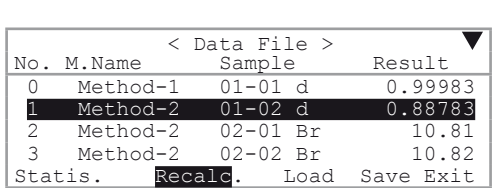

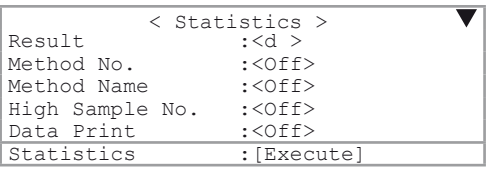

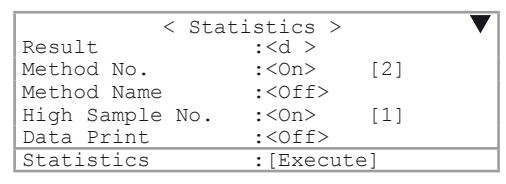

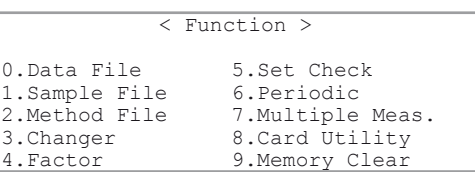

– Press **Func**.

is displayed.

#### **11.1.3 Marking stored results as invalid**

Stored results can be marked as invalid with an asterisk. Results marked in such a manner are not included in statistical evaluations.

- In the Data File display (refer to section 11.1) select the result you want to mark invalid.
- Press **Display** to mark the result. The result is marked with an asterisk (\*) (press the **Display** again to remove the mark).

Results marked with an asterisk are not included in statistical evaluations. If the results of a statistical analysis are printed out and "Data Print" has been set to "On", then the marked results are printed also, however, they are marked with an asterisk in front of their sample number.

# **11.2 Sample file (Function 1: Sample File)**

SC30:

If an SC30 has been selected in the function "3. Changer" (refer to section 11.4), the sample file is automatically switched on ("F" appears in the first line of the main display) and cannot be switched off.

SC1 / PSU-DE:

The sample file may be used if the DE density meter is operated with an SC1 Sample Delivery and Cleaning Unit, for example to always perform standard measurements in the same order. In such cases proceed as follows:

- Press **Func**.
- Select and confirm function "1. Sample File".
- Select and confirm "On" for "Sample File"

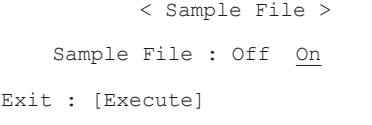

Further information about the sample file can be found in section 7.2.

 $\mathbf{i}$ 

# **11.3 Method file (Function 2: Method File)**

The "Method File" function is used to save a method to a memory card or to load it back into the DE density meter from a memory card. The functions are described in the sections 13.1.5 and 13.1.7.

# **11.4 Automation units (Function 3: Changer)**

This function is used to configure the connected automation unit (SC1 or SC30 Sample Delivery and Cleaning Unit).

- Press **Func.**
- Select and confirm "3. Changer".
- In the "Changer" menu, you can select and confirm one of the following changer units:
	- SC30
	- SC1 •
	- "None": For working with an air pump or with the PSU-DE. •

For SC30 additional options are available:

– Select and confirm "On" for the item "Calib." if you want to adjust the DE density meter automatically prior to each sample series. For this, you have to put a vial with a calibration standard (usually deionized water) in the first position (No.1) of the turntable. If the DE is to be adjusted automatically, you should set "On" for "Rinse/Purge".

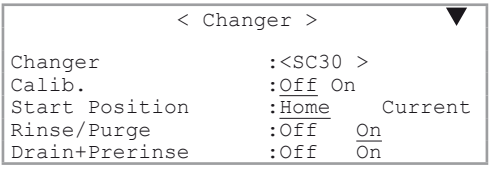

Please be aware of the fact that each adjustment leads to changes in the instrument settings. If an adjust- $\mathbf{i}$ ment is not performed correctly, then all following measurements will be incorrect! Therefore, we recommend that you check your DE density meter daily (better before each sample series) with the "Check" function (instrument test), rather than performing frequent adjustments. Readjust the instrument only after the instrument test has failed twice in a row (refer to section 11.7.2). **For this reason, we recommend you set "Calib." to "Off".**

For the item "Start Position" you can select the following:

- "Home": The first sample vial of a sample series (or the one containing the deionized water for adjustment) has to be placed in position 1 on the turntable. •
- "Current": The first vial of a sample series can be placed in any position of the turntable (automatic vial detection). •

If you want to interrupt a running series in order to perform an urgent measurement (refer to "Emergency Sample" function, section 11.4), the "Start Position" has to be set to "Home".

The method "Rinse/Purge" is used for the automatically draining, rinsing and drying the entire system prior to each adjustment of the DE density meter. The sequence for this is always the one defined in the method "CALIB." In order to ensure correct adjustments "Rinse/Purge" should always be set to "On"!

The method "Drain + Prerinse" can be used to add a small amount of the first rinsing solvent already towards the end of the draining cycle, while the pump is running at low speed. This removes the greater part of the sample before the first rinsing cycle starts and the solvent gets the full speed of the membrane pump. This can be required when viscous samples are measured, where the inner surface of the tubes can still be covered with a thick film.

 $\mathbf{i}$ 

 $\mathbf{i}$ 

The drain mode of SC1 / SC30 has to be set to drain for this!

We recommend the following setting:

With a new type SC1 / SC30 with peristaltic pump: Set "Drain + Prerinse" to "Off". If you measure a viscous samples, activate the sample recovery function (Return Mode to return in the SC1 / SC30). This is the shortest path length and therefore the quickest way to empty the tubes. •

With an old type of SC1 / SC30 without peristaltic pump: Set "Drain+Prerinse to "On". This is especially recommended when measuring viscous samples. For normal non-viscous samples it can also be left to "Off". •

 $\mathbf i$ 

If you want to use the sample recovery function of the SC1 or SC30, "Drain+Prerinse" must be switched "Off", otherwise the samples will not be pushed back into the vials after the measurements!

#### **Measuring urgent samples ("Emergency Sample")**

For SC30: If a sample has to be measured urgently and a sample series is already running on the SC30, press **Measure**. The sample number of the currently measured sample appears in reverse display. As soon as the current measurement is completed (including rinsing and drying of the measuring cells), the "Emergency Parameter" menu will appear on the display:

- Select and confirm "Emergency" for "Next Sequence".
- Enter the number of the method ("Method No.") to be used for measuring the urgent sample.
- Select the sampling speed for the sample (High or Low).
- Confirm "Exit: [Execute]"

<Emergency Parameter> Next Sequence :< Emergency> Method No. : [2]<br>Sampling Speed :<Low> Sampling Speed<br>Exit : [Excecute]

The sample rack rotates until position 1 is in front. The message "Emer. Samp. at H.P. Press Enter key**."** appears in the status line of the display. Place the urgent sample in position 1 on the sample rack and press **Enter**. The sample is measured. Afterwards, the current series is continued.

For using the Emergency sample function, the SC30 must be specified with "Home" for "Start Position", in function 3.

### **11.5 Factor (Function 4)**

Using this function the following is performed:

- displaying the data of the last adjustment of the density measuring cell. •
- activating the viscosity correction for the adjustments of the density measuring cell. •
- Press **Func.**
- Select and confirm the item "4. Factor" to display the data of the last adjustment of the density measuring cell. The "Factor" menu opens.
- Select and confim the item "0. Factor" to display the data of the last adjustment of the density measuring cell.
- Select and confim the item "1 .Viscosity for Calib."" to activate the viscosity correction for the adjustment of the density meter.

# **11.5.1 Displaying the data of the currently valid adjustment**

You can change the adjustment data for the density measuring cell. If you know the oscillation period T and the density d for air ("Air T/d") and water ("Water T/d") at the density measuring cell's temperature ("Temp."), you can enter these values. If you change one of the above values, the line "Correct:[Execute]" appears in the "Factor" menu. Confirm "Correct:[Execute]" to store the changed adjustment data. The newly calculated factor appears on the display.

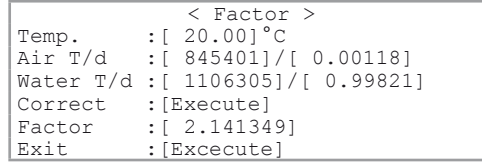

< Factor >

1.Viscosity for Calib.

0. Factor

#### **11.5.2 Activating the viscosity correction for adjustment**

To perform density measurements with viscosity correction, the DE density meter must have been adjusted with activated viscosity correction at the selected measuring temperature at least once, otherwise the error message "No calibration(Visc.On)" appears.

The viscosity corrected adjustments can only be performed, if air and water are used for this purpose.

To activate the viscosity correction for adjustments, proceed as follows:

- Select and confirm "On" for "Viscosity".
- Confirm "Exit:[Execute]"

 $\mathbf{i}$ 

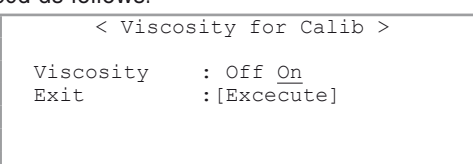

### **11.6 Configuring the instrument test (Function 5: Set Check)**

The DE density meters should be checked sporadically with the built-in instrument test function. To perform such an instrument test, press **Check** and you are prompted to perform a measurement with a standard with known density.

Using SC30 (Sample Delivery and Cleaning unit) the DE density meter also performs an instrument test if a sample with the sample identification "CHECKSTD" is being measured. For SC30 it is normally easier to perform an instrument test at the beginning of a sample series.

With the "Set Check" function you can define the nominal density for the standard to be used in the instrument test as well as the maximum deviation allowed for the measured density.

There are two kinds of instrument tests: "Daily" and "Periodic".

The time interval for the periodic instrument test can be defined with item "6. Periodic" (refer to section 11.7.1).

If a periodic instrument test has been installed, the DE density meter automatically prompts the user to perform an instrument test when the defined time interval (e.g., every day or week) has run out. If the user ignores the prompt or the instrument test fails, all subsequent measurements are marked with an exclamation point (after the sample number). With a periodic instrument test, you can, therefore, ensure that the DE density meters are always properly adjusted, because its measuring precision **must** be checked in the defined time intervals.

When the **Check** key is pressed, the DE density meter prompts the user to perform an instrument test (daily, or periodic test if due) as follows, for an example of using SC30:

Using an SC30:

– The turntable rotates until position 1 is in front. The message "Set STANDARD at H.P. and Press Enter Key" appears (instead of "STANDARD" the name you defined for the standard appears). Place the sample vial for the test in position 1 of the turntable and press **Enter** to confirm.

Working with syringe, PSU-DE or SC1:

– The message "Set STANDARD and Press Enter Key" appears (instead of "STANDARD" the name you defined for the standard appears). Transfer the sample into the measuring cell, or place the sample vial for the test in the SC1 and press **Enter**.

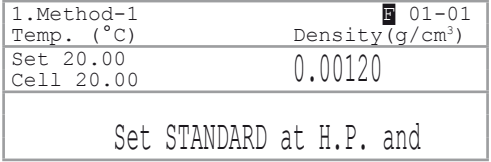

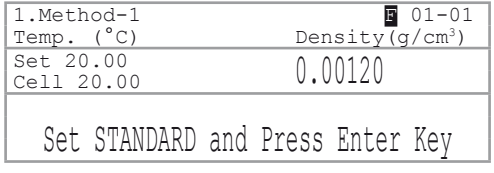

Viscosity correction is only available in combination with the setting "Air & Water" for **Calib.** (in the sequence). With the setting "Other Standards" it is not possible to perform viscosity corrected measurements.

i

 $\mathbf i$ 

You are now asked to select the sampling speed for the standard.

- Select and confirm "Low" if you are using a standard with a low viscosity (such as water) or "High" if you use a standard with a high viscosity
- < Sampling Speed > Sampling Speed? : Low High<br>Exit : Excecute : [Excecute]
- Confirm "Exit:[Execute]" using **Enter**.

The DE density meter performs the instrument test. The message "Checking" appears in the status line of the display.

After completion of the instrument test, the result appears on the display.

If the test failed, the error message "NG" (not good) appears.

The results of the periodic tests are stored in the instrument (refer to section 11.7.1). The results of the daily tests are not saved in the instrument. They are only exported through the RS interface (to a computer if connected),

- To set up the instrument test, press **Func.**
- Select and confirm "5. Set Check".
- Select and confirm "Daily" for "Check" if you want to set up the daily test or "Periodic" if you want to set up the periodic test.
- Enter and confirm the theoretical density at measuring temperature ("Ref.Value") of the standard to be used for the instrument test and the maximum permissible deviation of the instrument test's measured value ("Tolerance").

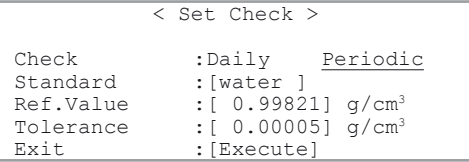

Take into account, if the uncertainty of a certified standard such as the tolerance is simply entered, the uncertainty only includes the components of the standards itself and the equipment used for the calibration of the standard. However this uncertainty does not allow for any components originating from your instrument (i.e. instrument specification).

So far, the check, the uncertainty of the standard and the instrument specification (limit of error, for density and temperature) should be summed up and entered as the tolerance, to avoid false "Fails" of the check.

# **11.7 Periodic instrument tests and adjustments (Function 6: Periodic)**

This function allows you to define the time intervals for the periodic instrument tests and adjustments, as well as display and print the results of adjustments and periodic instrument tests stored in the DE density meters. The function can also be used to save the results of periodic instrument tests and adjustments to a memory card or load them back into the instrument.

#### **11.7.1 Periodic instrument tests (Checks)**

- Press **Func.**
- Select and confirm "6. Periodic".

If you wish to display and print out results of already performed instrument tests stored in the instrument or to define the time interval for the periodic tests, select and confirm "Check" for "Periodic"

< Periodic ><br>Periodic :Check Calib. Periodic : Check Calib. Check History : Skip Load Save Next Check Date :09/09/2007<br>Check Alarm :0ff On Check Alarm  $:$  Off<br>Check Interval  $:$   $\lceil 7 \rceil$ day Check Interval Show Check List : [Execute]

#### **Check History**

This function allows you to save a list of the results of the last ten periodic instrument tests of the instrument to a memory card or load it back into the DE density meter (refer to sections 13.1.11 and 13.1.13).

#### **Next Check Date**

This is the date at which the next periodic instrument test must be performed. You cannot change this field.

#### **Check Alarm**

To activate the alarm, select and confirm "On". Once the alarm is activated, the following messages remind the user, when the **Measure** key is pressed or the instrument is switched on, that a periodic instrument test needs to be performed immediately or within a short time:

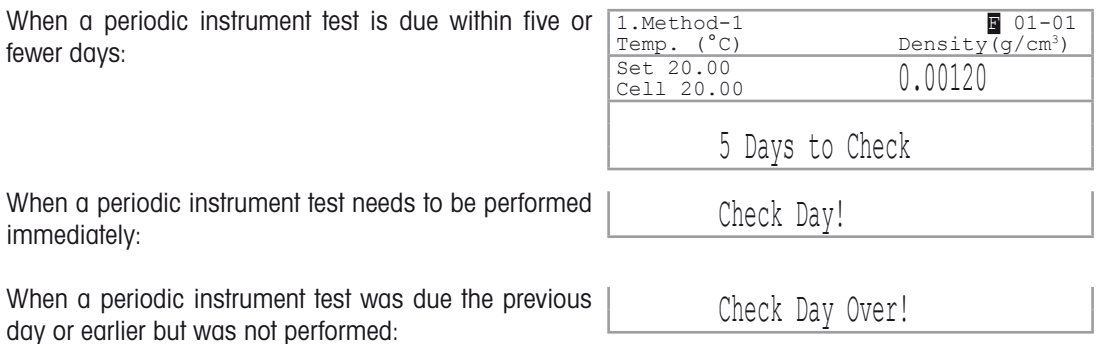

As soon as a periodic test has been successfully completed, these messages no longer appear.

When the messages "Check Day!" or "Check Day Over!" appear on the display, it is still possible to do measurements. However, the results obtained this way are marked with an exclamation point ("!") in the data file and on the printout (after the sample number).

### **Check Interval**

i.

You can define how often a periodic instrument test is to be performed.

– Enter and confirm the desired time interval in days. If you enter "0", an instrument test is due right away.

### **Show Check List**

- Confirm "Show Check List:[Execute]" to display the results of the last ten periodic instrument tests.
- Press **Print** to print out the whole list with all the details
- To display a detailed report of a particular instrument test, select the desired result and press **Enter**. ("(NG)" means that the test was negative.)
- Confirm "Exit:[Execute]" to return to the list of instrument test results.

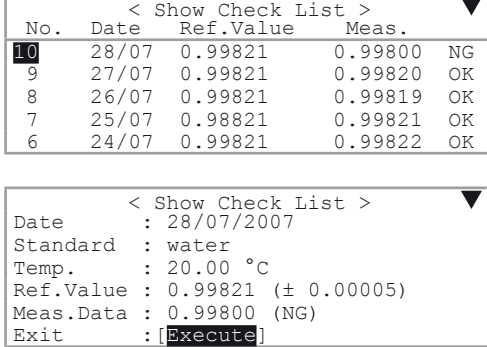

### **11.7.2 Periodic adjustments**

This function allows you to define how often the DE density meters need to be adjusted, as well as display and print the adjustment results stored in DE. It can also be used to save the results to a memory card or load them back into the instrument.

Each adjustment changes the internal settings of the instrument. Take into account, if an adjustment is not performed correctly, then all following measurements will be incorrect! Therefore, we recommend that you do **not** adjust your DE density meter at set time intervals.

 $\mathbf{i}$ 

The instrument should be adjusted only if:

- a periodic instrument test has failed twice in a row. •
- the measuring temperature of the measuring cell has been changed and if the measuring cell has not been adjusted at the new measuring temperatures yet. •

The results of all adjustments ("normal" and "periodic") are automatically stored in the DE density meter. You can view the results of the last ten adjustments for the measuring cell at any time and print them out in a list for documentation purposes.

- Press **Func.**
- Select and confirm "6. Periodic".

If you wish to display and print out results of the adjustments already performed and stored in the instrument or to define the time interval for the periodic adjustments, select and confirm "Calib." (adjustment) for "Periodic"

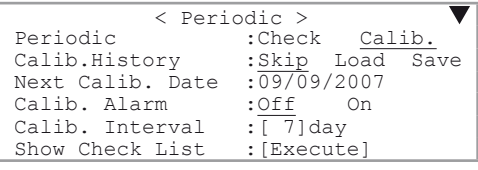

#### **Calib. History**

With this function you can save a list of the results of the last ten adjustments of the selected measuring cell ("Sensor") to a memory card or load it back into the DE density meter (refer to sections 13.1.11 and 13.1.13).

#### **Next Calib. Date**

This is the date at which the next periodic adjustment must be performed. You cannot change this field.

#### **Calib. Alarm**

To activate the alarm, select and confirm "On". Once the alarm is activated, the following messages remind the operator, when the **Measure** key is pressed or the instrument is switched on, that an adjustment needs to be performed immediately or within a short time:

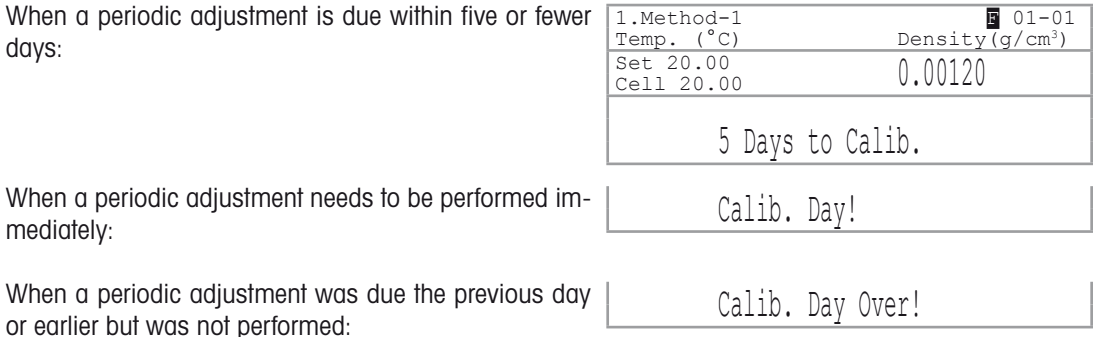

### $\mathbf{i}$

As soon as an adjustment has been successfully completed, these messages no longer appear.

When the message "Calib. Day!" or "Calib.Day Over!" appears, it is still possible to perform measurements. However, the results are marked with an exclamation point ("!") in the data file and on the printout (after the sample number).

#### **Calib. Interval**

You can define how often a periodic adjustment is to be performed. Enter and confirm the desired time interval in days. If you enter 0, an adjustment is due right away.

#### **Show Calib. List**

- Confirm "Show Calib. List:[Execute]" to display the results of the last ten adjustments.
- Press **Print** to print out the whole list with all the details
- To display a detailed report of a particular adjustment, select the desired result and press **Enter**.
- Confirm "Exit:[Execute]" to return to the list of adjustment results.

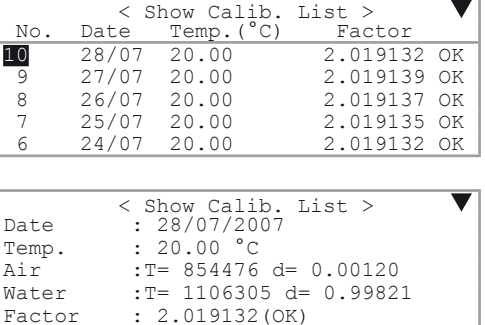

 $Factor$  : 2.019132(OK)<br>Frit  $\cdot$  [Frequite]  $:$  Execute

# **11.8 Multiple measurements (Function 7: Multiple Meas.)**

This function is used for

automatic execution of sample measurements in fixed time intervals ("Auto Start"). Repeated measurements of a sample are usually implemented to determine changes in density during a chemical reaction. •

Basically, there are two possibilities:

- The reaction takes place in the measuring cell and the density is measured at fixed time intervals. In this case, we recommend you fill the DE density meters measuring cell either manually (e.g., with a syringe) or by activating the sampling pump of the SC1 or SC30 manually. Please note that the "Sequence" in the method used for these measurements must be set to "Off".
- The reaction takes place in a reactor, and the reaction mixture is fed into the measuring cell at fixed time intervals via an external pump (e.g., a peristaltic pump).
- automatic printout of statistical evaluations of the measured results ("Auto Statistics"). •
- automatic detection of the most frequent sources of errors (air bubbles, rinsing solvent residue in the measuring cells, inhomogeneous samples, etc.) when performing density determinations ("Repeat Meas."). •
- Press **Func.**
- Select and confirm "7. Multiple Meas."
- Select and confirm the required function.

< Multiple Meas. > 0. Auto Start 1. Auto Statistics 2. Repeat Meas.

#### **11.8.1 Starting measurements automatically (Auto Start)**

This function is not available if an SC30 sample changer is connected.

– To perform repeated measurements of the same sample at fixed time intervals, set "Auto Start" to "On".

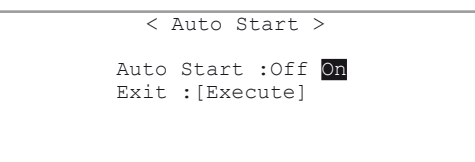

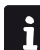

 $\mathbf{i}$ 

"Auto Start" and "Repeat Meas." can be combined when working with an automatic sampling unit PSU-DE or SC1.

– To perform repeated measurements of the same sample at fixed time intervals, set "Auto Start" to "On".

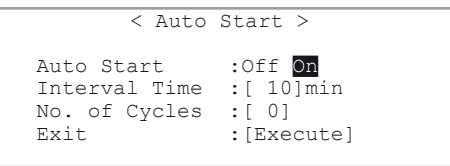

- "Interval Time" is the time interval between two measurements (0 to 9999 minutes). Enter "0" if you want the measurements to follow each other immediately (i.e., there is no waiting time between two measurements). •
- "No. of Cycles" is the number of measurements (0 to 99) that have to be executed. Enter "0" if you wish to perform as many measurements as you like (in this case, you have to press **Reset** to stop the measurements). •

#### **11.8.2 Automatic statistical evaluations (Auto Statistics)**

– To print out statistical data (that is, absolute and relative standard deviation) automatically after the measurements, set and confirm "On" for "Auto Statistics".

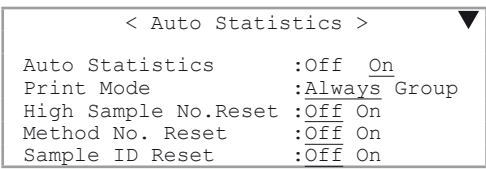

The statistical data is only printed out and not displayed.

Print Mode": The setting "Always" prints out statistical data after each measurement except after the first measurement in a group of samples. The "Group" setting prints out the statistical data only after the last measurement in a group of samples has been completed. •

The following three options help in grouping the results for automatic statistical evaluation. The statistics are automatically reset at the beginning of a new group of samples. If "Print Mode" is set to "Group", then the statics are only printed after the last result of a group.

- "High Sample No. Reset": A group consists of consecutive results with the same "High Sample Number". If the "High Sample Number" changes, a new group begins. •
- "Method No. Reset": A group consists of consecutive samples measured with the same method. If another method is activated, a new group begins. •
- "Sample ID Reset": A group consists of consecutive samples with the same sample identification. If a sample with another sample identification is measured, a new group begins. •
- Switch the desired options "On" or "Off". The three options can be combined. For example, if you have switched on the options "High Sample No. Reset" and "Method No. Reset", a new group begins when the "High Sample Number" or the current method changes. •

For example:

If the sample series described in section 7.2 is measured with the settings of "High Sample No. Reset"="Off", "Method No. Reset"="Off" and "Sample ID Reset"="On", the statistics will be calculated for two groups. One group with the sample identification of "GRAPE" and one group with the sample identification "ORANGE".

- Confirm "Manual Reset:[Execute]" in order to reset the statistical data manually.
- Confirm "Exit:[Execute]" to leave the "Auto Statistics" function.

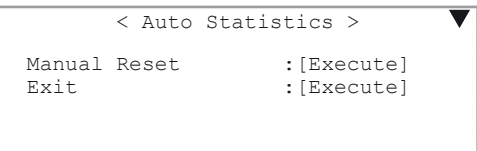

ì

The data for Auto Statistics are not only reset if one of the selected conditions is fulfilled or when the data are reset manually. They are also reset if:

- the DE density meter is switched off. •
- data are deleted from the memory (measured data, sample file or all parameters refer to section 13.1.3). •
- the number of results in a group exceeds 100. In this case, the statistics are printed out and then reset.

#### **11.8.3 Automatic error detection (Repeat Meas.)**

Applying the "Repeat Meas." function, the DE density meter is in a position to automatically detect the most frequent errors which may occur during the measurement of density and, consequently, to warn the user accordingly on the printout. The "Repeat Meas." function of the DE density meter automatically detects the following sources of errors:

- air bubbles that have found their way into the measuring cell or formed during the measurement (degassing of the sample when being heated). •
- rinsing solvent residue in the tubes or the measuring cell. •
- solid particles in the sample (e.g., dust). •
- inhomogeneity of the sample. •

The "Repeat Meas." function also allows you to perform multiple measurements with the same sample. Advantages:

- less sample needed for multiple measurements. •
- mean and standard deviation of the results are printed out automatically. •
- execution of multiple measurements is less time consuming. •
- repeatability of the results is improved. •

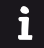

Make sure that "Sampling" is set to "Auto" in all methods you use for the measurements (refer to section 11.8.1) otherwise the "Repeat Meas." function will not work!

#### The "Repeat Meas." function works as follows:

The sample is moved into the measuring cells, the measurement is performed and the results are saved. Afterwards the sampling pump is activated again for a short time ("**Movement Ratio**") in order to move the sample forward and another measurement is performed and the results are saved. The last step is repeated several times. You can define the number of "**Repetitions**". At the end, the DE density meter calculates the standard deviation for the results of the measured densities and compares it to the limits you defined for the standard deviation of the measurement parameter ("**SD Limit**"). At the end of the measurement the mean and the standard deviation for the measured values are printed out. If the standard deviation of the measured values is above the set limit, "Out" appears on the display and the error message "--- Out of limit ---" is printed out.

#### For example:

If an air bubble is in the density measuring cell during the first measurement, it moves forward in the measuring cell (or leaves it) during the following cycles. The results of the individual measurements are, in this case, different (and consequently the standard deviation is high), "Out" appears on the display and the error message "--- Out of limit ---" is printed out.

The results obtained with the "Repeat Meas." function switched on are treated like normal single measurements by the DE density meter, i.e., only the mean value of the measured density/concentration is printed out, stored and used for further result calculations. It is not possible to access the single values.

– To activate the automatic error detection, select and confirm "On" for "Repeat Meas."

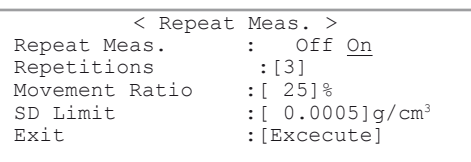

- "Repetitions" is the number of measuring cycles (movements and measurements of the sample) performed during a measurement (2 to 9). Recommended setting: 3.
- "Movement Ratio" defines how long the pump is activated between measuring cycles in order to move the sample forwards. The time is in relation to the time the sample needed prior to the measurement to get from the sample vial into the measuring cell. This ensures that all samples, regardless of their viscosity, are moved approximately the same distance between cycles.

Recommended setting for "Movement Ratio": 25%.

For example:

If a sample takes 10 seconds to get from the sample vial into the density measuring cell (please note, that "Sampling" must be set to "Auto" in the measuring parameters!) and the "Movement Ratio" is set to 25%, the pump is activated for 2.5 seconds to move the sample forward between measuring cycles.

"SD Limit" is the limit for the standard deviation of the individual results. The values must be selected in agreement with the homogeneity of the measured samples (lower for homogeneous samples, higher for inhomogeneous samples). The value selected for "SD Limit" should under no circumstances be lower than twice the repeatability of the results according to the technical specifications of the DE density meter's measuring cells: •

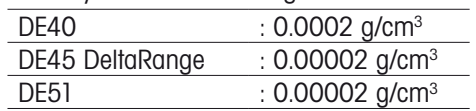

Measurements take a little longer if performed with the "Repeat Meas." function switched on. In order to get reliable results, we nevertheless recommend that you perform all measurements with the "Repeat Meas." function switched on. To shorten the measuring time, it is better to set the stability criteria for the measured values of the density measurement to 1 or 2 ("Stability", refer to section 9.3), instead of running the measurements without the "Repeat Meas." function!

# **11.9 Memory card function (Function 8: Card Utility)**

This function is used for memory cards.

- Press **Func.**
- Select and confirm the function "8. CARD Utility".

For more information about the handling of memory cards, refer to section 13.

```
\langle CARD Utility \rangle0.File Delete 5.CARD Information
1.Format
2.Install Table
3.Uninstall Table
4.Table Capacity
```
ì

# **11.10 Clearing the memory (Function 9: Memory Clear)**

This function allows you to delete all data (measuring methods, instrument test results and adjustment data) from the DE density meter's main memory.

```
– Press Func.
```
- Select and confirm the function "9. Memory Clear".
- Select and confirm the required option: results ("Measured Data"), "Sample File", periodic instrument test results ("Periodic Check"), adjustment results ("Periodic Calib."), measuring methods ("Method Parameter"), calculation formulas ("User Formula") or all the data ("All Parameter").
- To confirm your choice again select "Yes". The data you confirmed are erased (i.e., returned to the factory settings).

The function "5. All Parameter" does not delete any concentration tables for special applications (from memory cards for special applications) stored in the instrument.

```
< Memory Clear >
 0.Measured Data 4.Method Parameter
 1.Sample File 5.All Parameter
 2.Periodic Check
 3.Periodic Calib.
```
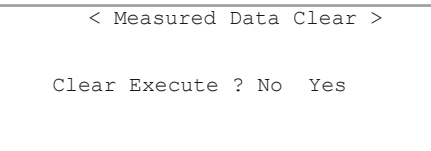

# **12. Setup (password protected)**

- Press **Setup**. Once the password protection is activated (refer to section 12.7), you will be prompted to enter the password.
- Select and confirm the required option. In the following the related options are described in details.

### **12.1 Interfaces (Setup 0: Interface)**

This menu is used to configure the serial interfaces for the printer, computer and barcode reader.

– Select and confirm "0. Interface"

 $\mathbf i$ 

ĭ

– Select and confirm the desired serial interface ("0. RS-232C" for the Computer, "1. Printer" for the printer or "2.Barcode(AUX)" for the barcode reader)

```
< Setup >
0.Interface 5.International<br>1.Date & Time 6.Lock<br>2.Op.Names/Units 7.Temperature
1.Date & Time
2.Op.Names/Units
3.Serial/Version
4.LCD Contrast
```
< Interface > 0.RS-232C 1.Printer 2.Barcode(AUX)

#### **12.1.1 Setting up the RS-232C interface for the computer (RS-232C)**

This option allows you to configure the serial interface to connect a computer. With METTLER TOLEDO's LabX<sup>®</sup> direct density & refractometry software you can save your measurement results, instrument tests and adjustment data either directly as Microsoft EXCEL<sup>®</sup> table or as an ASCII text file.

The computer's interface parameters must match those on the DE density meter.

- In the "Interface" menu, select and confirm "0. RS-232C"
- Select and confirm the settings for the serial interface.

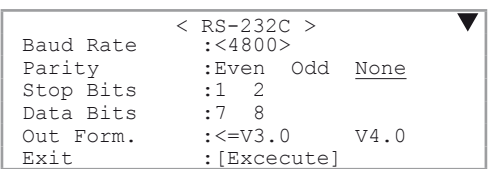

#### **12.1.2 Setting up the interface for the printer (Printer)**

We recommend you use the METTLER TOLEDO RS-P42 printer with the DE density meter.

Make sure that the DIP switch 1 of the printer is "On" and the DIP switch 2 is "Off". The DIP switch is under the cover below the paper feed (refer to Operating Instructions of the RS-P42).

– In the "Interface" menu, select and confirm "1. Printer".

– Select and confirm "GA-" for "Printer" if you are using a RS-P42 printer, or "Other" if you are using some other serial printer ("IDP-" and "DP-" printers are not used).

The setting "GA" uses the following parameters: baudrate 1200, 1 stop bit, 8 data bit, no parity, hardware handshake.

– If you want to select "Other", then you must select the communication parameters according to the settings on your printer:

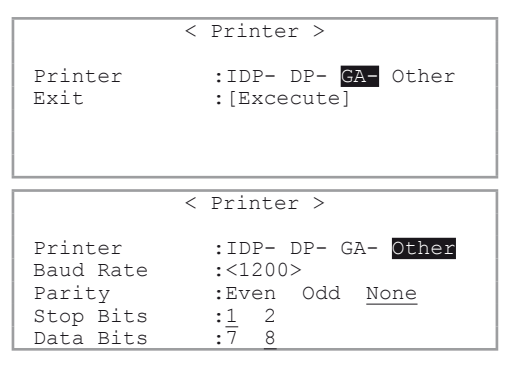

#### **12.1.3 Setting up the interface for the barcode reader (Barcode(AUX))**

We recommend to use the METTLER TOLEDO Heron-G D130 barcode reader together with the DE density meter. The settings shown here are valid for this barcode reader. If you want to use some other manufacturer's barcode reader you must make sure that the "Delimiter" and the communication parameters of your barcode reader are set correctly (i.e., as on the DE density meter).

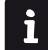

Our service department does not support barcode readers of other manufacturers.

- In the "Interface" menu select and confirm "2. Barcode(AUX)".
- Select "On" for "Barcode(AUX)", "9600" for "Baud Rate", "None" for "Parity", "1" for "Stop Bits" and "8" for "Data Bits".

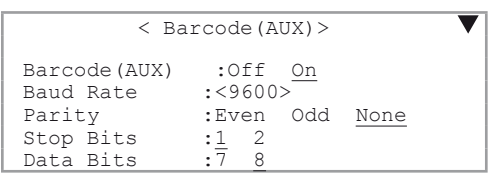

< Barcode(AUX)>

: [Execute]

 $\overline{\blacktriangle}$ 

Start Pos. : [1]<br>Read Length : [0] Read Length : [ 0]<br>Delimiter :<CR+LF>

Delimiter<br>Exit

- Enter and confirm 1 for "Start Pos." and 0 for "Read Length".
- Select and confirm "CR+LF" for "Delimiter".
- Press **Reset**.

"**Start Pos**" specifies from which position barcodes containing a sample identification have to be read. If the barcodes need to be read from the beginning (i.e., starting with the first character), you have to enter 1 for "Start Pos.".

"**Read Length**" defines how many characters of the barcodes containing sample identifications must be read. A sample identification can contain a maximum of ten characters. If 0 has been entered for "Read Length", the maximum possible number of characters will be scanned.

"**Delimiter**" refers to the ASCII characters the barcode reader sends at the end of each barcode transmission.

- Connect the Heron-G D130 barcode reader to the "AUX." port on the DE density meter.
- Scan in the two barcodes "Reset" and "Mode RS232" in succession in order to configure the barcode reader:

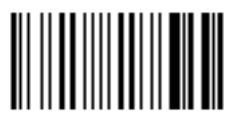

Reset

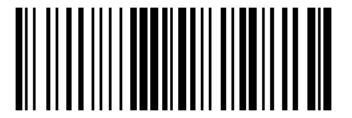

Mode RS232

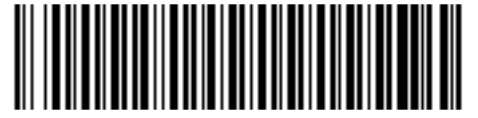

Operator 1

– To test whether the barcode reader is working properly, scan the barcode "Operator 1".

If "Operator :" does not appear for a short time in the status line, check whether the barcode reader is connected properly and that the settings made in the "Barcode(AUX)" menu are correct.

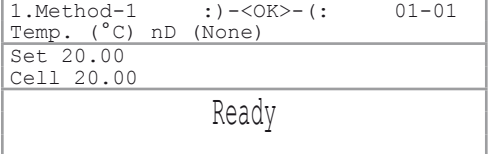

Additionally, barcodes to configure your METTLER TOLEDO barcode reader can be found in the appendix (refer to section A.2).

### **12.2 Date and Time (Setup 1: Date & Time)**

This menu is used to set the date and time of day.

- Press **Setup**.
- Enter and confirm the date ("Day", "Month", "Year") and the time ("Hour", "Minutes").

The format for the date can be specified in the setup menu under "5. International" (refer to section 12.6).

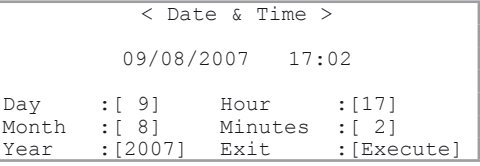

### **12.3 Definition of operator names and concentration units (Setup 2: Op.Names/Units)**

You can define additional concentration units and operator names.

- Press **Setup**.
- Select and confirm "2. Op.Names/Units".
- You can select and confirm "0. Concentration Units" or "1. Operator Names".

< Op.Names/Units >

 0. Concentration Units 1.Operator Names

#### **12.3.1 Concentration Units**

You can enter up to five names for concentration units with up to five characters each. These names can be assigned to the calculated results ("Result1" and "Result2", refer to section 11.2).

- Select and confirm "0. Concentration Units".
- Enter and confirm names for the concentration units.

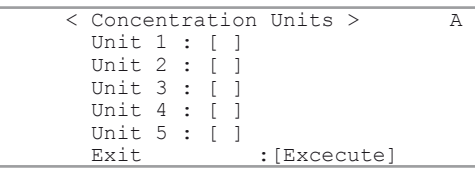

Special characters can be entered by repeated pressing of the <> (dot) and <-> (hyphen) keys. The special characters which appear are dependent on the input mode you have chosen for the keypad. The input mode can be changed by pressing **Display**. You can toggle between capital letters (an "A" appears on the upper right of the display), small letters (an "a" appears on the upper right of the display) or numerals (a "1" appears on the upper right of the display).

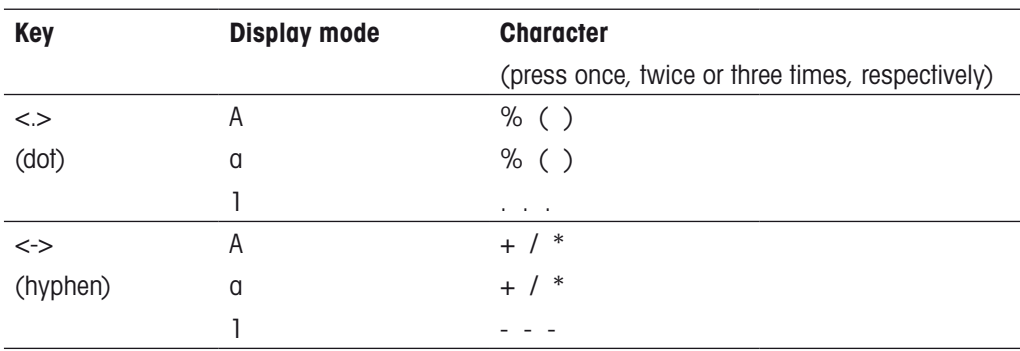

Additional special characters can be entered with the barcode reader (refer to section A.2).

#### **12.3.2 Operator Names**

You can save up to 10 operator names in the DE density meter. These names can contain up to 25 characters.

– Select and confirm "1. Operator Names".

Prior to a measurement, you have two possibilities to select the current operator from the list of names you entered:

- **With the keypad:** Move the cursor to the "Operator" field. Select and confirm your name. (You can press **Display** to enter capital and small letters, or numerals).
- Leave the menu with **Escape**.

It is not possible to select a name with the keypad if the password protection is activated (refer to section 12.7).

– **With the barcode reader:** Press **Escape** key to leave the "Operator Names" menu. In the appendix (section A.2.3) you can find a list with ten barcodes. A name ("Name 1" to "Name 10") is assigned to each barcode.

When you scan in one of these barcodes, the related operator is selected from the list available in the instrument. The name appears in the status line of the main display for a short time.

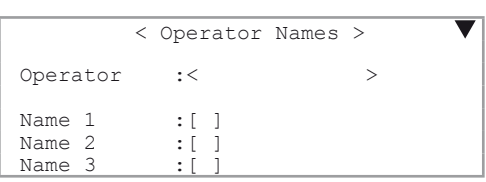

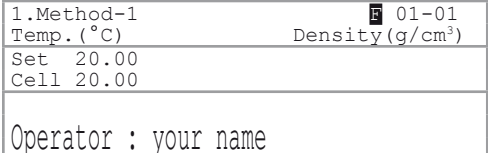

# **12.4 Serial/Version number (Setup 3: Serial/Version)**

In this menu you can display the software version and the serial number of the DE density meter, as well as the SC1 or SC30 automation unit's software version ("Changer Ver").

– In the "Setup" menu select and confirm "3. Serial/Version"

The "Changer Ver" line appears only if an automation unit is connected to the DE density meter.

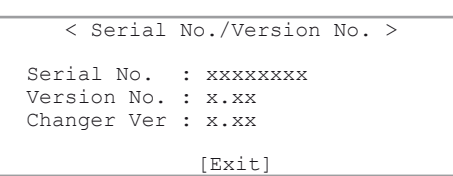

### **12.5 LCD contrast (Setup 4: LCD Contrast)**

In this menu you can set the contrast for the DE density meter's display.

- In the "Setup" menu select and confirm "4. LCD Contrast".
- Adjust the contrast with the  $\blacktriangleleft$  and  $\blacktriangleright$  keys and confirm with **Enter**.

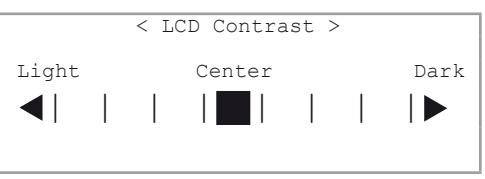

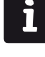
## **12.6 International (Setup 5: International)**

You can select the format for the date and the temperature unit. Also you can enter the atmospheric pressure of the DE density meter's location.

- In the "Setup" menu select and confirm "5. International".
- Select and confirm the format for the "Date" (YYYY  $=$  year / MM  $=$  month / DD  $=$  day).
- Select and confirm the temperature unit ("Temp. Unit", °C = degrees Celsius / °F = degrees Fahrenheit)
- < International > Date :<DD/MM/YYYY><br>Temp.Unit :<br>°C <br>°F Temp.Unit :°C °F Air Pressure:[ 1013.25]hPa Exit : [Execute]
- Enter and confirm the atmospheric pressure of your location

The density of air is depending on the atmospheric pressure. Therefore, you must enter the correct atmospheric pressure in order to guarantee that the DE density meter will be adjusted correctly (if you adjust with air and water). The standard atmospheric pressure for different elevations can be found in the following table:

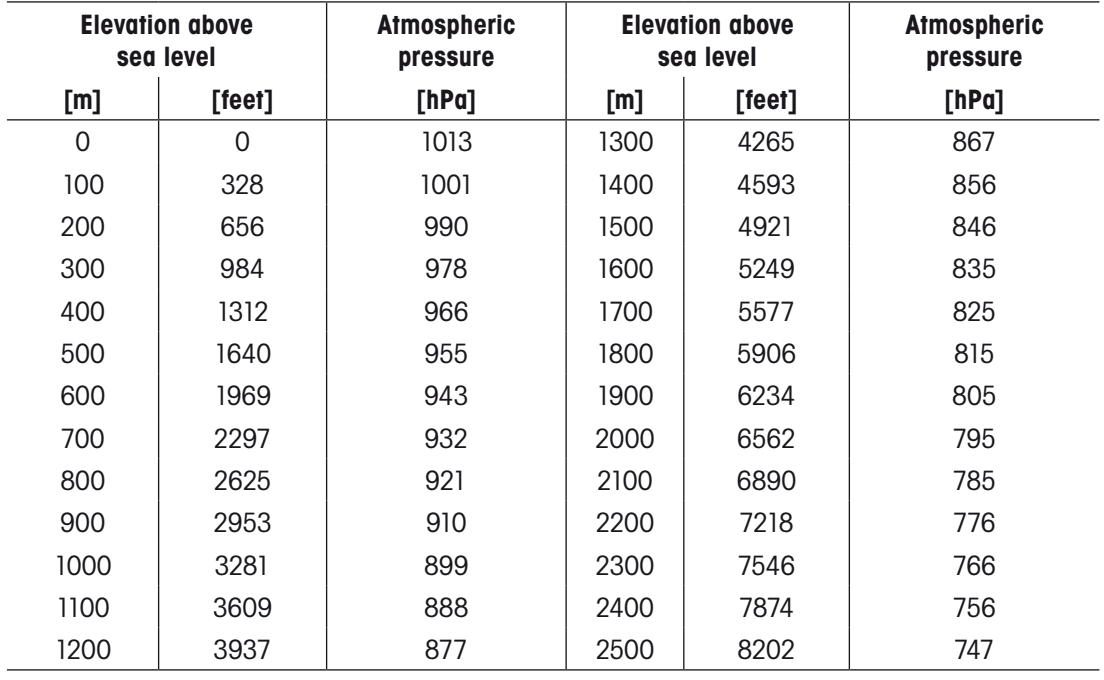

For other elevations (H, in meters) you can calculate the standard atmospheric pressure according to the following formula:

p [hPa] = –1.3 **•** 10–10 **•** H3 + 5.76524 **•** 10–6 **•** H2 – 0.120119 **•** H + 1013.2479

The calculated values or the values in the table are standard values for atmospheric pressure at various elevations. The actual atmospheric pressure at your location can be obtained using a barometer and then entered in the DE density meter.

## **12.7 Password lock (Setup 6: Lock)**

You can protect your measuring methods and settings on the DE density meter from unauthorized or unintentional changes with a password (secret code with up to 8 characters).

If access to the measuring methods and settings are protected with a password, the operator is prompted to enter the password if the following keys are pressed: **Func.**, **Setup**, **Report**, **Meas.Para** or the **Calc. Para** key.

- In the Setup menu select and confirm "6. Lock".
- Select and confirm "On" to activate the "Password Lock".
- Enter and confirm a password.
- Enter and confirm the same password a second time ("Confirm Password") to exclude typing errors.
- Confirm "Lock:[Execute]" to activate password protection.

must contact METTLER TOLEDO's technical service!

- Keep your password in a safe place in case you forget it. If you cannot remember your password, you
- **12.8 Beep (Setup 7: Beep)**

If the beep is activated, the DE density meter confirms each keystroke with a sound. When a measurement has been completed or an error occurred, the DE density meter will beep several times. In this menu, you can select the type of beep or turn the beep off. You can hear the selected beep at the end of the measurement or for an error.

- In the Setup menu select and confirm "7. Beep".
- Select and confirm "On" for "Beep".
- Select the desired type of beep. When you confirm with **Enter** you hear the selected beep ("Type1", "Type2", "Type3" or "Type4").
- Confirm "Exit:[Execute]" to leave the menu.

## **12.9 Temperature adjustment (Setup 8: Temperature)**

The density cell is equipped with three built-in thermistors. One is in the measuring cell, another in the thermo conductive block and one is in the housing of the instrument. These three sensors are used to control the built-in Peltier thermostat in the measuring cell. If the temperature of the measuring cell permanently deviates from the temperature as set in the current method, a temperature adjustment should be performed. The temperature adjustment realigns the thermistor in the thermo conductive block with the certified thermistor in the measuring cell.

- In the Setup menu select and confirm "8. Temperature".
- Select and confirm the required type of temperature adjustment.

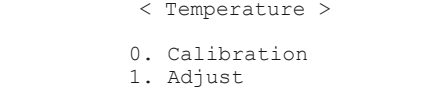

There are two different ways to do temperature calibration:

1. "Calibration" is performed over the whole temperature range (in steps of 5<sup>o</sup>C). This type of temperature calibration is used if you observe a difference between the Set Temperature (selected in the method "Measurement Temp.") and the Cell Temperature (shown in the main display) of more than 0.05°C (in equilibrium). This temperature adjustment lasts several hours.

Password Lock :Off On<br>Password :[\*\*\*\*\*\*\*\*] Password :[\*\*\*\*\*\*\*\*] Confirm Password :[\*\*\*\*\*\*\*\*] Lock Execute : [Execute]

> < Beep > Beep :Off On Beep Type :<Type1> Exit : [Execute]

< Password Lock >

- "Adjust" performs a one-point adjustment at the temperature of the currently selected method (correcting the offset between the block and the cell temperature). Perform this type of temperature calibration if the difference between the Temperature (selected in the method "Measurement Temp.") and the Cell Temperature (shown in the main display) is less than 0.05°C (in equilibrium). 2.
- If you want to use the "Calibration" function, select and confirm "Yes" for "Execute".
- This full range procedure takes several hours.

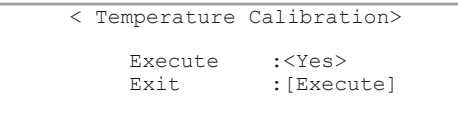

– If you want to use the "Adjust" function, select and confirm "Yes" for "Execute".

This adjustment involves only the storage of the new offset and is performed immediately.

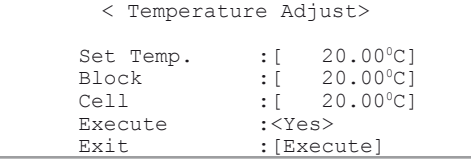

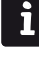

ì

# **13. Memory cards**

This section describes the use of memory cards. There are two types of memory cards that can be applied to the DE density meter:

- **Cards to store data (SRAM cards).** These cards are used to store results of measurements, adjustments, instrument tests as well as measuring methods and sample files (order no. ME 51324004).
- **Memory cards to load special applications (flash cards).** These cards contain concentration tables for special applications (for detailed information contact your local METTLER TOLEDO representative).

## **13.1 Data memory cards**

### **13.1.1 Display of available and used storage space**

Data memory cards come equipped with a lithium battery and have a storage capacity of 1 MB. This storage capacity allows you to store

- 982 methods
- 498 files with sample data
- 10 files with up to 100 measurement results per file
- 675 files with up to 10 adjustment results per file
- 1012 files with up to 10 periodic instrument test results per file
- 1057 files with up to 5 calculation formulas per file

If a combination of methods, sample files and results from adjustments, instrument tests and measurements are to be stored on one card, then the available space decreases. To determine available space on a memory card, proceed as follows:

- Press **Func.**
- Select and confirm "8. CARD Utility".
- Insert the memory card into the slot on the front left side of the DE density meter.
- Select and confirm "5. Card Information"

< CARD Utility > 0. File Delete 5. CARD Information 1.Format 2.Install Table 3.Uninstall Table 4.Table Capacity

The number of "Used" and available ("Unused") spaces for files containing measuring methods ("Method File"), sample files ("Sample File"), measurement results ("Meas.Data File") and formulas ("Formula File") is displayed.

– Confirm "Exit" to return to the "CARD Utility" menu.

### **13.1.2 Saving results**

Measurement results can be saved to a memory card or loaded back into the DE density meter from a memory card. The DE density meter saves the results of up to 100 measurements in its main memory. You can save these data to a memory card in the form of a file.

- Press **Func.**
- Select and confirm "0. Data File".

< Card Information > Type Used Unused<br>ethod File [ 0] [ 982] Method File : [ 0] [ 982]<br>Sample File : [ 0] [ 498] Sample File : [ 0] [ 498<br>Meas.Data File : [ 0] [ 10] Meas.Data File : [ 0] [ 10]<br>Formula File : [ 0] [ 1057] Formula File [Exit]

- Insert the memory card into the slot on the front left side of the DE density meter.
- Select and confirm "Save".

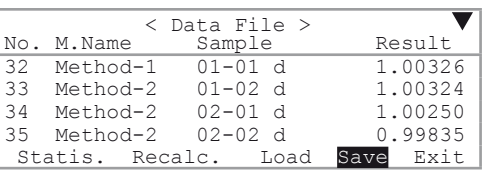

- $-$  Enter the "File Name" you want to use for saving the  $\Box$ results.
- $\mathbf{i}$

•

The name can contain up to 8 characters. Special characters ("." or "-") are not allowed.

- If you wish to delete the results from the DE density meters memory after you have loaded them onto the memory card, select and confirm "Yes" for "Save & Clear". •
- 

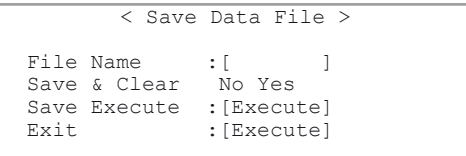

– Confirm "Save Execute:[Execute]".

The results are then saved to the memory card and the message "Now Saving" appears on the display. When the process is finished, the message "File save is complete." appears on the display. – Press **Enter** to return to the "Data File" menu.

### **13.1.3 Deleting results**

To delete results from the DE density meter's main memory, proceed as described in section 11.10.

To delete a file containing measurement results from a memory card, proceed as follows:

- Press **Func.**
- Select and confirm "8. CARD Utility".
- Insert the memory card into the slot on the front left side of the DE density meter.
- Select and confirm "0. File Delete"
- Select and confirm "O. Data File".

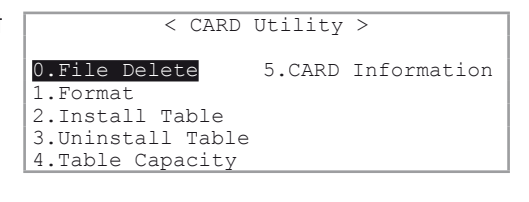

0.Data File 1.Sample File 2.Method File 3.Check History 4.Calib.History

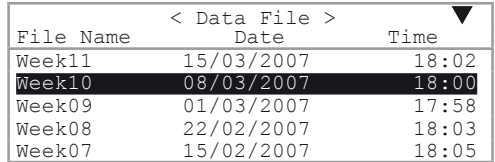

#### – Select and confirm"Yes".

A message appears informing you that the file will be deleted. At the end of the delete process, the message "File delete is complete" is displayed. Confirm this message.

 $-$  Select and confirm the file you want to delete.

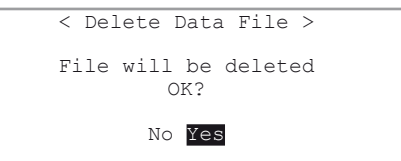

If you want to delete all information stored on a card (results, methods, etc.), select and confirm "1. Format" in the "CARD Utility" menu.

– Select and confirm"Yes".

All information stored on the card will be deleted.

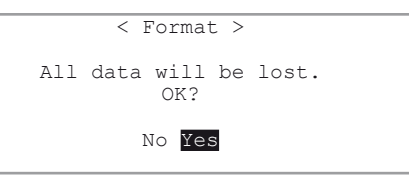

### **13.1.4 Loading results**

If you wish to load a file containing results from a memory card into the DE density meter, proceed as follows:

- Press **Func.**
- Select and confirm "0. Data File".
- Insert the memory card into the slot on the front left side of the DE density meter.
- Select and confirm "Load".
- Select the file you want to load into the DE density meter.
- In the "Load Data File" menu select and confirm "Yes".

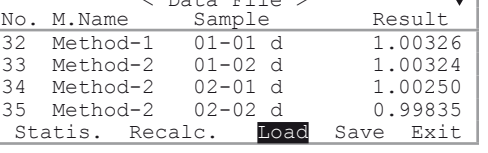

 $R_{\text{max}}$   $R_{\text{max}}$ 

All results stored in the DE density meter will be overwritten by the results uploaded from the memory card.

The results are uploaded from the memory card. At the end of the loading process the message "File load is complete" appears. Confirm this message to return to the "Data File" menu.

### **13.1.5 Saving methods**

You can save methods to a memory card. The DE density meter saves ten methods in its internal memory. These methods can be saved to a memory card and transferred to another DE density meter if required. This is very helpful if a method has been developed in a central lab and needs to be distributed to other labs after its release.

- Press **Func.**
- Select and confirm "2. Method File".
- Insert the memory card into the slot on the front left side of the DE density meter.
- Select and confirm "Save".

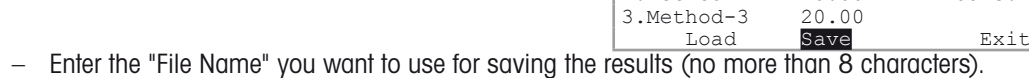

– Confirm "Save Execute:[Execute]".

If there already is a method with the same name on the memory card, you will be asked if you would like to replace the method on the memory card with the new one.

- Select and confirm "Yes" if you want to overwrite the method.
- If you do not want to replace the method on the memory card, confirm "No".

< Save Method File > Contained the same named file. Would you like to replace? No Yes

Temp. (°C) Result

< Method File > No. Name Temp. (°C)

1.Method-1 21.00 d<br>
2.Method-2 20.00 Conc.<br>
3.Method-3 20.00

0.CALIB

2.Method-2

At the end of the saving process the message "File save is complete." appears on the display. Confirm this message to return to the "Method File" menu.

### **13.1.6 Deleting methods**

To delete methods from the DE density meter's internal memory, proceed as described in section 11.10. To delete a method from a memory card, proceed as follows (refer to section 13.1.6):

> 1.Format 2.Install Table 3.Uninstall Table 4.Table Capacity

- Press **Func.**
- Select and confirm "8. CARD Utility".
- Insert the memory card into the slot on the front left side of the DE density meter.
- Select and confirm "0. File Delete".
- In the "File Delete" menu select and confirm "2. Method File". A list of methods saved in the memory card appear.
- Select and confirm the method you want to delete.

#### **13.1.7 Loading methods**

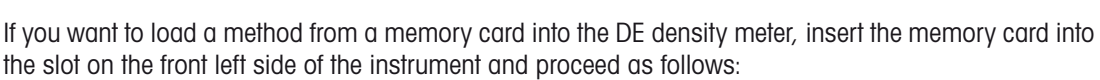

- Press **Func.**
- Select and confirm "2. Method File".

First, you have to define which of the methods is to be overwritten. Select a method you do not need anymore.

Select and confirm "Load"

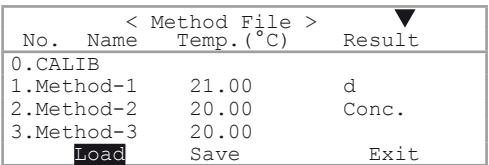

< CARD Utility > 0. File Delete 5. CARD Information

Select and confirm the method you want to load into the DE density meter

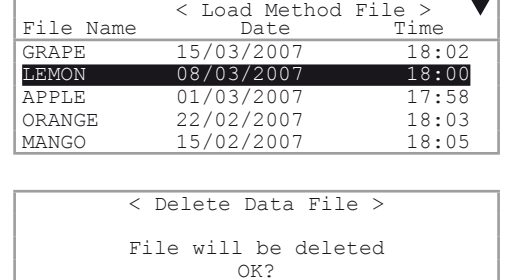

No Yes

– Select and confirm"Yes".

When the loading process is finished, the message "File load is complete" appears on the display. Confirm this message to return to the "Method File" menu.

Repeat the above steps if you wish to load several methods.

– When all desired methods have been loaded, select and confirm "Exit" in the "Method File" menu.

Be sure that no method in the instrument will be overwritten which is still needed!

### **13.1.8 Saving sample files**

Sample files can also be saved to memory cards or loaded back into the DE density meter. If you have already entered a sample file and wish to save it, insert a memory card into the slot on the front left side of the instrument, and proceed as follows:

- Make sure that the sample file has been switched on (refer to section 11.2).
- Press **Sample**.

 $\mathbf{i}$ 

– Select and confirm "Save".

- Enter the file name for which you want to save your sample file. The name can contain up to 8 characters. Special characters ("." or "-") are not allowed.
- Confirm "Save Execute:[Execute]". The sample file is saved to the memory card and the message "Now Saving" appears on the display. When the process is finished, the message "File save is complete" appears.

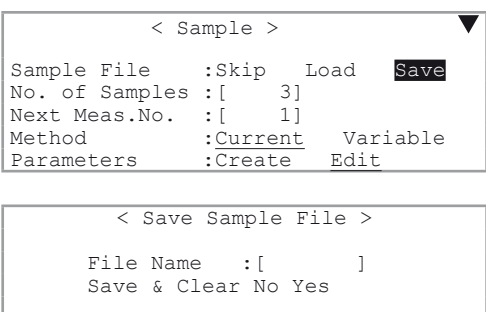

– Press **Enter** to return to the "Sample" menu.

If you want to delete the sample file from the DE density meter memory after you have loaded it onto the memory card, select and confirm "Yes" for "Save & Clear".

### **13.1.9 Deleting sample files**

To delete sample files from the DE density meter's internal memory, proceed as described in section 11.10.

To delete a sample file from a memory card, proceed as follows (refer to section 13.1.3):

- Insert the memory card into the slot on the front left side of the instrument.
- Press **Func.**

 $\mathbf{i}$ 

- Select and confirm "8. CARD Utility"
- In the "CARD Utility" menu select and confirm "0. File Delete".
- In the menu "File Delete" select and confirm "1.Sample File". A list of sample files stored on the memory card appears. Select and confirm the sample file you want to delete.

### **13.1.10 Loading sample files**

If you want to load a sample file from a memory card into the DE density meter, insert the memory card into the slot on the front left side of the instrument and proceed as follows:

- Make sure that the sample file has been switched on (refer to section 11.2).
- Press **Sample**.
- 

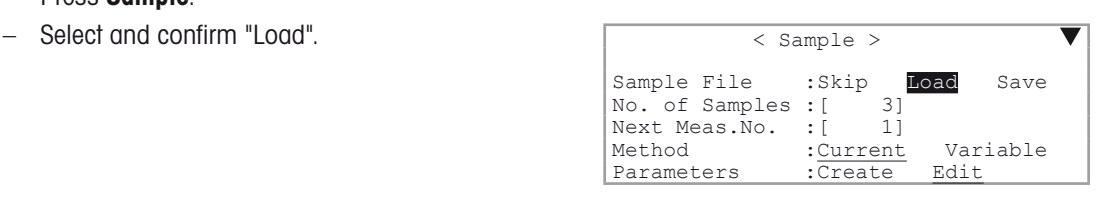

– Select and confirm the the sample file you want to load into the DE density meter

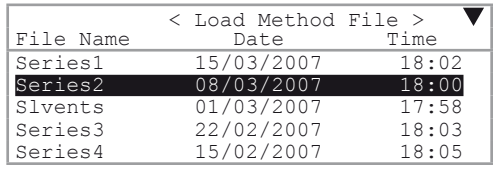

– Select and confirm "Yes".

When the loading process is finished, the message "File load is complete." appears on the display. Confirm this message to return to the "Sample File" menu.

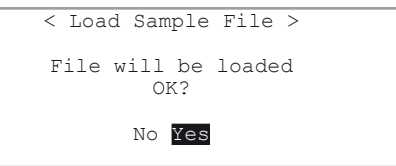

i

The sample file stored in the DE density meter will be overwritten during loading of a sample file from a memory card!

### **13.1.11 Saving instrument tests and adjustment data**

The results of the last ten adjustments and periodic instrument tests are automatically saved in the DE density meter. If an eleventh periodic instrument test or an eleventh adjustment is performed, the oldest saved data sets will be overwritten with the new ones. To prevent losing results of already performed periodic instrument tests or adjustments, they can be saved to a memory card. To do this, proceed as follows:

- Insert the memory card into the slot on the front left side of the instrument.
- Press **Func.**
- Select and confirm "6. Periodic".
- Select and confirm "Check" or "Calib." for "Periodic"., respectively. "Check" is used for test results, "Calib." for adjustment results.
- Select and confirm "Save" for "Check History".
- Enter the file name for which you want to save the periodic instrument tests or adjustments. The name can contain up to 8 characters. Special characters ("." or "-") are not allowed.
- Confirm "Save Execute:[Execute]". The data files are saved to the memory card and the message "Now Saving" appears on the display. When the process is finished, the message "File save is complete." appears.
- Press **Enter** to return to the "Periodic" menu.

 < Periodic > Periodic :Check Calib. Check History :Skip Load Save Next Check Date :09/09/2007 Check Alarm  $:$  Off On<br>Check Interval  $:$   $\overline{7}$ ]day Check Interval  $:\overline{[7]}$ day<br>Show Check List : [Execute Show Check List

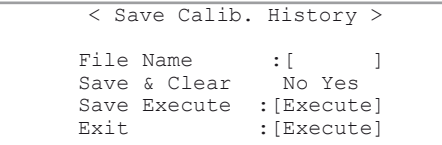

If you want to delete the the data of the last periodic instrument tests or adjustments from the DE density meter memory after you have loaded it onto the memory card, select and confirm "Yes" for "Save & Clear".

### **13.1.12 Deleting instrument test and adjustment data**

To delete a file of periodic instrument test and adjustment results from a memory card, proceed as follows:

- Insert the memory card into the slot on the front left side of the instrument.
- Press **Func.**

i.

- Select and confirm "8. CARD Utility".
- In the "CARD Utility" menu select and confirm "0. File Delete" (refer to section 13.1.3)
- In the menu "File Delete", you can select "3. Check History" if you want to delete periodic instrument test data, or "4. Calib.History" if you want to delete adjustment results. A list of periodic instrument tests or adjustment files stored on the memory card appears.
- Select and confirm the file you want to delete.

#### **13.1.13 Loading instrument tests and adjustment data**

If you want to load periodic instrument tests and adjustment data from a memory card into the DE density meter, proceed as follows:

- Insert the memory card into the slot on the front left side of the instrument.
- Press **Func.**
- Select and confirm the type of file you want to load ("Check" for periodic instrument test results, "Calib." for adjustment results).
- In the "Periodic" menu (refer to section 11.7.1) select and confirm "Load" for "Check History".
- Select and confirm the periodic instrument test or adjustment file you want to load into the DE density meter.

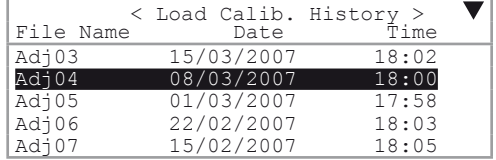

< Load Calib. History > File will be loaded OK? No Yes

– Select and confirm"Yes".

When the loading process is finished, the message "File load is complete." appears on the display.

– Confirm this message to return to the "Periodic" menu.

The current adjustment parameters stored in the DE density meter will be overwritten with the adjustment data coming from the memory card!.

## **13.2 Cards for special applications**

Your METTLER TOLEDO representative can supply you with concentration or temperature compensation tables on memory cards. These memory cards have a storage capacity of 2 MB. Loading them into the DE density meter deletes them from the memory card. Hence, the cards are empty after loading. The tables on the DE density meter, however, can be loaded back onto the card at any time and then loaded into another instrument. For this reason, you should keep the empty cards in a safe place.

### **13.2.1 Loading tables into the instrument (install table)**

To load tables for special applications into your DE density meter, proceed as follows:

– Press **Func.**

i

- Select and confirm "8. CARD Utility".
- Insert the memory card into the slot on the front left side of the DE density meter.
- Select and confirm "2. Install Table".

The tables available on the card are displayed.

– Select the table you want to load.

– Select and confirm "Install".

Now, the table is installed. At the end of the procedure, the message "Table install is complete" appears on the display. Confirm this message with **Enter**.

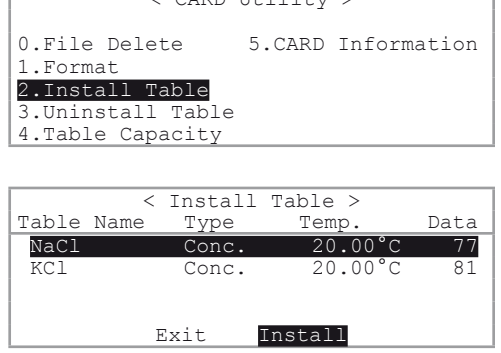

 $C^{2}$ 

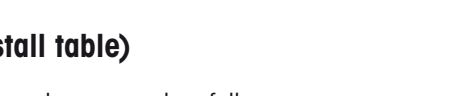

The asterisk (\*) to the left of the table (NaCl) signals that it has been loaded into the DE density meter and removed from the memory card. The table can be loaded back onto the card at any time (refer to section 13.2.4).

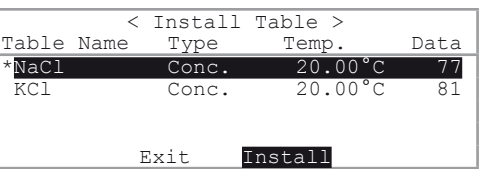

This concentration table is now accessible from **Calc.Para**. of each method, such as Brix or Alcohol. This is also valid for each temperature compensation table that was installed in the above described way, for example: "Oil table-1".

### **13.2.4 Loading tables back onto the memory card (uninstall table)**

- Press **Func.**
- Select and confirm "8. CARD Utility".
- Insert the memory card into the slot on the front left side of the DE density meter.
- Select and confirm "3. Uninstall Table".

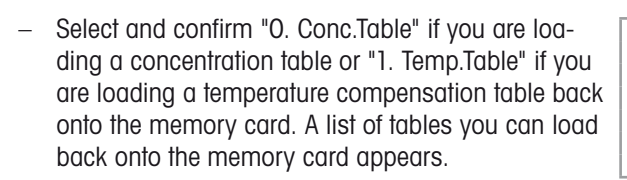

- Select the table you want to load back onto the memory card.
- Select and confirm "Uninstall".

The table is loaded back onto the card and the message "Now Uninstall..." appears in the display. Confirm the message "Table uninstall is complete." at the end of the procedure using **Enter**.

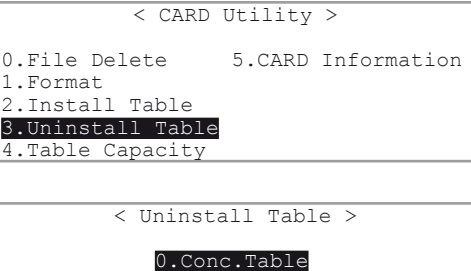

 1.Temp.Table 2.Exit

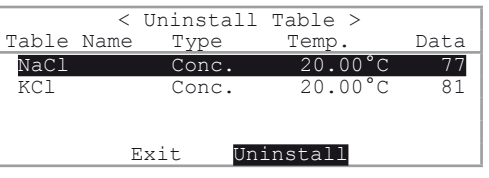

# **14. Purge unit (air pump, optional)**

The air pump is a membrane pump which is used to dry the cell. If the DE density meter is equipped with an air pump only, the samples and the solvents used to rinse the cell have to be injected manually into the measuring cell by means of a syringe. The DE density meter should be equipped with an air pump for the following samples:

- highly viscous samples have to be measured •
- the samples to be measured tend to degas •
- normally only a very small amount of sample is available to do the measurements •
- samples have to be measured which form dangerous mixtures among them or with the solvents used to rinse the cell •

In all the other cases we recommend you equip the DE density meter with a peristaltic sampling pump PSU-DE (refer to section 15) or an automaton unit SC1 or SC30.

## **14.1 Safety measures**

#### Measures for your safety

Make sure to switch off the Density meter and disconnect the power cable before installing the purge unit!

## **14.2 Installation**

- Switch off the DE density meter and disconnect the power cable.
- Unscrew the four screws fastened to the rear panel and remove it.
- Remove the three large transportation security screws (1). These screws are used as transportation security to hold the measuring cell (mounted on shock absorbers) firmly against the chassis during transportation. Make sure to keep these screws for future need of re-shipping.
- Insert the purge unit, move it to the left and secure it with the three screws (2).
- Connect the pump connector (3) and the dry air tube (4).
- Mount the rear panel with the four screws.
- Mount the desiccator on top of the instrument.
- Connect the desiccator tube to the "Dry air outlet" of the instrument.

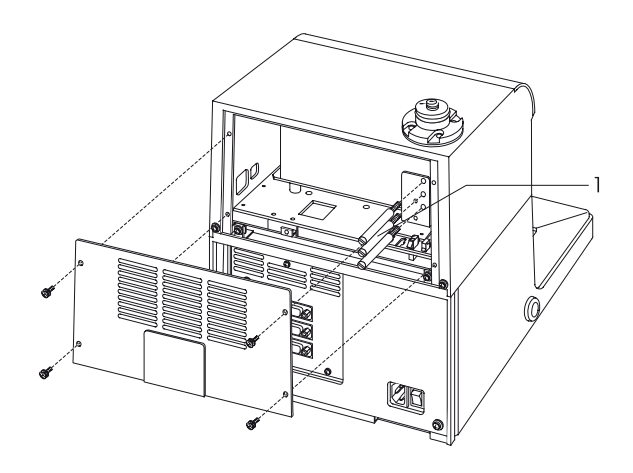

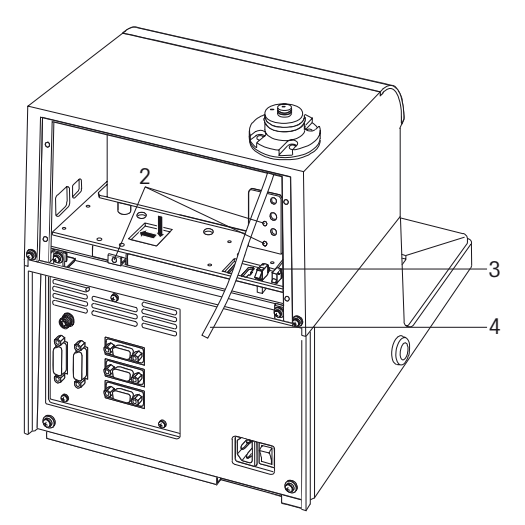

# **15. Automatic sampling pump PSU-DE**

The PSU-DE Sampling Unit (**P**eristaltic **S**ampling **U**nit) can be installed in all METTLER TOLEDO DE40, DE45 DeltaRange and DE51 density meters. It is not necessary to update the instrument firmware for operation.

The PSU-DE is equipped with two pumps, a peristaltic pump and a membrane pump. It allows the semiautomatic measurement of individual samples which have viscosities up to 3000 mPa.s and do not tend to degas. The PSU-DE automates the following steps when performing density determinations (steps in square brackets must be done manually):

[Dipping the aspiration tube into the sample]

- Filling the measuring cell before the measurements:
	- The measuring cell is filled by means of a peristaltic pump (reduced speed).
	- The samples are aspirated (sucked) into the measuring cell through the aspiration tube. The filling rate can be set accurately using the potentiometer. Measurement errors caused by filling the measuring cell too rapidly can thus be avoided.
	- If automatic sampling is activated, the pump stops automatically when the measuring cell is full.
	- In general, there is no need to transfer samples to another vessel because the shape of the PSU-DE aspiration tube can be adapted to the type of sample vessel used. With the PSU-DE, samples can be taken directly from very different containers such as sample vials, beakers or bottles.
	- The position of the tip of the aspiration tube remains unchanged during the measurement. Automatic multiple sample measurements are therefore easily performed. The most frequent sources of error that occur in density determinations (e.g. air bubbles, inhomogeneous samples and solvent residues in the system) are automatically detected and the user is warned.

[Remove of the aspiration tube from the sample]

- Draining the measuring cell after the measurement:
	- The measuring cell is drained by means of a peristaltic pump (maximum speed).

[Dipping the aspiration tube into one or more rinsing liquids]

- Cleaning the measuring cell after measurements:
	- The measuring cell is cleaned by means of a peristaltic pump (maximum speed).
	- [Dipping the aspiration tube into an empty beaker]
- Drying the measuring cell after cleaning:
	- The measuring cell is dried by means of a membrane pump (blowing dry air through it).
	- If desired, the density meter automatically detects when the drying process is completed and switches off the membrane pump.

The PSU-DE reduces the amount of work involved in performing density measurements and allows the measuring cell to be thoroughly cleaned and dried. In addition, it helps to detect possible sources of error that occur when performing density measurements and rules out the possibility of incorrect results. For the installation instructions and the specific operation guide please refer to the manual of the PSU-DE (ME-51710385).

# **16. Error messages and malfunctions**

# **16.1 Error messages**

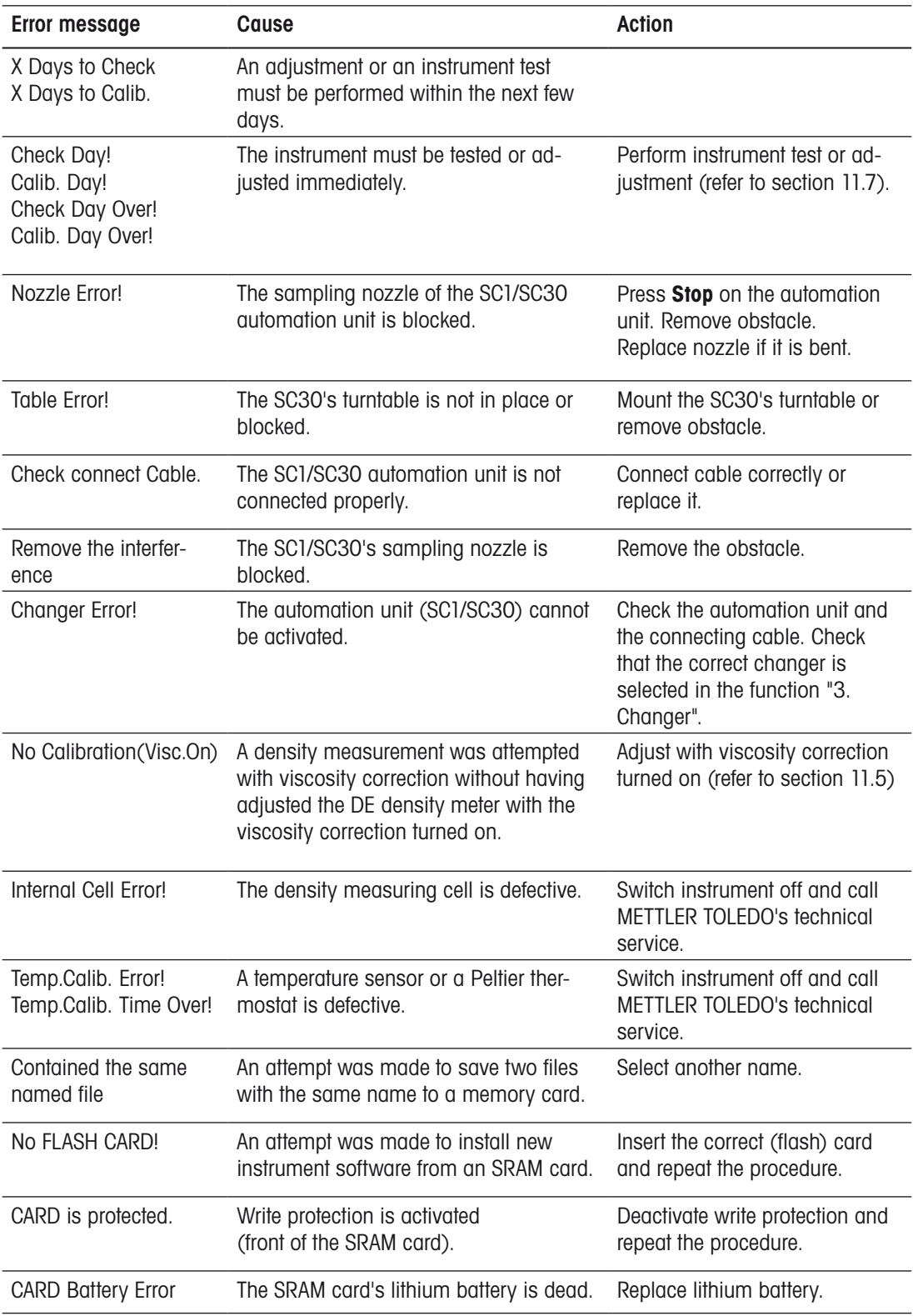

# **16.2 Malfunctions**

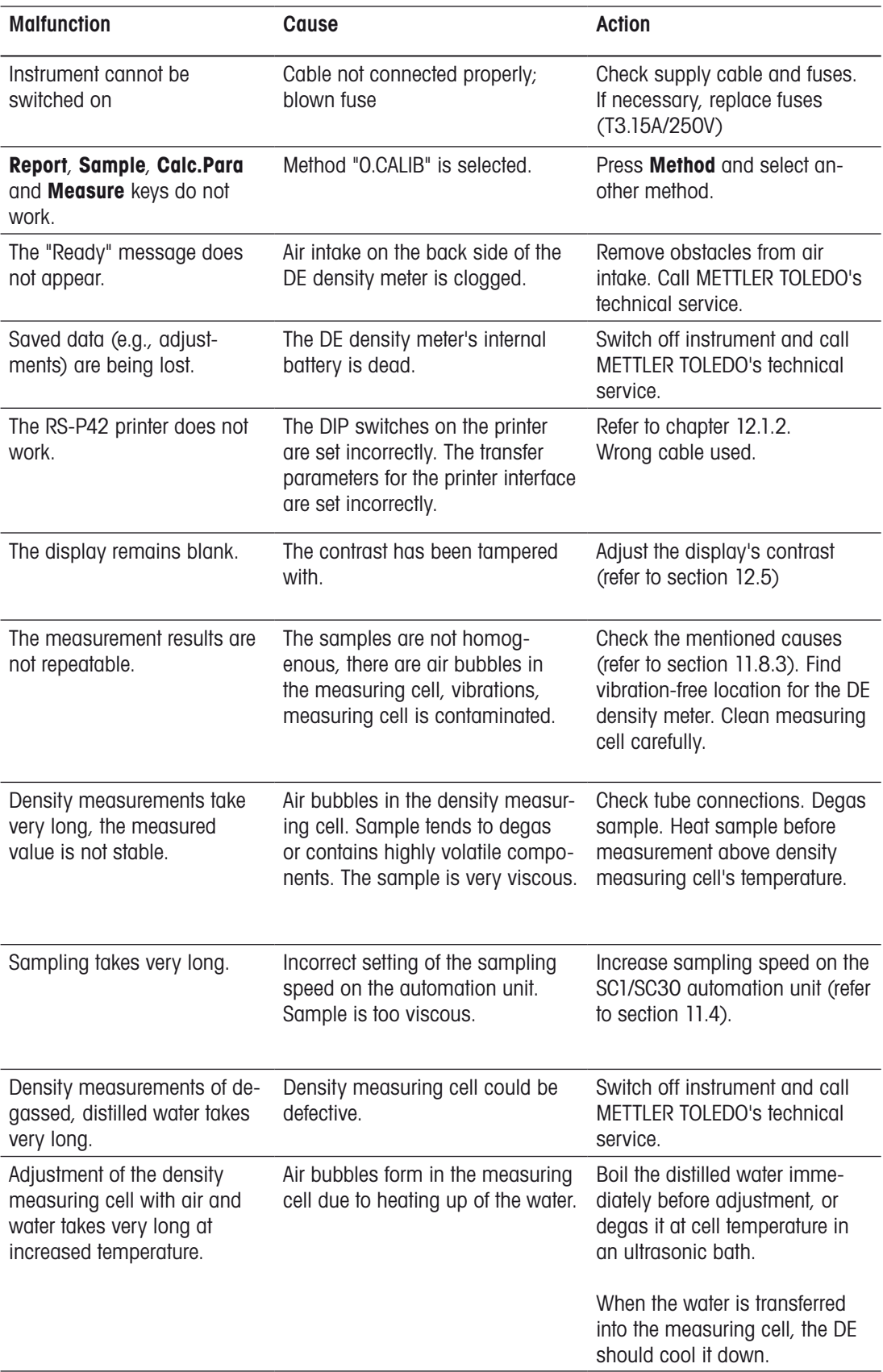

# **17. Maintenance**

## **17.1 Internal battery**

The internal battery to buffer the DE density meter' s main memory has a life cycle of approx. 5 years if always kept charged. To prevent a loss of data, have the battery replaced every 4 - 5 years by METTLER TOLEDO's technical service.

## **17.2 Main power supply voltage, mains fuse**

The DE density meter adjusts automatically to mains voltages within the range of 100 to 240 V (50/60 Hz frequency).

Replace blown fuses as follows:

Switch off the instrument. Remove all cable and tube connections. Place the instrument on its back. Remove the small metal plate on the bottom of the instrument (four screws). Replace the blown fuses and remount the small metal plate. Be sure to use the correct fuses: T3.15 A / 250 V.

# **17.3 Replacing the silica gel**

The silica gel<sup>1</sup> in the desiccator has to be replaced when it has changed color from dark blue (dry) to pink (damp). If this is not done, complete drying of the measuring cells (and, thereby, a correct adjustment of the density measuring cell with air) is no longer possible!

1 The one included in the standard delivery. Other products may have differing color changes!

## **17.4 Replacing the density cell's tube nozzles**

If you frequently find air bubbles in the density measuring cell which do not originate from the sample itself, the tube nozzles may be leaking and need to be replaced by METTLER TOLEDO`s technical servive.

## **17.5 Disposal**

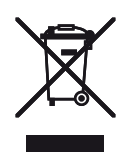

In conformance with the European Directive 2002/96/EC on Waste Electrical and Electronic Equipment (WEEE) this device may not be disposed of in domestic waste. This also applies to countries outside the EU, per their specific requirements.

Please dispose of this product in accordance with local regulations at the collecting point specified for electrical and electronic equipment.

If you have any questions, please contact the responsible authority or the distributor from which you purchased this device.

Should this device be passed on to other parties (for private or professional use), the content of this regulation must also be related.

Thank you for your contribution to environmental protection.

# **18. Accessories**

# **18.1 Standard Equipment**

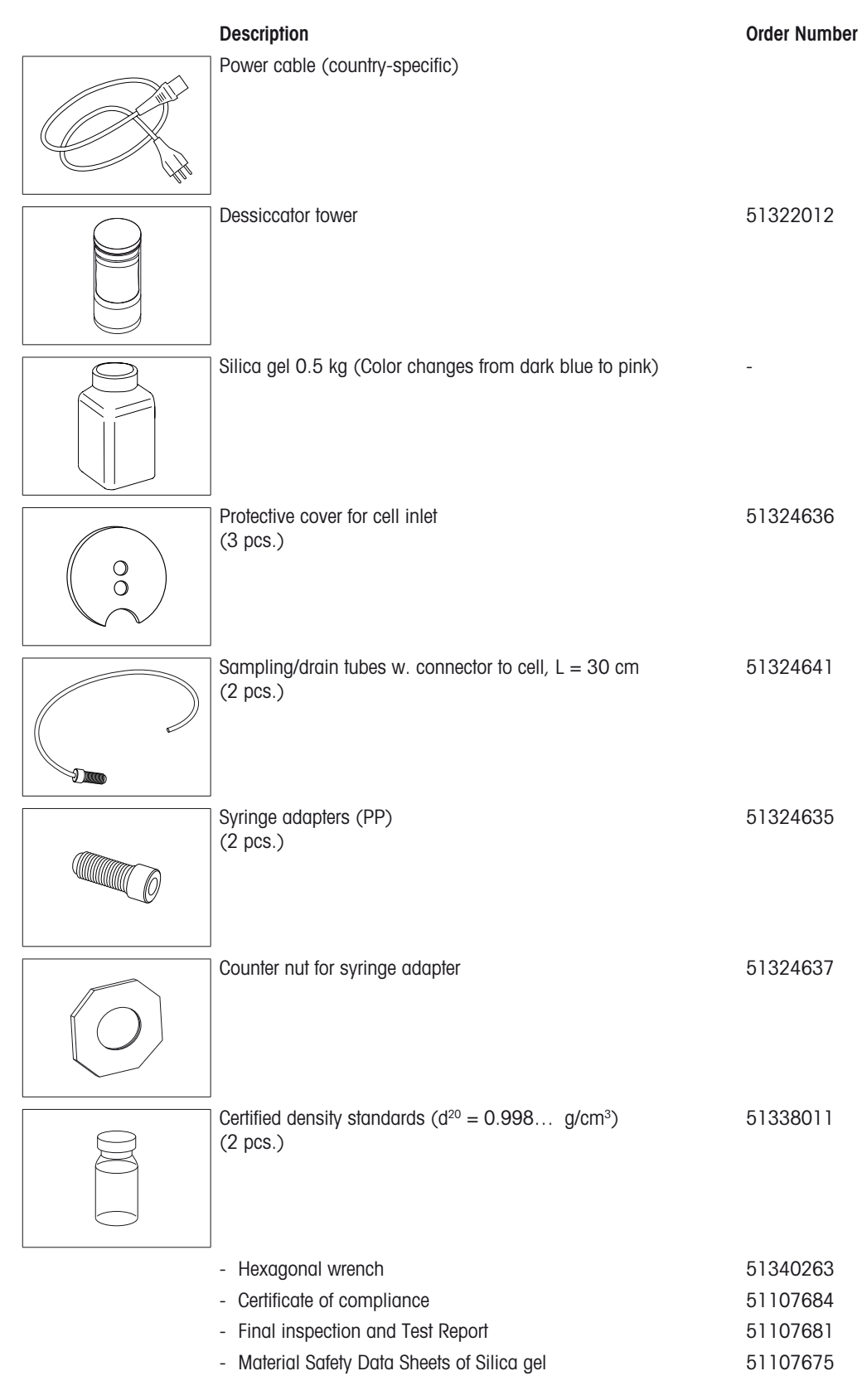

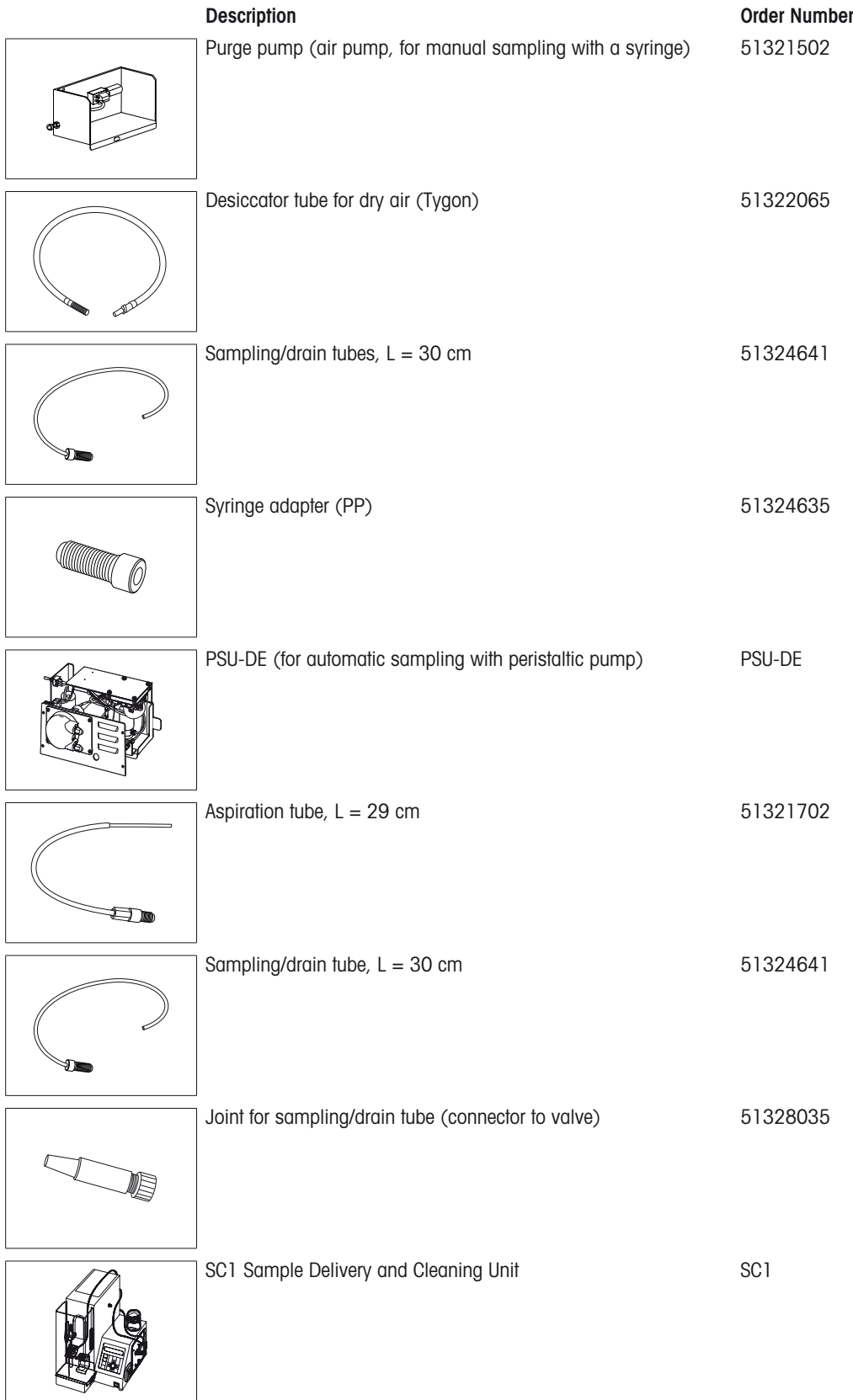

# **18.2 Optional Equipment**

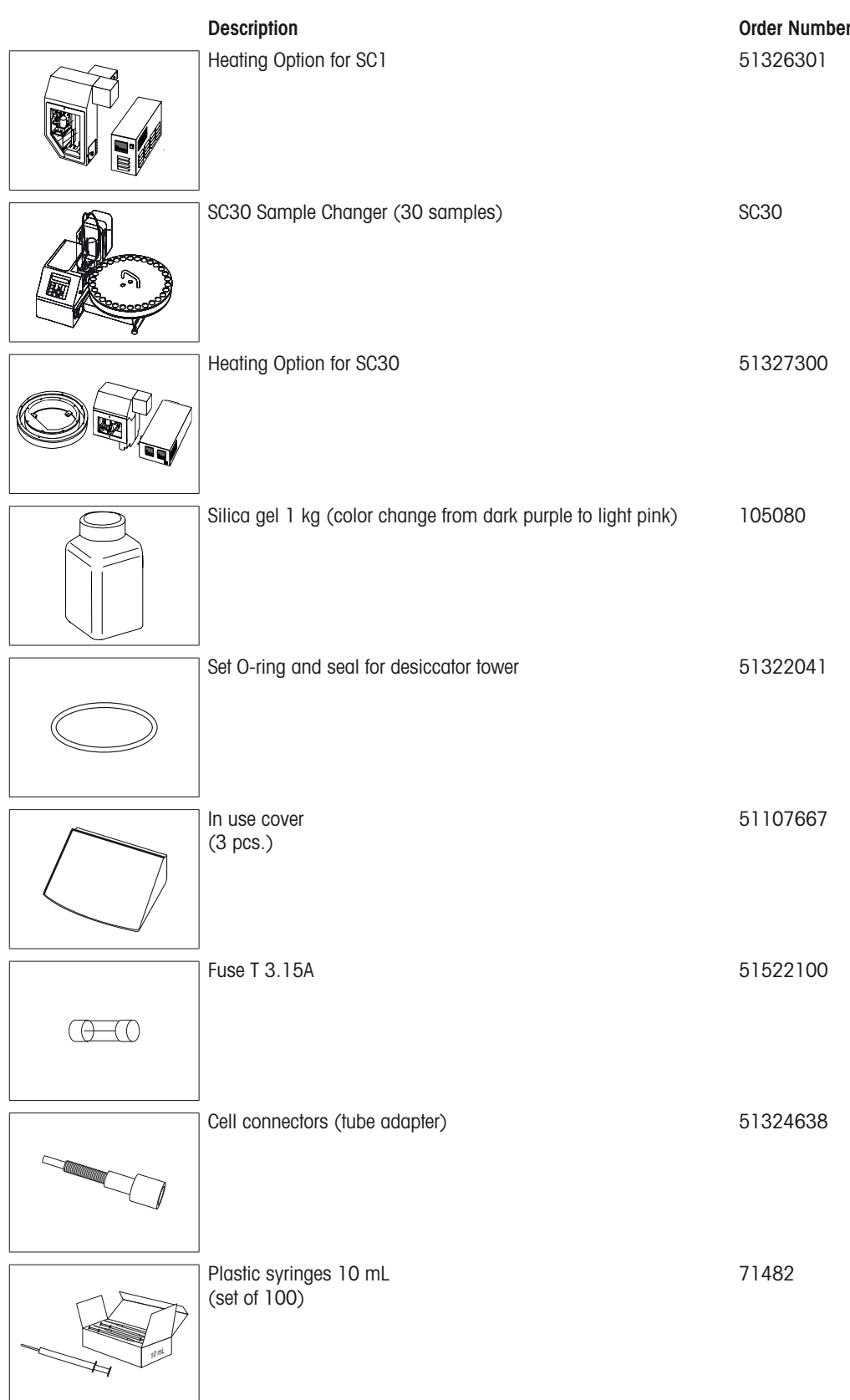

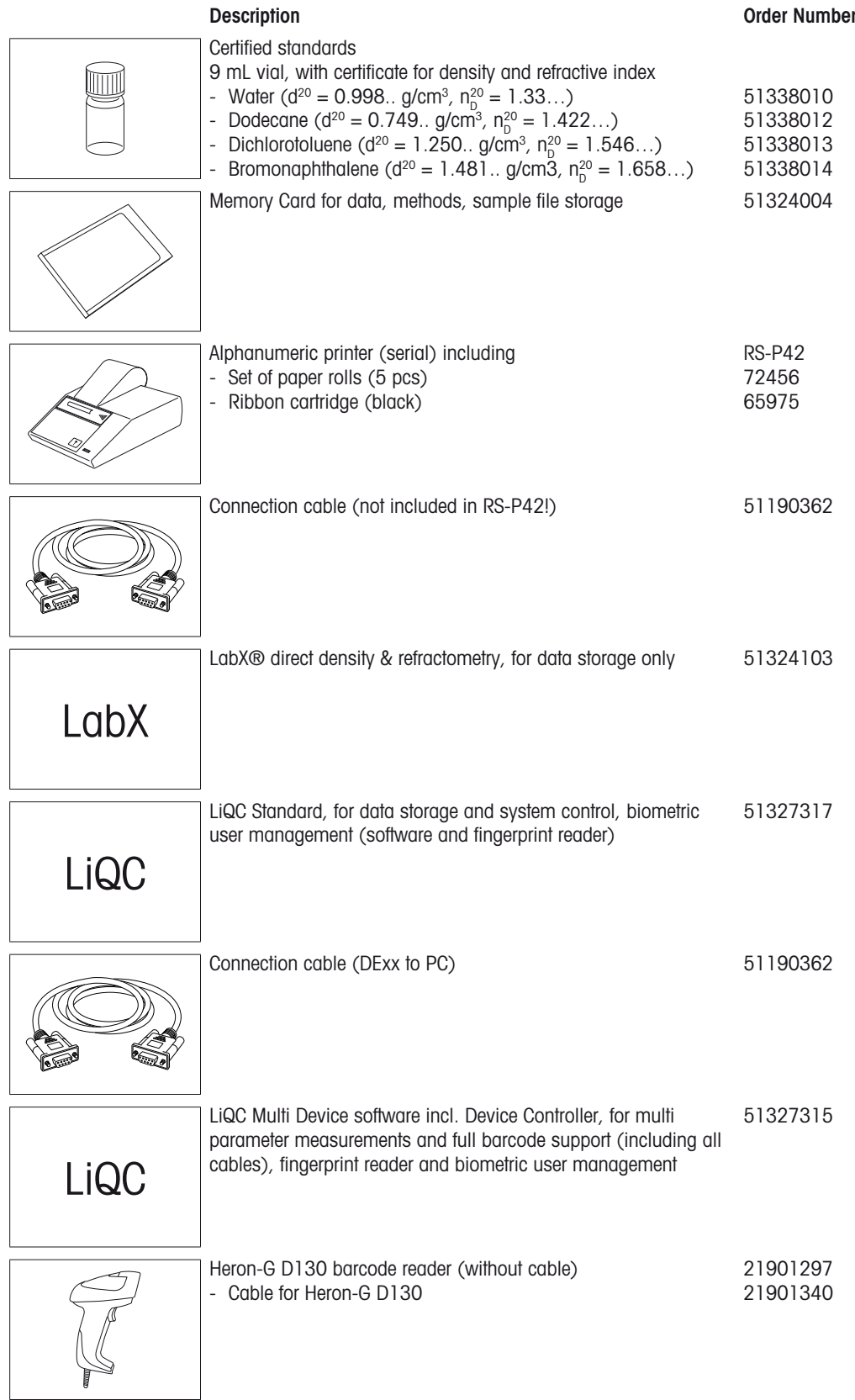

# **19. Technical Data**

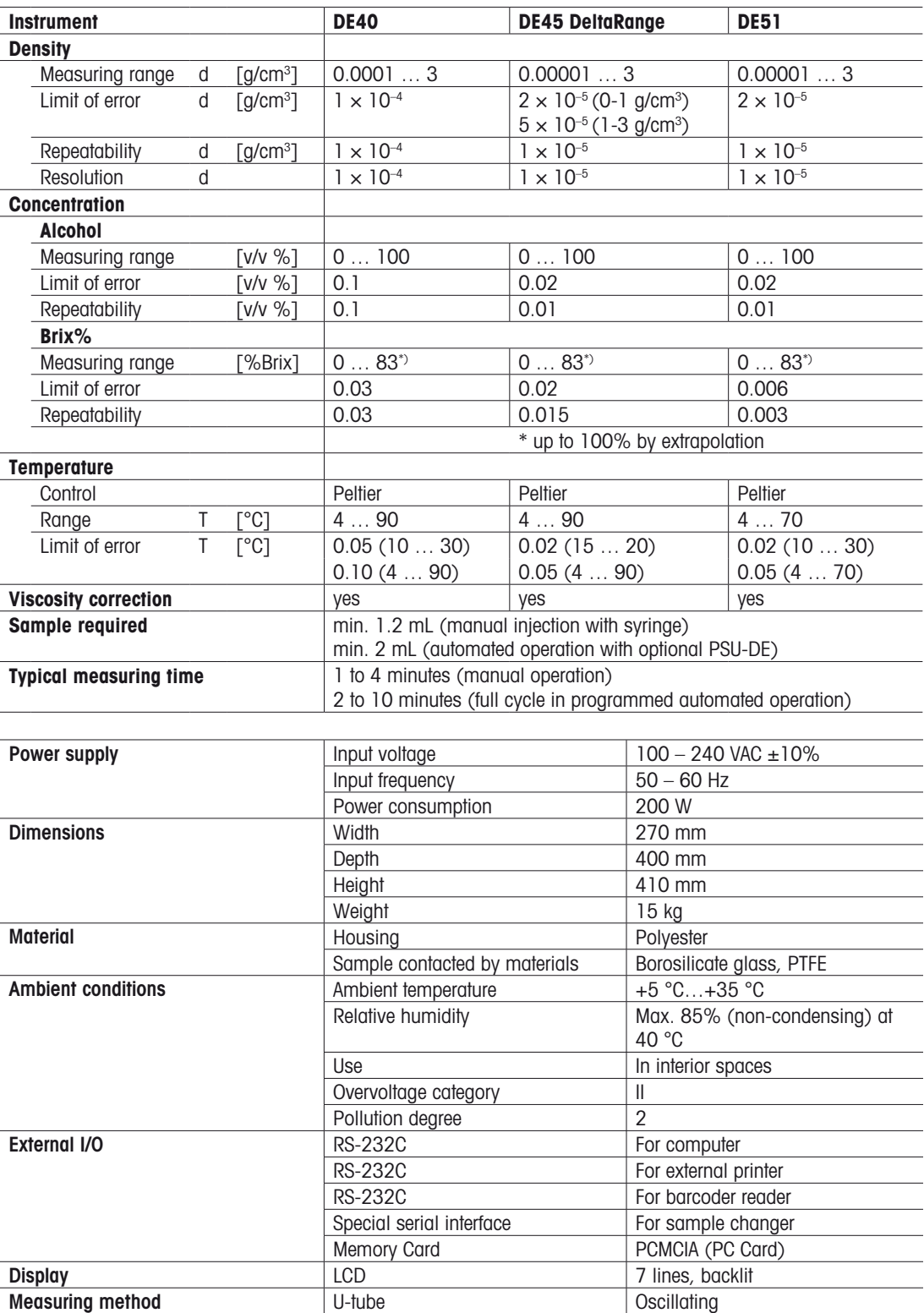

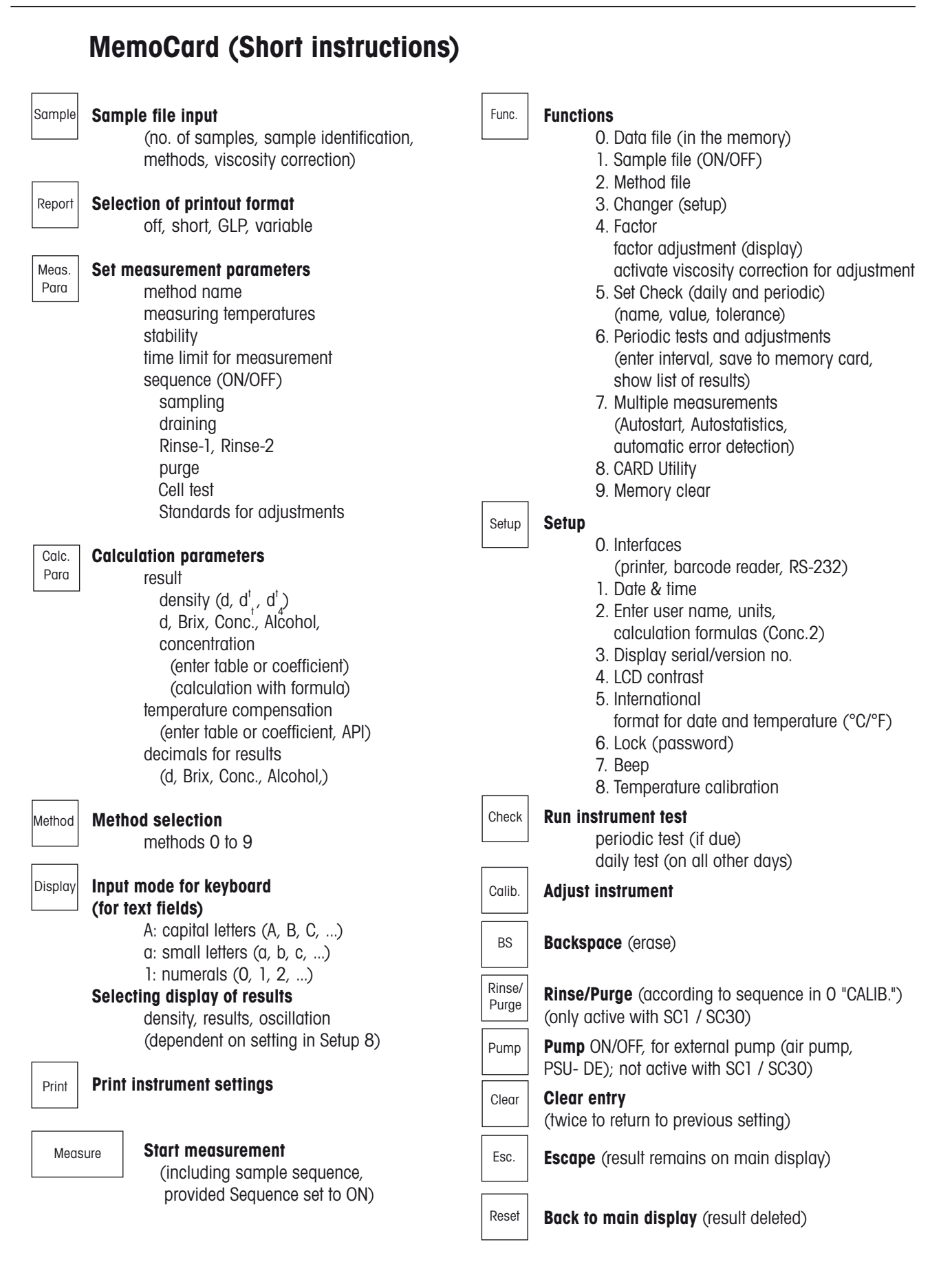

Appendix

# **Appendix 1: Density tables**

## **A1.1 Density table for dry air**

The density of dry air at a specified temperature T and a specific atmospheric pressure p is calculated according to the following formula:

 $d(q/cm<sup>3</sup>)$ ) =  $\frac{0.0012932}{\sqrt{1 - 0.0012932}}$  +  $\frac{p(mmHg)}{2}$ 1+0.00367•T(°C) 760

The following table contains the density values for dry air at an air pressure of 760 mm Hg stored in the DR Combined Meter. Intermediate values are interpolated by means of a La Grange polynomial.

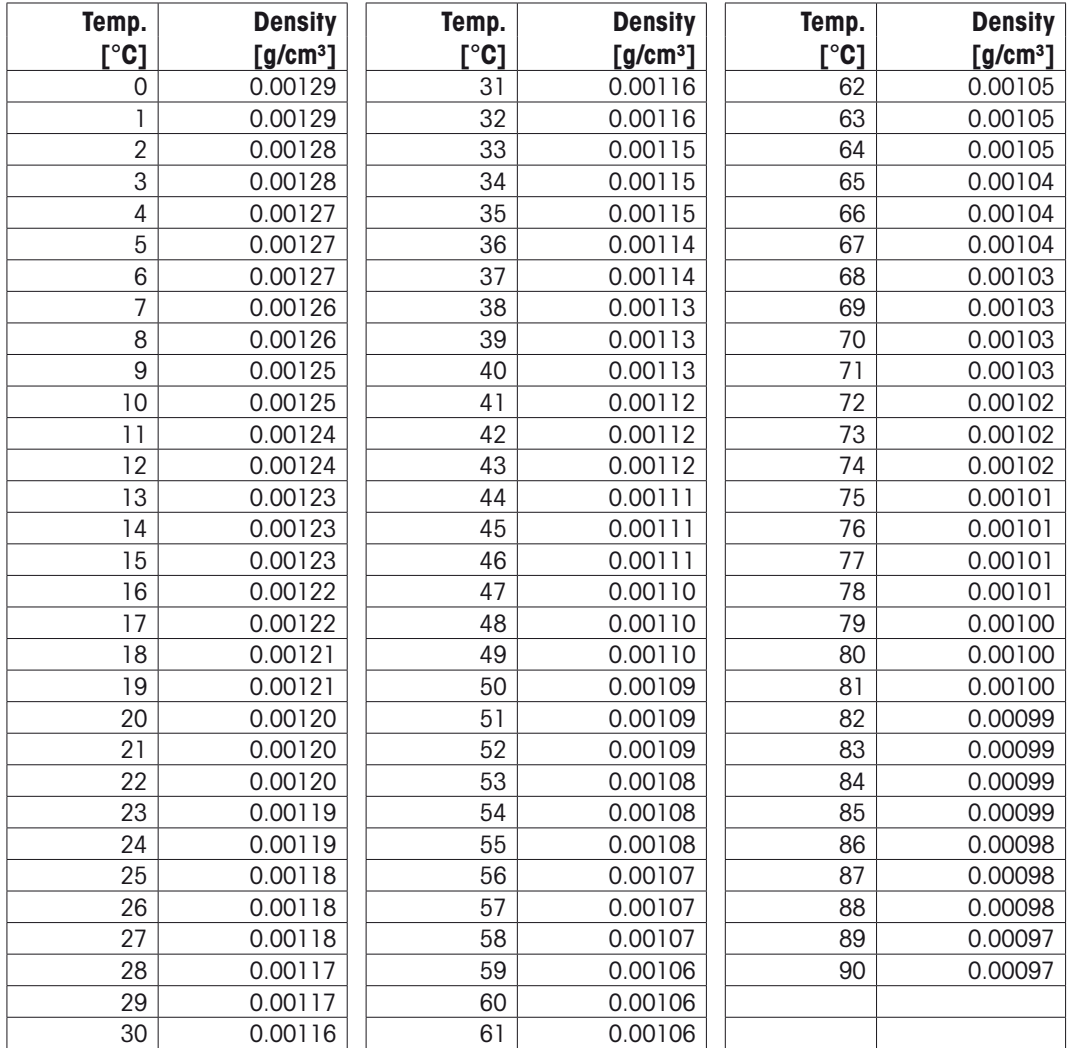

Chemical Handbook Fundamental Version, Rev. 3, Table 5.1 (1984).  $(760 \text{ mmHg} = 1013 \text{ hPa})$ 

# **A1.2 Density table for pure water**

The following table contains the density values for pure water at an air pressure of 760 mm Hg stored in the DE Density Meter:

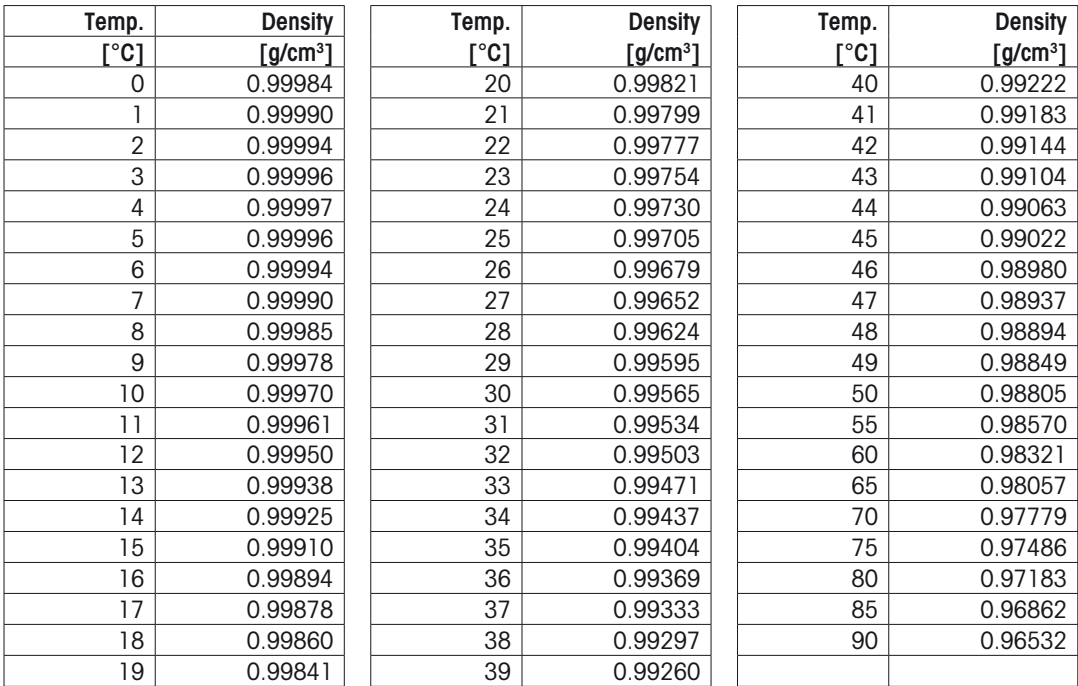

Chemical Handbook Fundamental Version, Rev. 3, Table 5.2 (1984). (760 mmHg = 1013 hPa)

## **A1.3 Density tables of alcohol / water mixtures**

The DE40, DE45 DeltaRange and DE51 Density Meters have two built-in tables for the determination of the alcohol content of aqueous solutions (vol/vol%). According to the selected unit for the temperature measurement (°C/°F) the instrument selects one of the two tables to calculate the ethanol content from the density:

- If °F is selected as temperature unit, then table n° 3 of the NBS Circular 19 is used. Please note the "Measurement Temp." in the methods used to perform the alcohol determinations has to be set to 60.00°F!
- If °C is selected as temperature unit, then OIML table IVa is used. Please note the "Measurement Temp." in the methods used to perform the alcohol determinations has to be set to 20.00°C!

Intermediate values are calculated in both cases by La Grange interpolation.

### **Table n° 3, NBS Circular 19**

 $\ddot{\mathbf{i}}$ 

The table stored in the instrument contains only the S.G. values (not the densities).

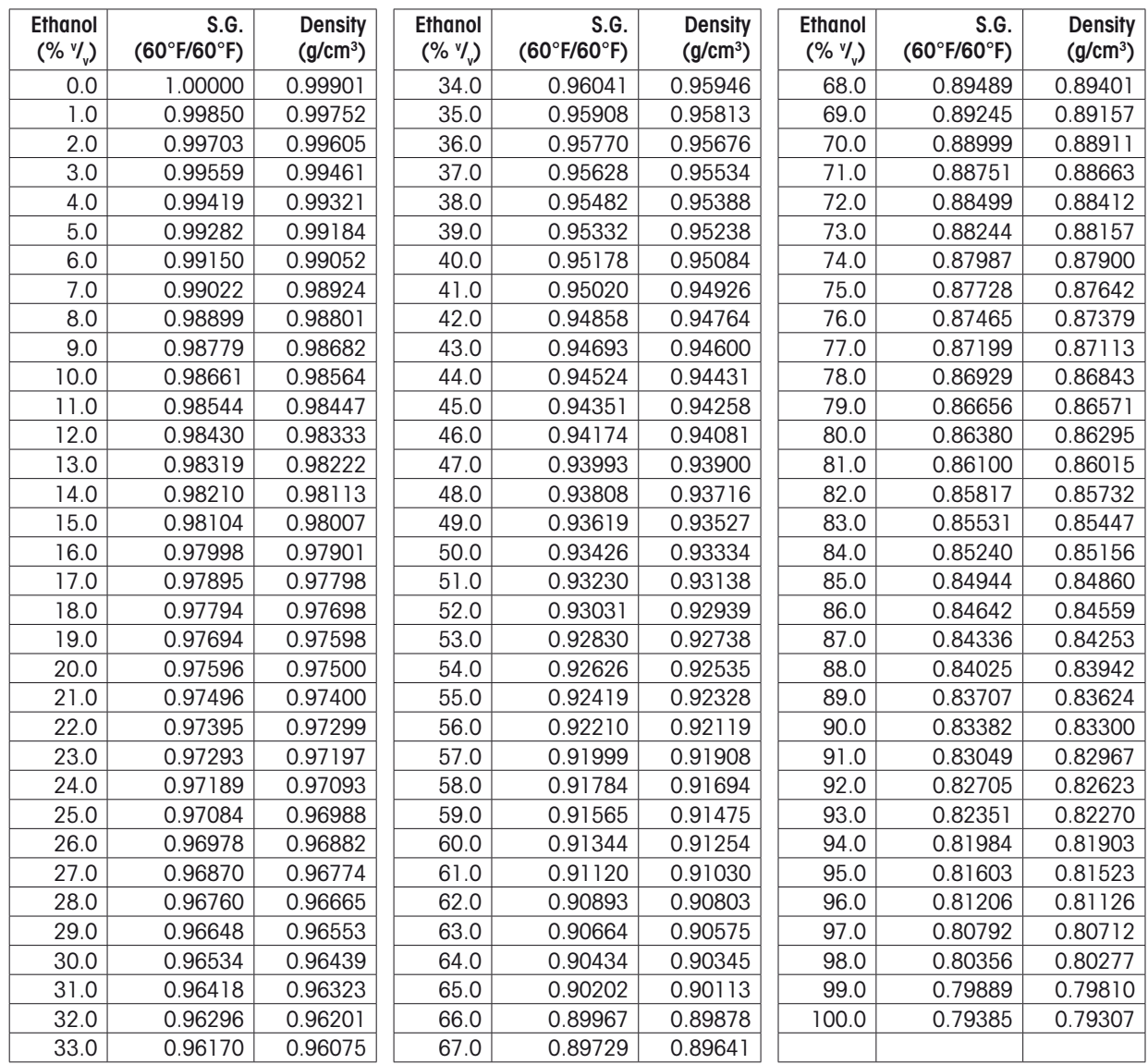

#### **OIML table IVa**

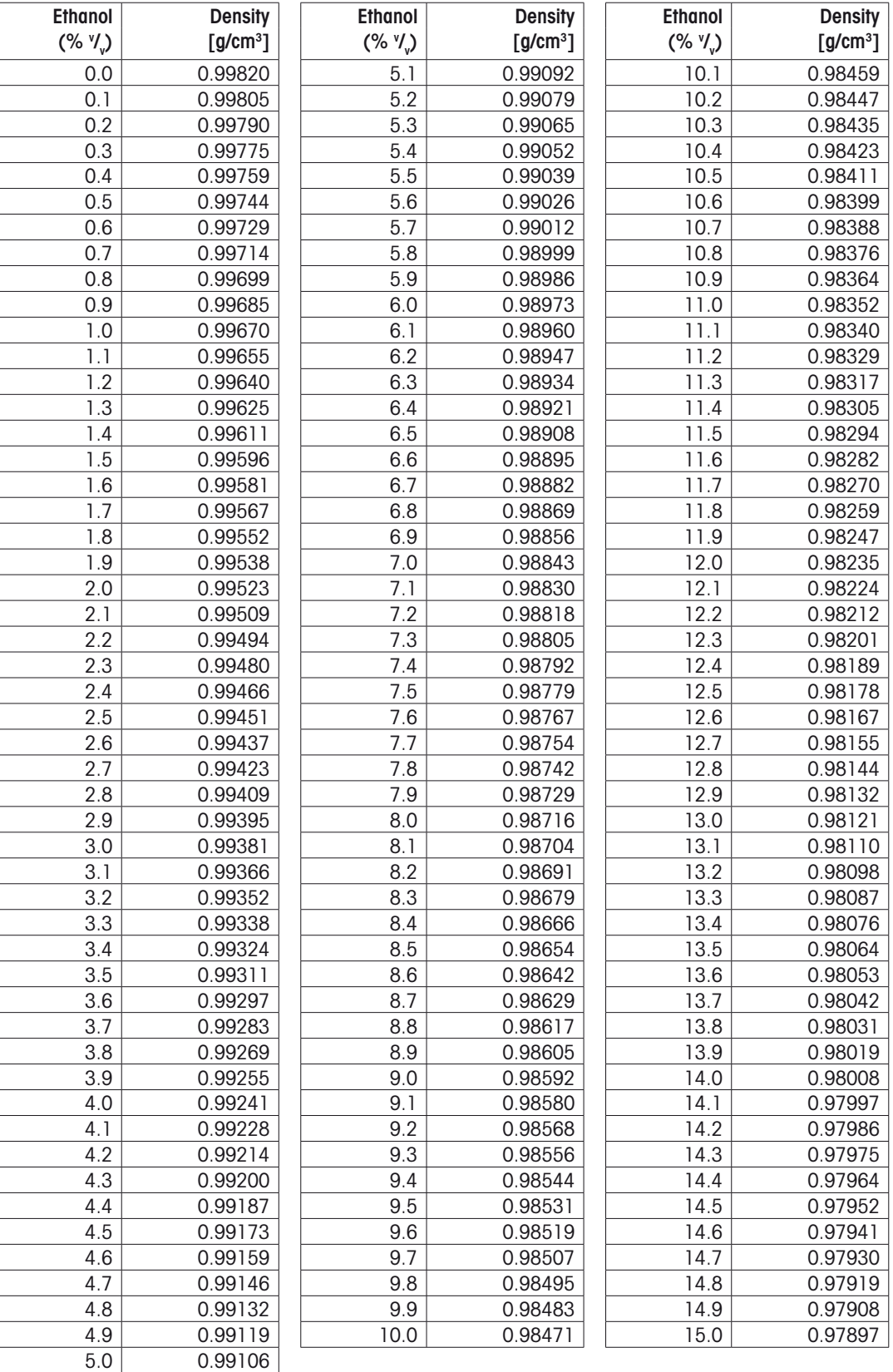

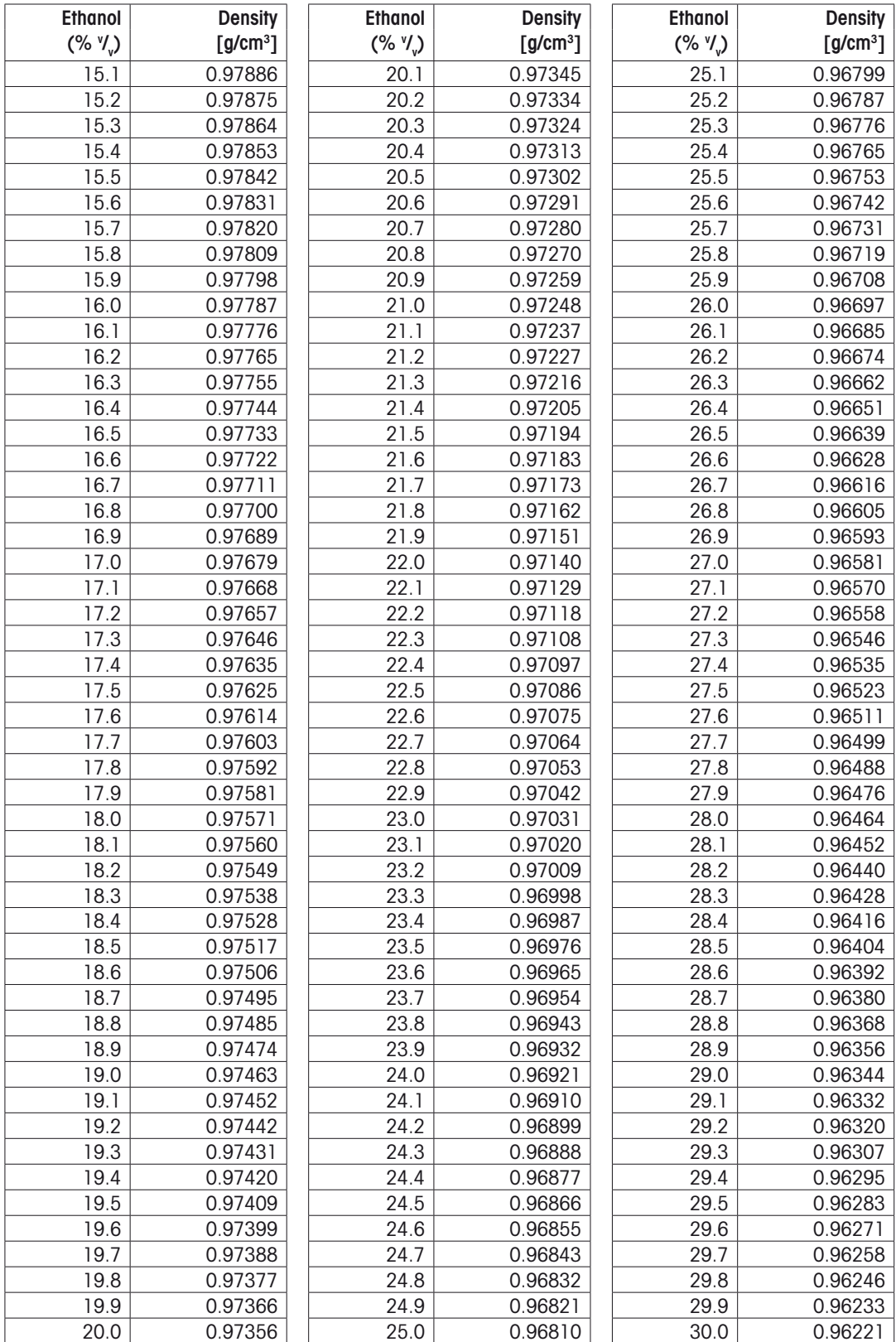

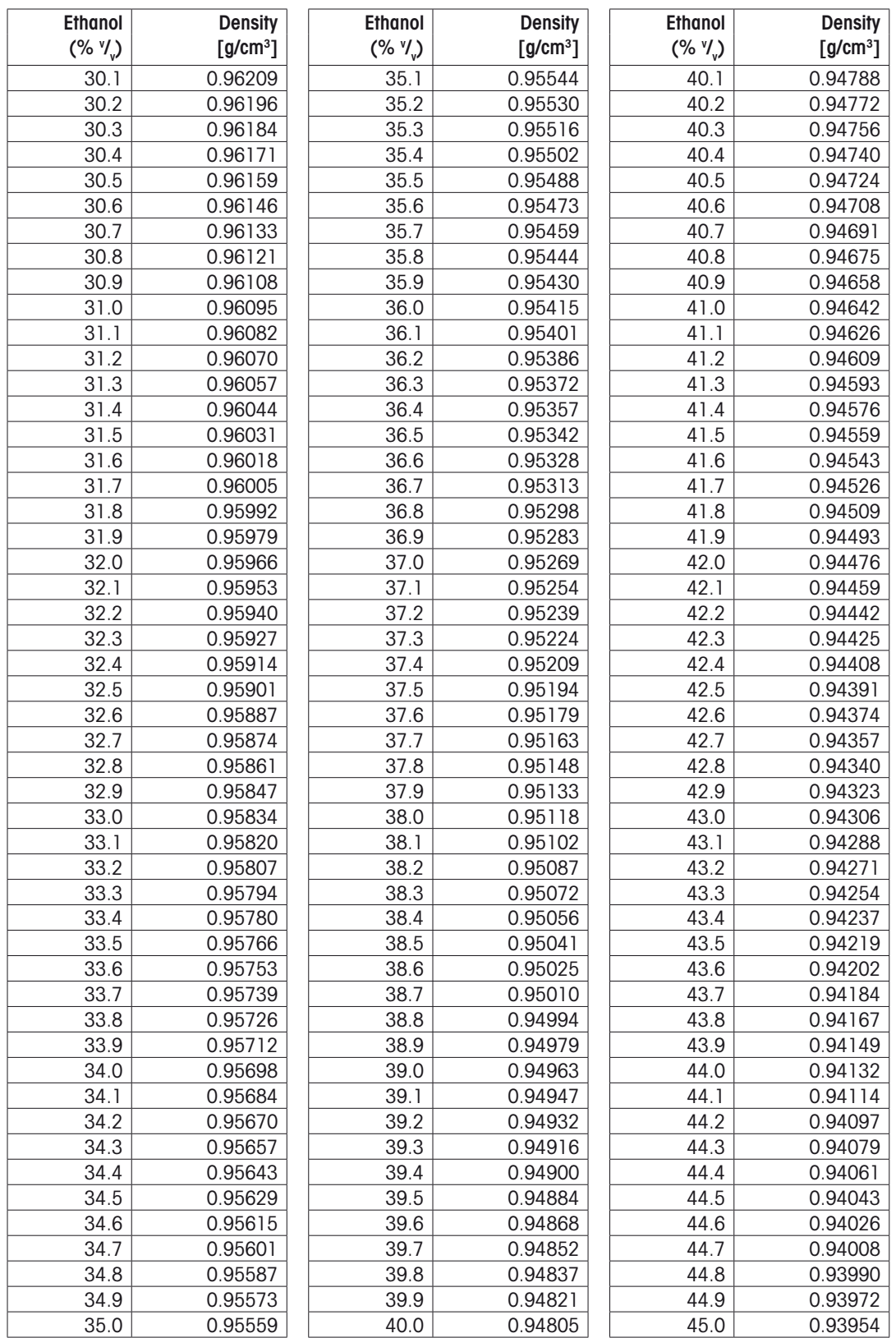

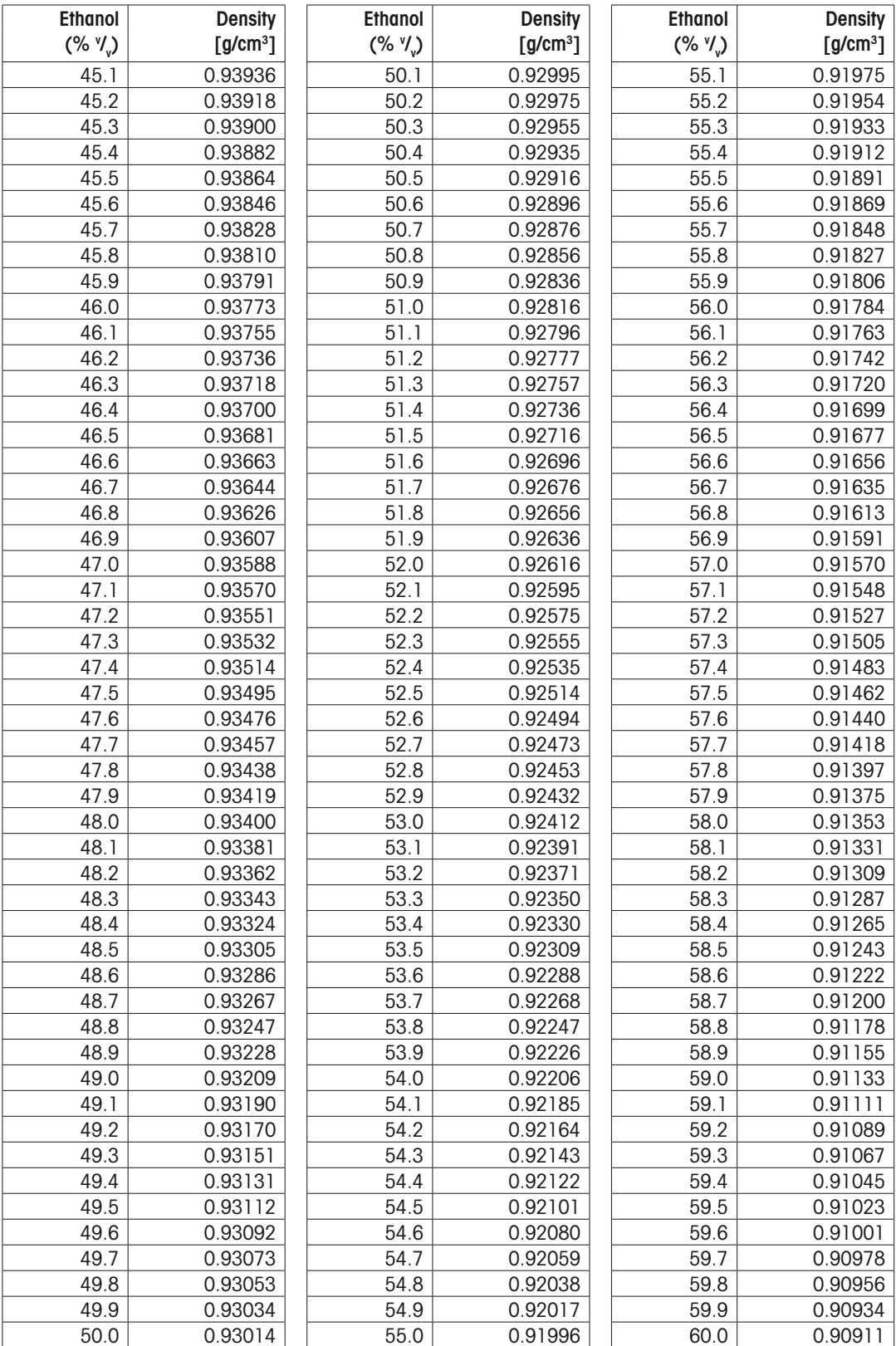

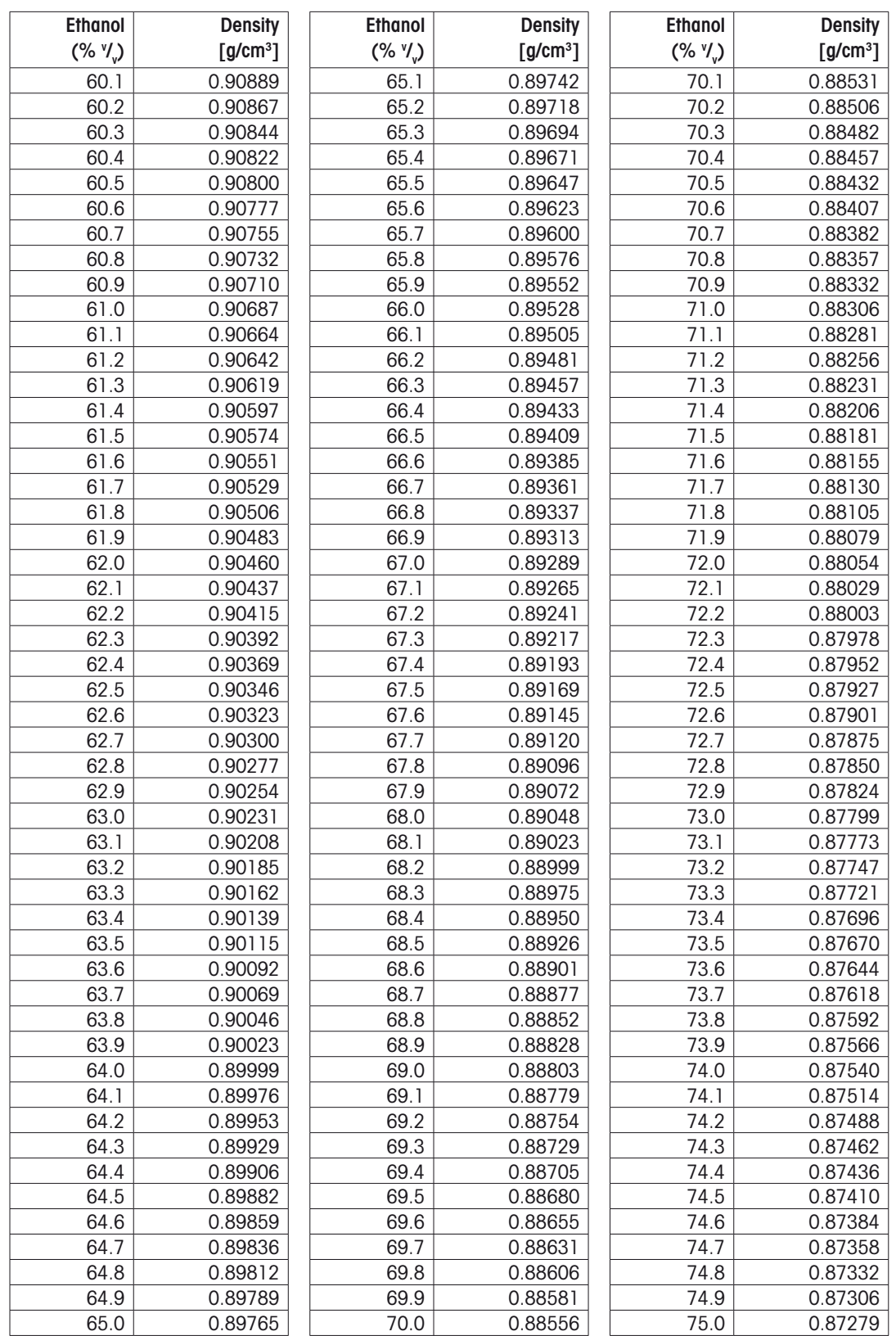

#### Appendix

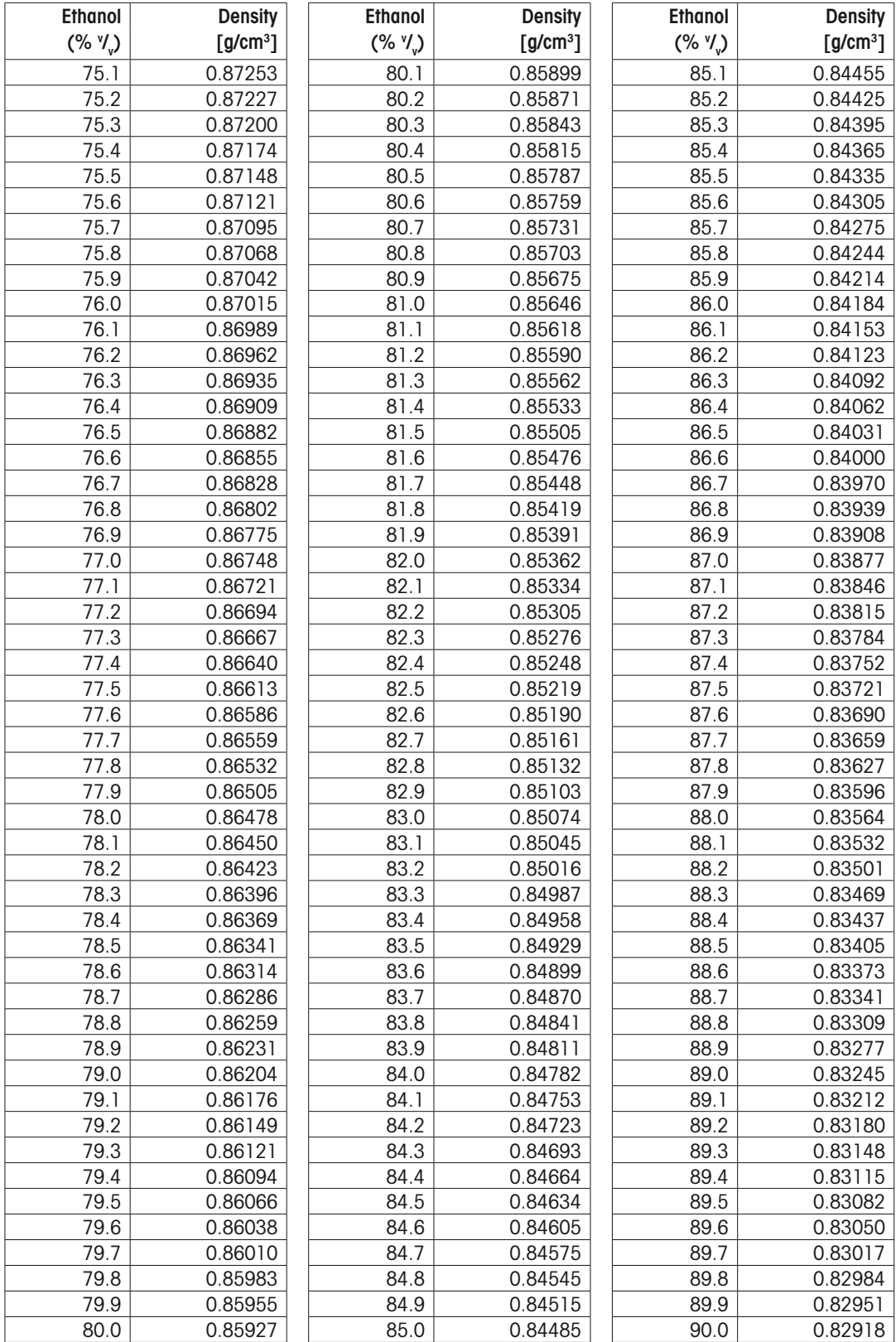

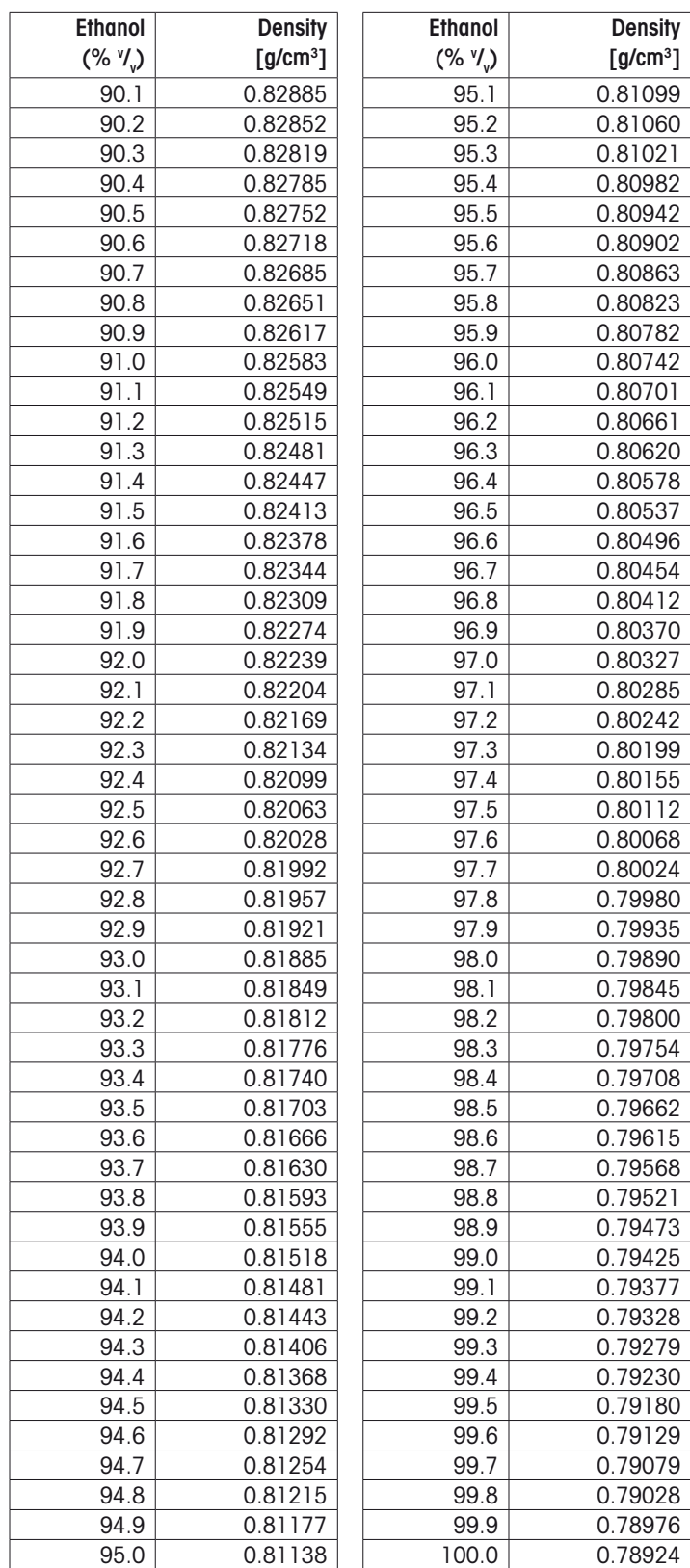

## **A1.4 Density table of aqueous sucrose solutions**

The DE40, DE45 DeltaRange and DE51 Density Meters have a built-in table for the determination of the sucrose content in (w/w %, Brix) of aqueous solutions. The Brix table stored in the instrument is based on table 109 of the NBS Circular 440. This table is valid for a temperature of 20°C only. The "Measurement Temp." of the methods used to perform Brix determination has therefore to be set to 20.00°C.

Intermediate values are calculated by La Grange interpolation.

#### **Table 109, NBS circular 440**

The table stored in the instrument contains only the S.G. values (not the densities).

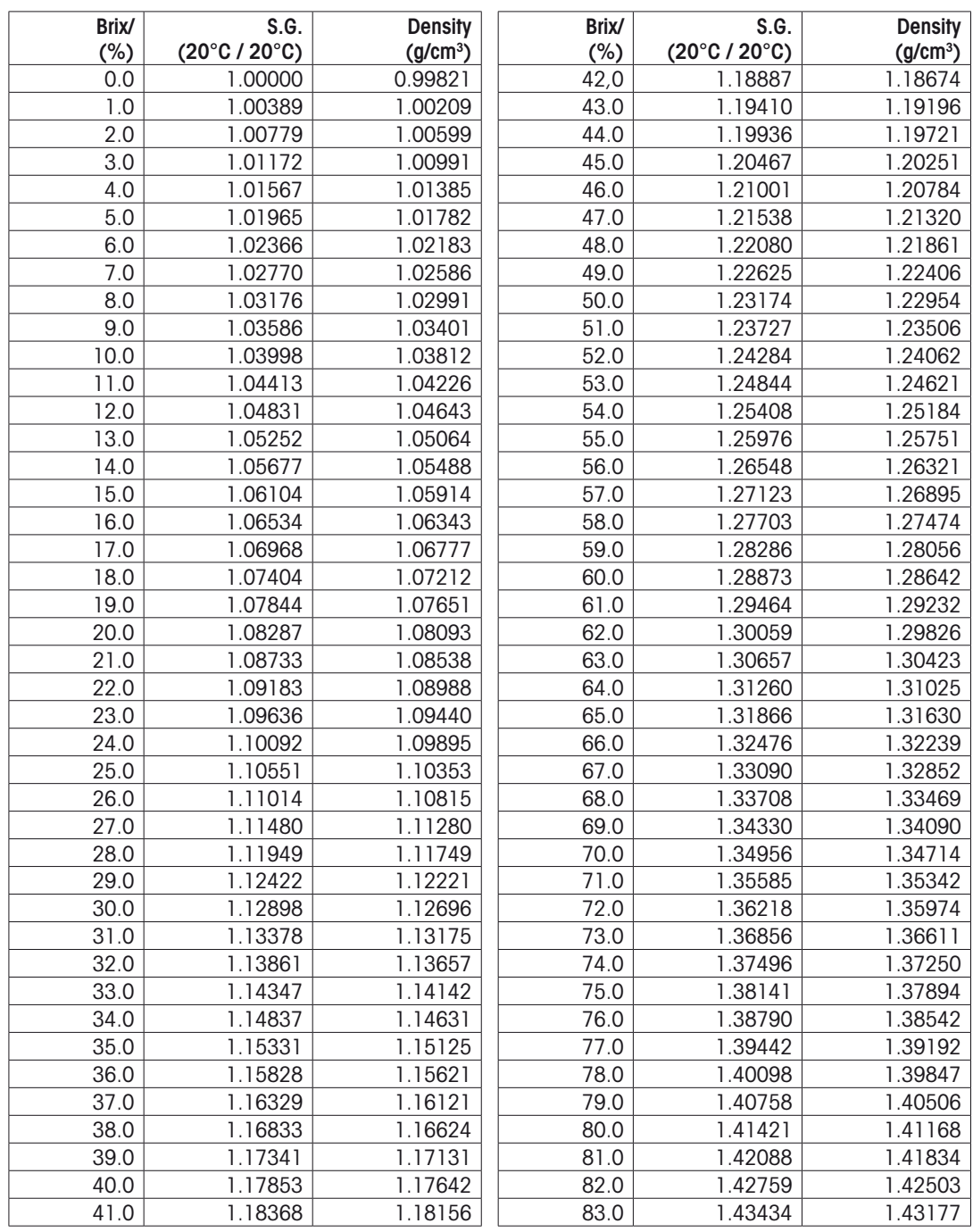

 $\mathbf{i}$ 

# **Appendix 2: Barcode reader**

## **A.2.1 Configuration of the METTLER TOLEDO Heron-G D130 barcode reader**

The following barcodes are used to configure the Heron-G D130 barcode reader:

– "**Reset**", "**Mode RS232**": If the barcode reader is not working properly, proceed as follows:

- disconnect it from the DE Density Meter
- reconnect it to the DE Density Meter (AUX, port)
- scan the barcode "Reset", to restore the manufacturer's settings
- scan the barcode "Mode RS232", to configure the reader for the DE Density Meter.

If the barcode reader still does not work, check the settings on the DE density meter (refer to section 6.1.3; 12.1.3).

– "**Beep medium**", "**Beep off**": Scan these barcodes to adjust the volume of the acoustic signal of the barcode reader. To reset the volume to "full", you must scan the barcodes "Reset" and then "Mode RS232".

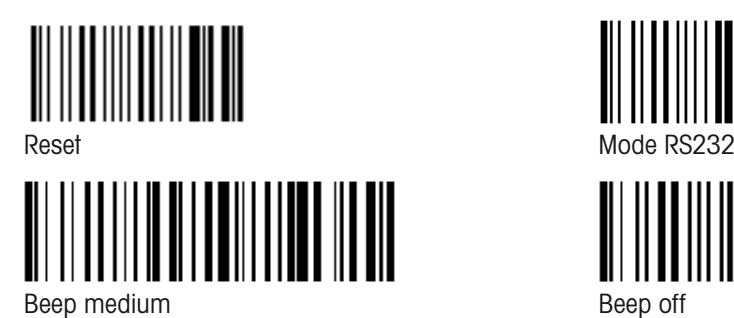

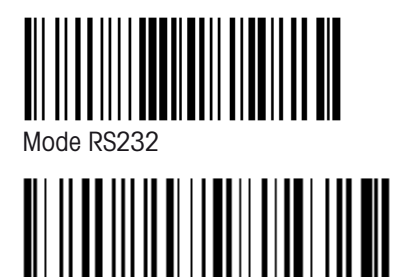

# **A.2.2 Special characters**

The barcode reader may be used to scan in sample identifications, method names, sample names and names for units containing special characters which may not be entered via the instrument's keypad. You must therefore create the desired barcode and scan it into the corresponding input field instead of typing in the text via the keypad.

The following special characters cannot be entered via the keypad. They are, however, supported by the DE40/DE45 DeltaRange/DE51 density meters and the METTLER TOLEDO RS-P42 printer:

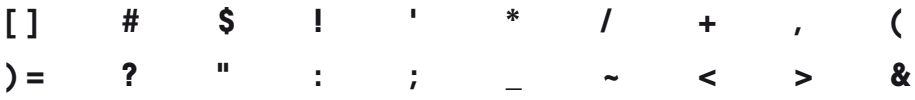
# <span id="page-108-0"></span>**A.2.3 Operator names**

The barcode reader may be used to select an operator name from the list entered in the "Operator Names" menu (refer to section 12.3.2). This selection is done directly in the main display, i.e., the user may scan in the the operator name with the barcode reader and press **Measure** without having to perform any additional keystrokes.

Below you will find a list of the barcodes used to select the operator name. In order to make it easy for the operators to identify themselves before doing measurements, we recommend you either make a photocopy of this list, complete it with the corresponding operator names and hang it somewhere near the instrument, or hand out a name tag containing the corresponding barcode to each operator of the instrument.

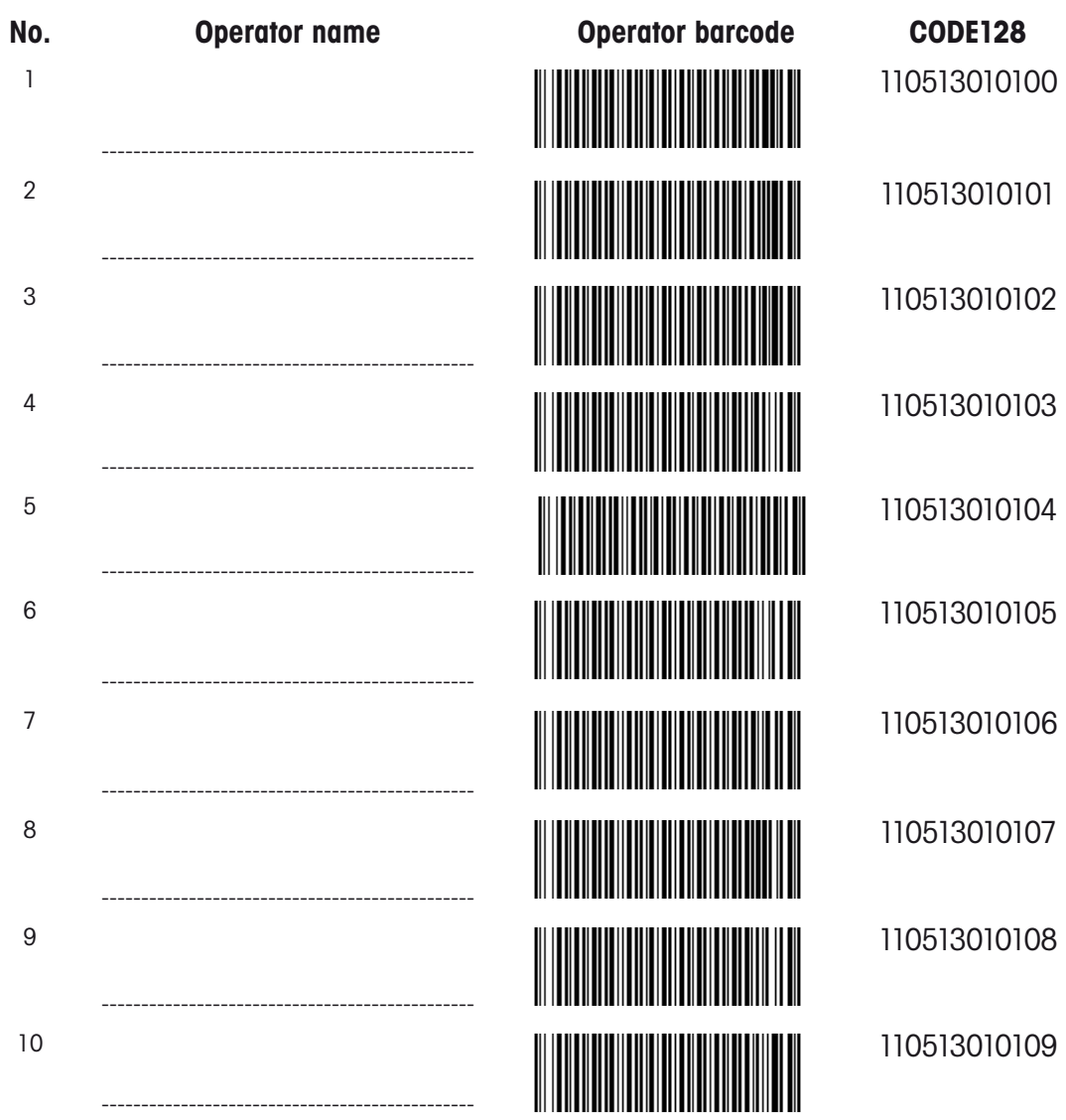

**Operator barcode**

# **Index**

## **A**

Adjustment, enter parameters for [18](#page-23-0) Adjustment, performing [21](#page-26-0) Adjustment, with other standards [40](#page-45-0) Adjustment data, deleting [75](#page-80-0) Adjustment data, loading from m. cards [76](#page-81-0) Adjustment data, saving to memory cards [75](#page-80-0) Air, density table [91](#page-96-0) Alcohol, density table [93](#page-98-0) Alcohol content, result [42](#page-47-0) API, temperature compensation [48](#page-53-0) API degrees [44](#page-49-0) Atmospheric pressure [16,](#page-21-0) [67](#page-72-0) Automatic start of measurements [59](#page-64-0) Automation unit, setting up [53](#page-58-0) AUX., interface [6](#page-11-0)

#### **B**

Barcode reader, connecting [13](#page-18-0) Barcode reader, setting up [15,](#page-20-0) [64,](#page-69-0) [102](#page-107-0) Battery, internal [82](#page-87-0) Baumé degrees [44](#page-49-0) Beep, setup [68](#page-73-0)

#### **C**

Calc.Para, key [41](#page-46-0) Calculation parameters [41](#page-46-0) Calib., key [39](#page-44-0) CALIB., method [39](#page-44-0) Calibration, enter parameters for [18](#page-23-0) Calibration, performing [21](#page-26-0) Calibration, with other standards [40](#page-45-0) Calibration data, deleting [75](#page-80-0) Calibration data, loading from memory cards [76](#page-81-0) Calibration data, saving to memory cards [75](#page-80-0) Card Utility, function [62](#page-67-0) Cell test, density measuring cell [39](#page-44-0) Changer, function [53](#page-58-0) Check, key [55](#page-60-0) Conc.2., result [42](#page-47-0) Concentration, based on density or ref. index [42](#page-47-0) Concentration, inputting formula [43](#page-48-0) Concentration tables, inputting [19](#page-24-0), [45](#page-50-0) Concentration tables, installing [76](#page-81-0) Concentration tables, uninstalling [77](#page-82-0) Concentration units [16](#page-21-0) Contrast, display [66](#page-71-0) Correct measurements, measures [12](#page-17-0)

## **D**

Date [15](#page-20-0), [65](#page-70-0) Date & Time, setup [65](#page-70-0) Date, format [67](#page-72-0) Decimal places, result [49](#page-54-0) Density, definition [3](#page-8-0) Density, measuring principle [3](#page-8-0) Density, result [41](#page-46-0) Density measuring cell, anatomy [4](#page-9-0) Display [11](#page-16-0) Display, contrast [66](#page-71-0) Draining, measuring cell [38](#page-43-0) Dry air, density table [91](#page-96-0) Drying, measuring cell [39](#page-44-0) Duration of measurement, maximum [36](#page-41-0)

#### **E**

Error detection (automatic), activation [16](#page-21-0) Error messages [80](#page-85-0)

### **F**

Failed, message [22](#page-27-0) Flash cards [70](#page-75-0) Format, printout of results [21](#page-26-0) Fuse [82](#page-87-0)

#### **I**

Instrument tests, deleting [75](#page-80-0) Instrument tests, displaying stored results [57](#page-62-0) Instrument tests, loading from memory cards [76](#page-81-0) Instrument tests, periodic [56](#page-61-0) Instrument tests, saving to memory cards [75](#page-80-0) International, setup [67](#page-72-0)

#### **K**

Keypad [8](#page-13-0)

## **L**

LCD Contrast, setup [66](#page-71-0) Lock, setup [68](#page-73-0)

#### **M**

Maintenance [82](#page-87-0) Malfunctions [81](#page-86-0) Maximum duration of measurement [36](#page-41-0) Measurements, performing (example) [22](#page-27-0) Measuring parameters, inputting [35](#page-40-0) Measuring principle, density [3](#page-8-0) Measuring temperature [36](#page-41-0) Memory card, utilities [62](#page-67-0) Method name [35](#page-40-0) Methods, deleting [73](#page-78-0) Methods, deleting all [17](#page-22-0) Methods, loading from memory cards [73](#page-78-0) Methods, saving to memory cards [72](#page-77-0) Milk degrees [44](#page-49-0) Multiple Meas., function [59](#page-64-0)

## **N**

NBS Circular 19, table n° 3 [93](#page-98-0) No calibration(Visc.On), error message [33](#page-38-0) No Calibration, error message [11](#page-16-0)

#### **O**

OIML, table IV [93](#page-98-0) Operator name, selecting [66](#page-71-0), [103](#page-108-0) Operator names [16,](#page-21-0) [66](#page-71-0) Out of limit Dens., error message [24,](#page-29-0) [27](#page-32-0), [61](#page-66-0) Over-sampling rate [38](#page-43-0)

## **P**

Password protection, activating [68](#page-73-0) Period of oscillation [3](#page-8-0) Power connector [6](#page-11-0) Printer, connecting [13](#page-18-0) Printer, setting up [63](#page-68-0) Printout, defining format [34](#page-39-0) Printout of results, setting format [21](#page-26-0) Purging, measuring cells [39](#page-44-0)

### **R**

Ready, message [11](#page-16-0) Relative density, result [41](#page-46-0) Report, key [34](#page-39-0) Result, calculating [41](#page-46-0) Result1 [42](#page-47-0) Results, deleting [71](#page-76-0) Results, loading from memory cards [72](#page-77-0) Results, saving to memory cards [70](#page-75-0) Results, toggle display [11](#page-16-0) Rinse/Purge, key [39,](#page-44-0) [40](#page-45-0) Rinsing, measuring cells [38](#page-43-0)

#### **S**

Sake degrees [44](#page-49-0) Sample, key [28](#page-33-0) Sample file, creating (dialogue) [29](#page-34-0) Sample file, creating (table) [31](#page-36-0) Sample files, deleting [74](#page-79-0) Sample files, loading from memory cards [74](#page-79-0) Sample files, saving to memory cards [73](#page-78-0) Sampling [37](#page-42-0) Sampling speed, setting [21](#page-26-0) Sequence [37](#page-42-0) Silica gel [82](#page-87-0) Special characters, scanning [102](#page-107-0) Specific gravity, definition [3](#page-8-0) Specific gravity, result [41](#page-46-0) SRAM cards [70](#page-75-0) Stability criteria, density measurement [5](#page-10-0), [36](#page-41-0) Statistical evaluations, automatic [60](#page-65-0) Storage space (memory cards), displaying [70](#page-75-0)

## **T**

T-value [4](#page-9-0) Temp.Adjust, setup [68](#page-73-0) Temperature, measuring cells [36](#page-41-0) Temperature adjustment [68](#page-73-0) Temperature comp. tables, installing [76](#page-81-0) Temperature comp. tables, uninstalling [77](#page-82-0) Temperature compensation [46](#page-51-0) Temperature compensation formula [48](#page-53-0) Temperature compensation table [47](#page-52-0) Test, density measuring cell [39](#page-44-0) Time of day [15](#page-20-0), [65](#page-70-0) Transportation locks [13](#page-18-0) Tube nozzles (density cell), replacing [82](#page-87-0) Tutorial [13](#page-18-0) Twadell degrees [44](#page-49-0)

## **U**

Units, names [16](#page-21-0) Urgent samples, measuring [54](#page-59-0) User name, selecting [66](#page-71-0) User names [16](#page-21-0), [66](#page-71-0)

# **V**

Visc., message [11,](#page-16-0) [33](#page-38-0) Viscosity correction, adjustment [54](#page-59-0) Viscosity correction, density [32](#page-37-0) voltage [82](#page-87-0)

### **W**

Wait for Ready, message [11](#page-16-0) Water, density table [92](#page-97-0)

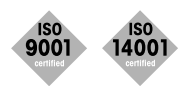

**Quality certificate.** Development, production and testing according to ISO9001. Environmental management system according to ISO14001.

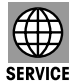

**Worldwide service.** Our extensive service network is among the best in the world and ensures maximum availability and service life of your product.

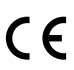

**European conformity.** The CE conformity mark provides you with the assurance that our products comply with the most recent EU directives.

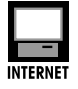

**On the Internet.** You will quickly find lots of essential information about our products, our services, and our company at **http://www.mt.com**

Printed on 100% chlorine-free paper, for the sake of our environment.

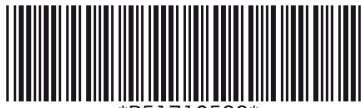

\*P51710528\*

© Mettler-Toledo AG 2007 ME-51710528 Printed in Switzerland 0708/2.12

Mettler-Toledo AG, Analytical, Sonnenbergstrasse 74, CH-8603 Schwerzenbach, Switzerland Tel. ++41 44 806 7711, Fax ++41 44 806 7350

Subject to technical changes.